# Kaspersky Anti-Virus 2011 for Mac

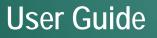

**APPLICATION VERSION: 8.0.5** 

#### Dear User!

Thank you for choosing our product. We hope that this documentation will help you in your work and will provide answers regarding this software product.

Warning! This document is the property of Kaspersky Lab and all rights to this document are reserved by the copyright laws of the Russian Federation and international treaties. Illegal reproduction and distribution of this document or parts hereof will result in civil, administrative or criminal liability by applicable law.

Any type of reproduction and distribution of any materials, including translation thereof, is allowed only with the written permission of Kaspersky Lab.

This document and graphic images related to it can be used exclusively for information, non-commercial or personal purposes.

Kaspersky Lab reserves the right to change the document at any time without notice. You can find the latest version of this document at the Kaspersky Lab website, at <u>http://www.kaspersky.com/docs</u>.

Kaspersky Lab assumes no liability for the content, quality, relevance, or accuracy of any materials used in this document for which the rights are held by third parties, or for any potential damages associated with the use of such documents.

This document contains registered trademarks and service marks, which are the property of their respective owners.

Document revision date: 01/18/2011

© 1997-2010 Kaspersky Lab ZAO. All Rights Reserved.

http://www.kaspersky.com http://support.kaspersky.com

# KASPERSKY LAB END USER LICENSE AGREEMENT

IMPORTANT LEGAL NOTICE TO ALL USERS: CAREFULLY READ THE FOLLOWING LEGAL AGREEMENT BEFORE YOU START USING THE SOFTWARE.

BY CLICKING THE ACCEPT BUTTON IN THE LICENSE AGREEMENT WINDOW OR BY ENTERING CORRESPONDING SYMBOL(-S) YOU CONSENT TO BE BOUND BY THE TERMS AND CONDITIONS OF THIS AGREEMENT. SUCH ACTION IS A SYMBOL OF YOUR SIGNATURE AND YOU ARE CONSENTING TO BE BOUND BY AND ARE BECOMING A PARTY TO THIS AGREEMENT AND AGREE THAT THIS AGREEMENT IS ENFORCEABLE LIKE ANY WRITTEN NEGOTIATED AGREEMENT SIGNED BY YOU. IF YOU DO NOT AGREE TO ALL OF THE TERMS AND CONDITIONS OF THIS AGREEMENT, CANCEL THE INSTALLATION OF THE SOFTWARE AND DO NOT INSTALL THE SOFTWARE.

AFTER CLICKING THE ACCEPT BUTTON IN THE LICENSE AGREEMENT WINDOW OR AFTER ENTERING CORRESPONDING SYMBOL(-S) YOU HAVE THE RIGHT TO USE THE SOFTWARE IN ACCORDANCE WITH THE TERMS AND CONDITIONS OF THIS AGREEMENT.

#### 1. Definitions

1.1. Software means software including any Updates and related materials.

1.2. **Rightholder** (owner of all rights, whether exclusive or otherwise to the Software) means Kaspersky Lab ZAO, a company incorporated according to the laws of the Russian Federation.

1.3. **Computer(s)** means hardware(s), including personal computers, laptops, workstations, personal digital assistants, 'smart phones', hand-held devices, or other electronic devices for which the Software was designed where the Software will be installed and/or used.

1.4. End User (You/Your) means individual(s) installing or using the Software on his or her own behalf or who is legally using a copy of the Software; or, if the Software is being downloaded or installed on behalf of an organization, such as an employer, "You" further means the organization for which the Software is downloaded or installed and it is represented hereby that such organization has authorized the person accepting this agreement to do so on its behalf. For purposes hereof the term "organization," without limitation, includes any partnership, limited liability company, corporation, association, joint stock company, trust, joint venture, labor organization, unincorporated organization, or governmental authority.

1.5. **Partner(s)** means organizations or individual(s), who distributes the Software based on an agreement and license with the Rightholder.

1.6. **Update(s)** means all upgrades, revisions, patches, enhancements, fixes, modifications, copies, additions or maintenance packs etc.

1.7. User Manual means user manual, administrator guide, reference book and related explanatory or other materials.

#### 2. Grant of License

2.1. The Rightholder hereby grants You a non-exclusive license to store, load, install, execute, and display (to "use") the Software on a specified number of Computers in order to assist in protecting Your Computer on which the Software is installed, from threats described in the User Manual, according to the all technical requirements described in the User Manual and according to the terms and conditions of this Agreement (the "License") and you accept this License:

<u>Trial Version</u>. If you have received, downloaded and/or installed a trial version of the Software and are hereby granted an evaluation license for the Software, you may use the Software only for evaluation purposes and only during the single applicable evaluation period, unless otherwise indicated, from the date of the initial installation. Any use of the Software for other purposes or beyond the applicable evaluation period is strictly prohibited.

<u>Multiple Environment Software; Multiple Language Software; Dual Media Software; Multiple Copies; Bundles.</u> If you use different versions of the Software or different language editions of the Software, if you receive the Software on multiple media, if you otherwise receive multiple copies of the Software, or if you received the Software bundled with other software, the total permitted number of your Computers on which all versions of the Software are installed shall correspond to the number of computers specified in licenses you have obtained from the Rightholder *provided* that unless the licensing terms provide otherwise, each acquired license entitles you to install and use the Software on such a number of Computer(s) as is specified in Clauses 2.2 and 2.3.

2.2. If the Software was acquired on a physical medium You have the right to use the Software for protection of such a number of Computer(s) as is specified on the Software package.

2.3. If the Software was acquired via the Internet You have the right to use the Software for protection of such a number of Computers that was specified when You acquired the License to the Software.

2.4. You have the right to make a copy of the Software solely for back-up purposes and only to replace the legally owned copy if such copy is lost, destroyed or becomes unusable. This back-up copy cannot be used for other purposes and must be destroyed when you lose the right to use the Software or when Your license expires or is terminated for any other reason according to the legislation in force in the country of your principal residence or in the country where You are using the Software.

2.5. You can transfer the non-exclusive license to use the Software to other individuals within the scope of the license granted from the Rightholder to You provided that the recipient agrees to be bound by all the terms and conditions of this Agreement and substitute you in full in the license granted from the Rightholder. In case You fully transfer the rights granted from the Rightholder to use the Software You must destroy all copies of the Software including the back-up copy. If You are a recipient of a transferred license You must agree to abide by all the terms and conditions of this Agreement. If You do not agree to be bound by all the terms and conditions of this Agreement. You also agree as the recipient of a transferred license that You do not have any additional or better rights than what the original End User who acquired the Software from the Rightholder, did.

2.6. From the time of the Software activation or after license key file installation (with the exception of a trial version of the Software) You have the right to receive the following services for the defined period specified on the Software package (if the Software was acquired on a physical medium) or specified during acquisition (if the Software was acquired via the Internet):

- Updates of the Software via the Internet when and as the Rightholder publishes them on its website or through other online services. Any Updates that you may receive become part of the Software and the terms and conditions of this Agreement apply to them;

- Technical Support via the Internet and Technical Support telephone hotline.

#### 3. Activation and Term

3.1. If You modify Your Computer or make changes to other vendors' software installed on it, You may be required by the Rightholder to repeat activation of the Software or license key file installation. The Rightholder reserves the right to use any means and verification procedures to verify the validity of the License and/or legality of a copy of the Software installed and/or used on Your Computer.

3.2. If the Software was acquired on a physical medium, the Software can be used, upon your acceptance of this Agreement, for the period that is specified on the package commencing upon acceptance of this Agreement.

3.3. If the Software was acquired via the Internet, the Software can be used, upon your acceptance of this Agreement, for the period that was specified during acquisition.

3.4. You have the right to use a trial version of the Software as provided in Clause 2.1 without any charge for the single applicable evaluation period (30 days) from the time of the Software activation according to this Agreement *provided that* the trial version does not entitle You Updates and Technical support via the Internet and Technical support telephone hotline. If Rightholder sets another duration for the single applicable evaluation period You will be informed via notification.

3.5. Your License to Use the Software is limited to the period of time as specified in Clauses 3.2 or 3.3 (as applicable) and the remaining period can be viewed via means described in User Manual.

3.6. If You have acquired the Software that is intended to be used on more than one Computer then Your License to Use the Software is limited to the period of time starting from the date of activation of the Software or license key file installation on the first Computer.

3.7. Without prejudice to any other remedy in law or in equity that the Rightholder may have, in the event of any breach by You of any of the terms and conditions of this Agreement, the Rightholder shall at any time without notice to You be entitled to terminate this License to use the Software without refunding the purchase price or any part thereof.

3.8. You agree that in using the Software and in using any report or information derived as a result of using this Software, you will comply with all applicable international, national, state, regional and local laws and regulations, including, without limitation, privacy, copyright, export control and obscenity law.

3.9. Except as otherwise specifically provided herein, you may not transfer or assign any of the rights granted to you under this Agreement or any of your obligations pursuant hereto.

3.10. The Rightholder reserves the right to limit the possibility of activation outside the region in which the Software was acquired from the Rightholder and/or its Partners.

3.11. If You have acquired the Software with activation code valid for language localization of the Software of that region in which it was acquired from the Rightholder or its Partners, You cannot activate the Software with applying the activation code intended for other language localization.

3.12. In case of limitations specified in Clauses 3.10 and 3.11 information about these limitations is stated on package and/or website of the Rightholder and/or its Partners.

#### 4. Technical Support

4.1. The Technical Support described in Clause 2.6 of this Agreement is provided to You when the latest Update of the Software is installed (except for a trial version of the Software).

Technical support service: http://support.kaspersky.com

#### 5. Information Collection

5.1. Having agreed with the terms and conditions of this Agreement You consent to provide information to the Rightholder about executable files and their checksums to improve Your security protection level.

5.2. In order to improve security awareness about new threats and their sources and in order to improve Your security protection level the Rightholder, with your consent, that has been explicitly confirmed in the Kaspersky Security Network Data Collection Statement, is expressly entitled to receives such information. You can deactivate the Kaspersky Security Network service during installation. Also, You can activate and deactivate the Kaspersky Security Network service at any time in the Software options page.

You further acknowledge and agree that any information gathered by Rightholder can be used to track and publish reports on security risk trends in the Rightholder's sole and exclusive discretion.

5.3. The Software does not process any personally identifiable data and does not combine the processing data with any personal information.

5.4. If you do not wish for the information collected by the Software to be sent to the Rightholder, You should not activate and/or de-activate the Kaspersky Security Network service.

#### 6. Limitations

6.1. You shall not emulate, clone, rent, lend, lease, sell, modify, decompile, or reverse engineer the Software or disassemble or create derivative works based on the Software or any portion thereof with the sole exception of a non-waivable right granted to You by applicable legislation, and you shall not otherwise reduce any part of the Software to human readable form or transfer the licensed Software, or any subset of the licensed Software, nor permit any third party to do so, except to the extent the foregoing restriction is expressly prohibited by applicable law. Neither Software's binary code nor source may be used or reverse engineered to re-create the program algorithm, which is proprietary. All rights not expressly granted herein are reserved by Rightholder and/or its suppliers, as applicable. Any such unauthorized use of the Software shall result in immediate and automatic termination of this Agreement and the License granted hereunder and may result in criminal and/or civil prosecution against You.

6.2. You shall not transfer the rights to use the Software to any third party except as set forth in Clause 2.5 of this Agreement.

6.3. You shall not provide the activation code and/or license key file to third parties or allow third parties access to the activation code and/or license key which are deemed confidential data of Rightholder and you shall exercise reasonable care in protecting the activation code and/or license key in confidence provided that you can transfer the activation code and/or license key to third parties as set forth in Clause 2.5 of this Agreement.

6.4. You shall not rent, lease or lend the Software to any third party.

6.5. You shall not use the Software in the creation of data or software used for detection, blocking or treating threats described in the User Manual.

6.6. The Rightholder has the right to block the key file or to terminate Your License to use the Software in the event You breach any of the terms and conditions of this Agreement and without any refund to You.

6.7. If You are using the trial version of the Software You do not have the right to receive the Technical Support specified in Clause 4 of this Agreement and You don't have the right to transfer the license or the rights to use the Software to any third party.

#### 7. Limited Warranty and Disclaimer

7.1. The Rightholder guarantees that the Software will substantially perform according to the specifications and descriptions set forth in the User Manual *provided however* that such limited warranty shall not apply to the following: (w) Your Computer's deficiencies and related infringement for which Rightholder's expressly disclaims any warranty responsibility; (x) malfunctions, defects, or failures resulting from misuse; abuse; accident; neglect; improper installation, operation or maintenance; theft; vandalism; acts of God; acts of terrorism; power failures or surges; casualty; alteration, non-permitted modification, or repairs by any party other than Rightholder; or any other third parties' or Your actions or causes beyond Rightholder's reasonable control; (y) any defect not made known by You to Rightholder as soon as practical after the defect first appears; and (z) incompatibility caused by hardware and/or software components installed on Your Computer.

7.2. You acknowledge, accept and agree that no software is error free and You are advised to back-up the Computer, with frequency and reliability suitable for You.

7.3. The Rightholder does not provide any guarantee that the Software will work correctly in case of violations of the terms described in the User Manual or in this Agreement.

7.4. The Rightholder does not guarantee that the Software will work correctly if You do not regularly download Updates specified in Clause 2.6 of this Agreement.

7.5. The Rightholder does not guarantee protection from the threats described in the User Manual after the expiration of the period specified in Clauses 3.2 or 3.3 of this Agreement or after the License to use the Software is terminated for any reason.

7.6. THE SOFTWARE IS PROVIDED "AS IS" AND THE RIGHTHOLDER MAKES NO REPRESENTATION AND GIVES NO WARRANTY AS TO ITS USE OR PERFORMANCE. EXCEPT FOR ANY WARRANTY, CONDITION, REPRESENTATION OR TERM THE EXTENT TO WHICH CANNOT BE EXCLUDED OR LIMITED BY APPLICABLE LAW THE RIGHTHOLDER AND ITS PARTNERS MAKE NO WARRANTY, CONDITION, REPRESENTATION, OR TERM (EXPRESSED OR IMPLIED, WHETHER BY STATUTE, COMMON LAW, CUSTOM, USAGE OR OTHERWISE) AS TO ANY MATTER INCLUDING, WITHOUT LIMITATION, NONINFRINGEMENT OF THIRD PARTY RIGHTS, MERCHANTABILITY, SATISFACTORY QUALITY, INTEGRATION, OR APPLICABILITY FOR A PARTICULAR PURPOSE. YOU ASSUME ALL FAULTS, AND THE ENTIRE RISK AS TO PERFORMANCE AND RESPONSIBILITY FOR SELECTING THE SOFTWARE TO ACHIEVE YOUR INTENDED RESULTS, AND FOR THE INSTALLATION OF, USE OF, AND RESULTS OBTAINED FROM THE SOFTWARE. WITHOUT LIMITING THE FOREGOING PROVISIONS, THE RIGHTHOLDER MAKES NO REPRESENTATION AND GIVES NO WARRANTY THAT THE SOFTWARE WILL BE ERROR-FREE OR FREE FROM INTERRUPTIONS OR OTHER FAILURES OR THAT THE SOFTWARE WILL MEET ANY OR ALL YOUR REQUIREMENTS WHETHER OR NOT DISCLOSED TO THE RIGHTHOLDER .

#### 8. Exclusion and Limitation of Liability

8.1. TO THE MAXIMUM EXTENT PERMITTED BY APPLICABLE LAW, IN NO EVENT SHALL THE RIGHTHOLDER OR ITS PARTNERS BE LIABLE FOR ANY SPECIAL, INCIDENTAL, PUNITIVE, INDIRECT, OR CONSEQUENTIAL DAMAGES WHATSOEVER (INCLUDING, BUT NOT LIMITED TO, DAMAGES FOR LOSS OF PROFITS OR CONFIDENTIAL OR OTHER INFORMATION, FOR BUSINESS INTERRUPTION, FOR LOSS OF PRIVACY, FOR CORRUPTION, DAMAGE AND LOSS OF DATA OR PROGRAMS, FOR FAILURE TO MEET ANY DUTY INCLUDING ANY STATUTORY DUTY, DUTY OF GOOD FAITH OR DUTY OF REASONABLE CARE, FOR NEGLIGENCE, FOR ECONOMIC LOSS, AND FOR ANY OTHER PECUNIARY OR OTHER LOSS WHATSOEVER) ARISING OUT OF OR IN ANY WAY RELATED TO THE USE OF OR INABILITY TO USE THE SOFTWARE, THE PROVISION OF OR FAILURE TO PROVIDE SUPPORT OR OTHER SERVICES, INFORMATON, SOFTWARE, AND RELATED CONTENT THROUGH THE SOFTWARE OR OTHERWISE ARISING OUT OF THE USE OF THE SOFTWARE, OR OTHERWISE UNDER OR IN CONNECTION WITH ANY PROVISION OF THIS AGREEMENT, OR ARISING OUT OF ANY BREACH OF CONTRACT OR ANY TORT (INCLUDING NEGLIGENCE, MISREPRESENTATION, ANY STRICT LIABILITY OBLIGATION OR DUTY), OR ANY BREACH OF STATUTORY DUTY, OR ANY BREACH OF WARRANTY OF THE RIGHTHOLDER OR ANY OF ITS PARTNERS, EVEN IF THE RIGHTHOLDER OR ANY PARTNER HAS BEEN ADVISED OF THE POSSIBILITY OF SUCH DAMAGES.

YOU AGREE THAT IN THE EVENT THE RIGHTHOLDER AND/OR ITS PARTNERS ARE FOUND LIABILE, THE LIABILITY OF THE RIGHTHOLDER AND/OR ITS PARTNERS SHALL BE LIMITED BY THE COSTS OF THE SOFTWARE. IN NO CASE SHALL THE LIABILITY OF THE RIGHTHOLDER AND/OR ITS PARTNERS EXCEED THE FEES PAID FOR THE SOFTWARE TO THE RIGHTHOLDER OR THE PARTNER (AS MAY BE APPLICABLE).

NOTHING IN THIS AGREEMENT EXCLUDES OR LIMITS ANY CLAIM FOR DEATH AND PERSONAL INJURY. FURTHER IN THE EVENT ANY DISCLAIMER, EXCLUSION OR LIMITATION IN THIS AGREEMENT CANNOT BE EXLUDED OR LIMITED ACCORDING TO APPLICABLE LAW THEN ONLY SUCH DISCLAIMER, EXCLUSION OR LIMITATION SHALL NOT APPLY TO YOU AND YOU CONTINUE TO BE BOUND BY ALL THE REMAINING DISCLAIMERS, EXCLUSIONS AND LIMITATIONS.

#### 9. GNU and Other Third Party Licenses

9.1. The Software may include some software programs that are licensed (or sublicensed) to the user under the GNU General Public License (GPL) or other similar free software licenses which, among other rights, permit the user to copy, modify and redistribute certain programs, or portions thereof, and have access to the source code ("Open Source Software"). If such licenses require that for any software, which is distributed to someone in an executable binary format, that the source code also be made available to those users, then the source code should be made available by sending the request to <u>source@kaspersky.com</u> or the source code is supplied with the Software. If any Open Source Software licenses require that the Rightholder provide rights to use, copy or modify an Open Source Software program that are broader than the rights granted in this Agreement, then such rights shall take precedence over the rights and restrictions herein.

#### 10. Intellectual Property Ownership

10.1. You agree that the Software and the authorship, systems, ideas, methods of operation, documentation and other information contained in the Software, are proprietary intellectual property and/or the valuable trade secrets of the Rightholder or its partners and that the Rightholder and its partners, as applicable, are protected by civil and criminal law, and by the law of copyright, trade secret, trademark and patent of the Russian Federation, European Union and the United States, as well as other countries and international treaties. This Agreement does not grant to You any rights to the intellectual property including any the Trademarks or Service Marks of the Rightholder and/or its partners ("Trademarks"). You may use the Trademarks only insofar as to identify printed output produced by the Software in accordance with accepted trademark practice, including identification of the Trademark owner's name. Such use of any Trademark does not give you any rights of ownership in that Trademark. The Rightholder and/or its partners own and retain all right, title, and interest in and to the Software, including without limitation any error corrections, enhancements, Updates or other modifications to the Software, whether made by the Rightholder or any third party, and all copyrights, patents, trade secret rights, trademarks, and other intellectual property rights therein. Your possession, installation or use of the Software does not transfer to you any title to the intellectual property in the Software, and you will not acquire any rights to the Software except as expressly set forth in this Agreement. All copies of the Software made hereunder must contain the same proprietary notices that appear on and in the Software. Except as stated herein, this Agreement does not grant you any intellectual property rights in the Software and you acknowledge that the License, as further defined herein, granted under this Agreement only provides you with a right of limited use under the terms and conditions of this Agreement. Rightholder reserves all rights not expressly granted to you in this Agreement.

10.2. You agree not to modify or alter the Software in any way. You may not remove or alter any copyright notices or other proprietary notices on any copies of the Software.

#### 11. Governing Law; Arbitration

11.1. This Agreement will be governed by and construed in accordance with the laws of the Russian Federation without reference to conflicts of law rules and principles. This Agreement shall not be governed by the United Nations Convention on Contracts for the International Sale of Goods, the application of which is expressly excluded. Any dispute arising out of the interpretation or application of the terms of this Agreement or any breach thereof shall, unless it is settled by direct negotiation, be settled by in the International Commercial Arbitration Court at the Russian Federation Chamber of Commerce and Industry in Moscow, the Russian Federation. Any award rendered by the arbitrator shall be final and binding on the parties and any judgment on such arbitration award may be enforced in any court of competent jurisdiction. Nothing in this Section 11 shall prevent a Party from seeking or obtaining equitable relief from a court of competent jurisdiction, whether before, during or after arbitration proceedings.

#### 12. Period for Bringing Actions

12.1. No action, regardless of form, arising out of the transactions under this Agreement, may be brought by either party hereto more than one (1) year after the cause of action has occurred, or was discovered to have occurred, except that an action for infringement of intellectual property rights may be brought within the maximum applicable statutory period.

#### 13. Entire Agreement; Severability; No Waiver

13.1. This Agreement is the entire agreement between you and Rightholder and supersedes any other prior agreements, proposals, communications or advertising, oral or written, with respect to the Software or to subject matter of this Agreement. You acknowledge that you have read this Agreement, understand it and agree to be bound by its terms. If any provision of this Agreement is found by a court of competent jurisdiction to be invalid, void, or unenforceable for any reason, in whole or in part, such provision will be more narrowly construed so that it becomes legal and enforceable, and the entire Agreement will not fail on account thereof and the balance of the Agreement will continue in full force and effect to the maximum extent permitted by law or equity while preserving, to the fullest extent possible, its original intent. No waiver of any provision or condition herein shall be valid unless in writing and signed by you and an authorized representative of Rightholder provided that no waiver of any provisions of this Agreement will constitute a waiver of any prior, concurrent or subsequent breach. Rightholder's failure to insist upon or enforce strict performance of any provision or tight.

#### 14. Rightholder Contact Information

Should you have any questions concerning this Agreement, or if you desire to contact the Rightholder for any reason, please contact our Customer Service Department at:

Kaspersky Lab ZAO, 10 build. 1, 1<sup>st</sup> Volokolamsky Proezd Moscow, 123060 Russian Federation

Tel: +7-495-797-8700 Fax: +7-495-645-7939

E-mail: info@kaspersky.com

Web site: www.kaspersky.com

© 1997-2010 Kaspersky Lab ZAO. All Rights Reserved. The Software and any accompanying documentation are copyrighted and protected by copyright laws and international copyright treaties, as well as other intellectual property laws and treaties.

# CONTENT

| KASPERSKY LAB END USER LICENSE AGREEMENT                  | 3  |
|-----------------------------------------------------------|----|
| ABOUT THIS GUIDE                                          |    |
| In this document                                          |    |
| Document conventions                                      |    |
| ADDITIONAL SOURCES OF INFORMATION                         | 16 |
| KASPERSKY ANTI-VIRUS 2011                                 |    |
| Distribution kit                                          |    |
| Hardware and software system requirements                 |    |
| INSTALLING THE APPLICATION                                |    |
| Preparing for installation                                |    |
| Installing the application                                |    |
| Kaspersky Anti-Virus default installation                 |    |
| Kaspersky Anti-Virus custom installation                  | 21 |
| Preparing for use after installation                      |    |
| Deleting the application                                  |    |
| LICENSE MANAGEMENT                                        |    |
| About license                                             |    |
| Viewing license information                               |    |
| Purchasing a license                                      |    |
| Renewing a license                                        |    |
| About End User License Agreement                          |    |
| About the activation code                                 |    |
| About the key file                                        | 27 |
| Kaspersky Anti-Virus activation                           | 27 |
| Trial version activation                                  |    |
| Activating the application with an activation code        |    |
| Activating the application with a key file                |    |
| APPLICATION INTERFACE                                     |    |
| Kaspersky Anti-Virus icon                                 |    |
| Main application window                                   |    |
| Application settings window                               |    |
| Notification windows and pop-up messages                  |    |
| About notifications                                       |    |
| Methods of receiving notifications                        |    |
| Configuring receipt of notifications                      |    |
| About pop-up messages                                     |    |
| Configuring the Kaspersky Anti-Virus interface            |    |
| STARTING AND STOPPING THE APPLICATION                     |    |
| Closing Kaspersky Anti-Virus                              |    |
| Configuring the automatic startup of Kaspersky Anti-Virus |    |
| Configuring the power-saving mode                         |    |

| COMPUTER PROTECTION STATUS                                                                   | 40  |
|----------------------------------------------------------------------------------------------|-----|
| Assessing the computer's protection status                                                   | 40  |
| Security Assistant                                                                           | 41  |
| SOLVING TYPICAL TASKS                                                                        | 42  |
| How to perform a full scan of your computer for viruses                                      | 42  |
| How to perform a quick scan of your computer                                                 | 43  |
| How to scan a file, folder or disk for viruses                                               | 43  |
| How to configure a scheduled scan of your computer                                           | 43  |
| How to purchase or renew license                                                             |     |
| How to update application databases and modules                                              |     |
| How to export the application settings to Kaspersky Anti-Virus installed on another computer | 44  |
| What to do if file access is blocked                                                         |     |
| What to do if you suspect an object of being infected with a virus                           |     |
| How to restore an object that has been deleted or disinfected by the application             |     |
| How to view the report on the application's operation                                        |     |
| What to do when the application's notifications appear                                       | 47  |
| ADVANCED APPLICATION SETTINGS                                                                | 48  |
| Creating a protection scope                                                                  | 48  |
| Selecting malicious programs to be monitored                                                 | 48  |
| Creating a trusted zone                                                                      | 49  |
| File Anti-Virus                                                                              | 52  |
| Disabling file protection                                                                    | 53  |
| Restoring protection on your computer                                                        | 54  |
| Configuring File Anti-Virus                                                                  | 56  |
| Restoring default file protection settings                                                   |     |
| File protection statistics                                                                   | 62  |
| Virus Scan                                                                                   |     |
| Managing virus scan tasks                                                                    | 64  |
| Creating a list of objects to scan                                                           |     |
| Configuring virus scan tasks                                                                 |     |
| Restoring default scan settings                                                              |     |
| Virus Scan statistics                                                                        |     |
| Updating the application                                                                     |     |
| Starting update                                                                              |     |
| Rolling back the last update                                                                 |     |
| Updating from a local source                                                                 |     |
| Configuring the update                                                                       |     |
| Update statistics                                                                            |     |
| Reports and Storages                                                                         |     |
| Quarantine                                                                                   |     |
| Backup Storage                                                                               |     |
| Reports                                                                                      |     |
| Configuring reports and storages                                                             |     |
| Participating in Kaspersky Security Network                                                  |     |
| WORKING WITH THE APPLICATION FROM THE COMMAND LINE                                           |     |
| Viewing Help                                                                                 |     |
| Virus Scan                                                                                   | 100 |

| Updating the application                                                   | 102 |
|----------------------------------------------------------------------------|-----|
| Rolling back the last update                                               | 103 |
| Starting / stopping a protection component or a task                       | 103 |
| Statistics on a component's operation or a task                            | 104 |
| Exporting protection settings                                              | 105 |
| Importing protection settings                                              | 105 |
| Activating the application                                                 | 105 |
| Closing the application                                                    | 106 |
| Return codes of the command line                                           | 106 |
| CONTACTING TECHNICAL SUPPORT SERVICE                                       | 107 |
| APPENDIX                                                                   | 109 |
| List of objects to scan by extension                                       | 109 |
| Permissible file exclusion masks                                           | 111 |
| Allowed exclusion masks according to the Virus Encyclopedia classification | 112 |
| GLOSSARY                                                                   | 113 |
| KASPERSKY LAB                                                              | 117 |
| INFORMATION ABOUT THIRD-PARTY CODE                                         | 118 |
| Program code                                                               | 118 |
| ADOBE ABI-SAFE CONTAINERS 1.0                                              |     |
| BOOST 1.39.0                                                               | 119 |
| CURL 7.19.3                                                                | 119 |
| EXPAT 1.2                                                                  | 120 |
| FMT.H                                                                      | 120 |
| GROWL 1.1.5                                                                | 120 |
| INFO-ZIP 5.51                                                              | 121 |
| LIBPNG 1.2.8                                                               | 121 |
| LIBUTF                                                                     | 122 |
| LZMALIB 4.43                                                               | 122 |
| MD5.H                                                                      |     |
| MD5.H                                                                      |     |
| RFC1321-BASED (RSA-FREE) MD5 LIBRARY                                       |     |
| SHA1.C 1.2                                                                 |     |
| STLPORT 5.2.1                                                              |     |
| TINYXML 2.5.3                                                              |     |
| WEB-SOCKET-JS                                                              |     |
| ZLIB 1.0.8, 1.2.3                                                          |     |
| Development tools                                                          |     |
| GCC 4.0.1                                                                  |     |
| Other information                                                          | 128 |
| INDEX                                                                      | 129 |

# **ABOUT THIS GUIDE**

This document is a guide describing how to install, set up, and use Kaspersky Anti-Virus 2011 for Mac. The document is designed for a wide audience. Users should have a basic knowledge of working with a Mac. They should be familiar with the interface of the Mac OS X operating system, have basic skills of working with it and be able to use email programs and the Internet.

The aim of the document is:

- to help users to install the application on the computer on their own, and activate and configure it with regard to their needs;
- to provide a quick search of the information on application related issues;
- to tell users about additional sources of information about the application and explain how to contact Kaspersky Lab Technical Support Service.

#### IN THIS SECTION:

| In this document     | <u>13</u> |
|----------------------|-----------|
| Document conventions | <u>15</u> |

# IN THIS DOCUMENT

Kaspersky Anti-Virus 2011 User Guide is comprised of the following sections:

#### Additional sources of information

This sections lists sources of additional information about the application and Internet resources where you can discuss it, share your ideas, ask questions, and receive answers.

#### Kaspersky Anti-Virus 2011

This section contains a description of the application's new features, and brief information on its components and functionality. It shows the function of each part of the package supplied and a range of services available to registered users of the application. This section contains hardware and software requirements that a computer must meet to allow the installation of Kaspersky Anti-Virus.

#### Installing the application

This section contains instructions that will help you to install the application on the computer locally. This section also describes the application uninstall procedure.

#### License management

This section contains information regarding the basic concepts used in the context of the application licensing. This section describes how to activate the application, where to view information about the current license, and how to purchase and renew a license.

#### **Application interface**

This section contains description of the basic GUI components of the application: icon and context menu, main application window, settings window, and notification windows.

#### Starting and stopping the application

This section provides you with information about how to launch the application and close it.

#### **Computer protection status**

This section contains information about how to know whether your computer is protected at the moment, or if its security is under threat, as well as how to eliminate emerging threats with the help of Security Assistant.

#### Solving typical tasks

This section describes the tasks encountered by the most users when working with the application as well as the procedures developed for carrying out these tasks.

#### Advanced application settings

This section provides detailed information about each application component and describes the operation and configuration algorithms for each component.

#### Working with the application from the command line

This section contains a detailed description of the use of the application and its components using the command line.

#### **Contacting Technical Support Service**

This section contains instructions for contacting Kaspersky Lab support services.

#### Appendix

This section includes reference information which complements the document text.

#### Glossary

This section contains the list of terms used in the document and their definitions.

# **DOCUMENT CONVENTIONS**

The document conventions described in the table below are used in this Guide.

|                                                | Table 1. Document conventions                                                                                                    |
|------------------------------------------------|----------------------------------------------------------------------------------------------------|
| SAMPLE TEXT                                    | DOCUMENT CONVENTIONS DESCRIPTION                                                                                                    |
| Please note that                               | Warnings are highlighted in red and enclosed in frames. Warnings contain important information, for example, on safety-critical computer operations. |
| It is recommended to use                       | Notes are enclosed in frames. Notes contain additional and reference information.                                                                    |
| Example:                                       | Examples are given in section, on a yellow background, and under the heading "Example".                                                              |
| A virus is                                     | New terms are marked in italics.                                                                                                    |
| Command-A                                      | Names of keyboard keys appear in a bold typeface.<br>Key names joined by a "minus" sign represent key combinations.                                  |
| Enable                                         | Names of interface components, for example, input fields, menu commands, buttons, etc., are indicted in bold.                                        |
| To configure a task schedule:                  | Instructions are marked by the arrow symbol.<br>Introductory phrases to introductions are marked in italics.                                         |
| kav update                                     | Text in the command line or text of messages displayed on screen has a special font.                                                                 |
| <ip address="" computer="" of="" your=""></ip> | Variables are enclosed in angle brackets. Instead of a variable, the corresponding value is placed in each case, and the angle brackets are omitted. |

# **ADDITIONAL SOURCES OF INFORMATION**

You can refer to the following sources of information about the application:

- application page at the Kaspersky Lab website;
- application page at the Technical Support Service website (Knowledge Base);
- Kaspersky Lab products users forum;
- help system.

#### Application page at the Kaspersky Lab website

This page (<u>http://www.kaspersky.co.uk/kaspersky-anti-virus-for-mac</u>) will provide you with general information on Kaspersky Anti-Virus 2011 and its features and options. You can purchase Kaspersky Anti-Virus 2011 or extend your license at our Online Shop.

#### Application page at the Technical Support Service website (Knowledge Base)

Knowledge Base is a separate section of the Technical Support Service website (<u>http://www.kaspersky.com/support/kavmac</u>), which provides recommendations for using Kaspersky Lab products. This page contains articles published by Technical Support Service.

These articles provide useful information, recommendations, and answers to frequently asked questions related to the purchase, installation, and use of Kaspersky Anti-Virus 2011. They are grouped by topics, for example: "Troubleshooting", "Configuring the update", or "Configuring File Anti-Virus". The articles may answer questions, which are related not only to Kaspersky Anti-Virus 2011 but also to other Kaspersky Lab products; they also may contain news from the Technical Support Service.

To switch to the Knowledge Base, open the main application window (on page <u>31</u>), click the **button** and click the **Technical Support Service** button in the window that opens.

#### **Users forum**

If your question does not require an urgent answer, you can discuss it with Kaspersky Lab specialists and other users in our forum (<u>http://forum.kaspersky.com</u>). It is also a separate section on the Technical Support Service website, containing questions, feedback, and requests from users of Kaspersky Anti-Virus 2011.

In this forum you can view existing topics, leave comments, create new topics, and use the search engine.

To go to this resource, open the main application window (on page <u>31</u>), click the **window** in the window that opens click the **Forum** button.

#### Help system

The application includes the full help and context help files. The full help file contains information about how to manage the protection of your computer: view the protection status, scan various areas of your computer for viruses, perform updates, handle reports and storages. Besides that, the context help file provides you with information about all windows of the application, listing and describing the settings and tasks related to each of them.

0

| To open the full help, open the main application window  | (on page 31) and click the button. To open the context |
|----------------------------------------------------------|--------------------------------------------------------|
| help, open the required window or the tab, and click the |                                                        |

If you cannot find a solution to your problem in the Knowledge Base, in the Users forum, in the help system or documentation, we recommend that you contact Kaspersky Lab Technical Support Service (see section "Contacting Technical Support Service" on page <u>107</u>).

# **KASPERSKY ANTI-VIRUS 2011**

Kaspersky Anti-Virus 2011 for Mac (hereinafter referred to as Kaspersky Anti-Virus) is intended for use under the Mac OS X operating system to protect your computer from viruses and malware. The following functions are implemented in the application:

#### **File Anti-Virus**

Real-time protection of the computer's file system: interception and analysis of attempts to access the file system; disinfection, deletion of malicious objects and isolation of potentially infected objects for further analysis.

#### Virus Scan

Search and deactivation of malicious code at the user's request: search and analysis of malicious and potentially infected objects in the designated protection areas; disinfection, deletion, or isolation of objects for further analysis.

The most useful virus scan tasks are included in the Kaspersky Anti-Virus package: full computer scan and quick scan of critical areas.

#### Update

Updating databases and modules of Kaspersky Anti-Virus from Kaspersky Lab update servers, creating backup copies of all updatable files to allow a future rollback, distributing updates into a local source to allow other networked computers to access them, thus reducing Internet traffic.

#### Quarantine

Moving potentially infected objects to Quarantine: storing potentially infected objects in the Quarantine folder, further scanning them using updated databases, restoring objects from the storage upon the user's request.

#### **Backup Storage**

Creating a copy of each infected object to store in Backup before disinfecting or deleting it so that it could be restored later.

#### Reports

Compiling a detailed report on the performance of each component of Kaspersky Anti-Virus.

#### Notifications

Notifying the user about specified events occurring during the operation of Kaspersky Anti-Virus. You can select the notification for each event type, whether an audio or pop-up message.

You can change the appearance of Kaspersky Anti-Virus by applying various graphic elements and color schemes.

When working with Kaspersky Anti-Virus, you will be provided with complete information support: the application displays messages on the protection status and offers detailed help. Security Assistant (on page <u>41</u>), included in the application package, provides a complete picture of the computer's current protection status and troubleshooting options.

#### IN THIS SECTION:

| Distribution kit                          | . <u>18</u> |
|-------------------------------------------|-------------|
| Hardware and software system requirements | . <u>18</u> |

# **DISTRIBUTION KIT**

You can purchase Kaspersky Anti-Virus from our resellers (boxed edition) or at an online store (such as <u>www.kaspersky.co.uk</u>, **Online Shop** section).

If you buy the boxed version of the program, the package will include:

- A sealed envelope containing the installation CD containing the program files and documentation in PDF format.
- The end-user license agreement (EULA).

In addition, the package may include:

- A printed User Guide (if this item was included in the order) or a Product Guide.
- The program activation code, attached to the installation CD envelope.
- Registration card (with product serial number).

Before breaking the seal on the installation disk envelope, carefully read through the License Agreement. By unsealing the envelope with the installation CD, you accept all the provisions of the License Agreement.

When purchasing Kaspersky Anti-Virus online, you visit the Kaspersky Lab website to download the product distribution package, which includes this documentation. You will be sent a key file or activation code by email once payment has been made.

## HARDWARE AND SOFTWARE SYSTEM REQUIREMENTS

For the proper functioning of Kaspersky Anti-Virus, a computer must meet the following minimum requirements:

- Intel-based Mac computer (PowerPC processor not supported);
- 512 MB RAM;
- 270 MB free disk space (depending on the anti-virus databases size);
- Mac OS X 10.5 or 10.6 operating system.

# **INSTALLING THE APPLICATION**

This section contains instructions that will help you to install the application on the computer locally. This section also describes the application uninstall procedure.

Kaspersky Anti-Virus distribution package includes the Installation Assistant and the Uninstallation Assistant.

Before installing Kaspersky Anti-Virus 2011 for Mac it is recommended that users uninstall any previous versions using the Kaspersky Anti-Virus 2011 Uninstaller (see section "Deleting the application" on page <u>23</u>) which is included in the distributive.

#### IN THIS SECTION:

| Preparing for installation           | <u>19</u> |
|--------------------------------------|-----------|
| nstalling the application            | <u>19</u> |
| Preparing for use after installation | <u>23</u> |
| Deleting the application             | <u>23</u> |

# **PREPARING FOR INSTALLATION**

Before installing Kaspersky Anti-Virus on your computer, follow these preparatory steps:

- Make sure that your computer meets the minimum system requirements (see section "Hardware and software requirements" on page <u>18</u>).
- Check your computer's connection to the Internet. Internet access is needed to activate the application using the activation code and to download updates.
- Delete any existing anti-virus software to avoid system conflicts and maximize performance.

## **INSTALLING THE APPLICATION**

The following methods of installation are available:

Default installation (see section "Kaspersky Anti-Virus default installation" on page <u>20</u>).

The default set of application components will be installed.

Custom installation (see section "Kaspersky Anti-Virus custom installation" on page <u>21</u>).

Recommended for experienced users and allows customizing installation of components.

## **KASPERSKY ANTI-VIRUS DEFAULT INSTALLATION**

- To install Kaspersky Anti-Virus on your computer with the default settings:
  - 1. Open the contents of the Kaspersky Anti-Virus distribution package. To do this, insert an installation CD into the disk drive.

If you have purchased Kaspersky Anti-Virus at an online store, the application distribution package in ZIP format will be available for downloading from the Kaspersky Lab website. Extract it and run the dmg-file to view the package contents.

2. Launch the Kaspersky Anti-Virus Installation Assistant. To do this, open the **Kaspersky Anti-Virus 2011** installation package in the window containing the distribution package.

Confirm the installation launch in the request window. Then follow the Installation Assistant's instructions to install the application.

- 3. In the Introduction window, click Continue.
- 4. In the **Read Me** window, read the information about the application.

Make sure that your computer meets the minimum system requirements. To print the information, click the **Print** button. To save the information as a text file, click the **Save** button. To proceed with the installation, click **Continue**.

5. In the **License** window, read through the text of the Kaspersky Anti-Virus License Agreement concluded by you and Kaspersky Lab. The text of the agreement is available in several languages. To print the text of the agreement, click the **Print** button. To save the agreement as a text file, click the **Save** button.

If you agree with all the clauses in the agreement, click **Continue**. A window opens to request confirmation of your consent to the conditions of the licensing agreement. You can perform the following actions:

- Proceed with the installation of Kaspersky Anti-Virus. To do so, click the Agree button.
- Return to the text of the agreement. To do this, click the **Read License** button.
- Stop the installation. To do so, click the **Disagree** button.
- 6. In the KSN window, read through the terms of participation in Kaspersky Security Network (see section "Participating in Kaspersky Security Network" on page 97). When you participate in Kaspersky Security Network, information about new threats detected on your computer, applications being run, applications with signatures being loaded, a unique ID of your copy of Kaspersky Anti-Virus, as well as system information, are automatically sent to Kaspersky Lab. It is guaranteed that Kaspersky Security Network does not collect or process any personal user information.

If you agree with all the terms of Kaspersky Security Network Data Collection Statement, check the I agree to participate in Kaspersky Security Network box. To proceed with the installation, click Continue.

Later you can resign the terms of participation in Kaspersky Security Network (see section "Participating in Kaspersky Security Network" on page <u>97</u>) at any time.

7. In the **Installation Type** window, read the information about the drive on which the application will be installed and the volume of free disk space required.

To install the application using the recommended settings, click the **Install** button and enter the administrator's password to confirm your choice.

To select a different drive for installation, click the **Change location** button, select a different drive and then click **Continue**.

The drive used to install the application must be bootable. The minimum version, or higher, of the operating system specified in the system requirements (see section "Hardware and software system requirements" on page  $\underline{18}$ ) must be installed on the hard drive.

Wait until the Kaspersky Anti-Virus Installation Assistant installs the application components.

8. In the **Summary** window, read the information about the installation process and click the **Close** button to exit the Installation Assistant.

Kaspersky Anti-Virus starts up automatically when installation is complete. You do not have to restart the computer.

## **KASPERSKY ANTI-VIRUS CUSTOM INSTALLATION**

- To install Kaspersky Anti-virus using the custom installation:
  - 1. Open the contents of the Kaspersky Anti-Virus distribution package. To do this, insert an installation CD into the disk drive.

If you have purchased Kaspersky Anti-Virus at an online store, the application distribution package in ZIP format will be available for downloading from the Kaspersky Lab website. Extract it and run the dmg-file to view the package contents.

2. Launch the Kaspersky Anti-Virus Installation Assistant. To do this, open the **Kaspersky Anti-Virus 2011** installation package in the window containing the distribution package.

Confirm the installation launch in the request window. Then follow the Installation Assistant's instructions to install the application.

- 3. In the Introduction window, click Continue.
- 4. In the **Read Me** window, read the information about the application.

Make sure that your computer meets the minimum system requirements. To print the information, click the **Print** button. To save the information as a text file, click the **Save** button. To proceed with the installation, click **Continue**.

5. In the **License** window, read through the text of the Kaspersky Anti-Virus License Agreement concluded by you and Kaspersky Lab. The text of the agreement is available in several languages. To print the text of the agreement, click the **Print** button. To save the agreement as a text file, click the **Save** button.

If you agree with all the clauses in the agreement, click **Continue**. A window opens to request confirmation of your consent to the conditions of the licensing agreement. You can perform the following actions:

- Proceed with the installation of Kaspersky Anti-Virus. To do so, click the Agree button.
- Return to the text of the agreement. To do this, click the Read License button.
- Stop the installation. To do so, click the **Disagree** button.
- 6. In the KSN window, read through the terms of participation in Kaspersky Security Network (see section "Participating in Kaspersky Security Network" on page 97). When you participate in Kaspersky Security Network, information about new threats detected on your computer, applications being run, applications with signatures being loaded, a unique ID of your copy of Kaspersky Anti-Virus, as well as system information, are automatically sent to Kaspersky Lab. It is guaranteed that Kaspersky Security Network does not collect or process any personal user information.

If you agree with all the terms of Kaspersky Security Network Data Collection Statement, check the I agree to participate in Kaspersky Security Network box. To proceed with the installation, click Continue.

Later you can resign the terms of participation in Kaspersky Security Network (see section "Participating in Kaspersky Security Network" on page <u>97</u>) at any time.

7. In the **Installation Type** window, read the information about the drive on which the application will be installed and the volume of free disk space required.

To select a different drive for installation, click the **Change location** button, select a different drive and then click **Continue**.

The drive used to install the application must be bootable. The minimum version, or higher, of the operating system specified in the system requirements (see section "Hardware and software system requirements" on page  $\underline{18}$ ) must be installed on the hard drive.

Click the **Customize** button to select application components for custom installation.

- 8. In the window that opens, specify which components are to be installed on the computer. Check the boxes next to the components that are not to be installed.
  - Virus Scan. Scans objects in the user-defined scopes.

This component of Kaspersky Anti-Virus is always installed by default.

- File Anti-Virus. Scans all objects opened, executed or saved in real-time.
- Finder Contextual Menu. Scans objects displayed in Finder. Scans are started from the object context menu.
- Kaspersky URL Advisor. Automatically browser links for safety.

Once the components are selected, click the **Install** button and enter the administrator's password to confirm the installation. To return to the default installation settings (see section "Kaspersky Anti-Virus default installation" on page 20), click the **Standard Install** button.

Wait until the Kaspersky Anti-Virus Installation Assistant installs the selected application components.

9. In the **Summary** window, read the information about the installation process and click the **Close** button to exit the Installation Assistant.

Kaspersky Anti-Virus starts up automatically when installation is complete. You do not have to restart the computer.

## **P**REPARING FOR USE AFTER INSTALLATION

After Kaspersky Anti-Virus has been installed, we recommend that you take the following steps:

- Activate Kaspersky Anti-Virus (see section "Kaspersky Anti-Virus activation" on page <u>27</u>). Using a licensed
  version will let you update the application's databases on a regular basis and access Technical Support Service.
- Assess the current protection status (see section "Protection status overview" on page <u>40</u>) to make sure that Kaspersky Anti-Virus is set at the right protection level.
- Update Kaspersky Anti-Virus (see section "How to update databases and application modules" on page <u>44</u>). It is
  important to keep the Kaspersky Anti-Virus databases up-to-date so that the application is capable of detecting
  and neutralizing malware.
- Run a full computer virus scan (see section "How to perform a full computer virus scan" on page <u>42</u>).

If you encounter any problems or errors in the operation of the application, open the Kaspersky Anti-Virus operation report window (see section "Reports" on page <u>93</u>). The cause may be described in the report. If you cannot solve the problem on your own, please contact Kaspersky Lab Technical Support Service (see section "Contacting Technical Support Service" on page <u>107</u>).

# **DELETING THE APPLICATION**

Uninstalling Kaspersky Anti-Virus exposes your computer to a serious risk of infection.

Before uninstalling the application, we recommend that you process all objects stored in Quarantine and Backup Storage. All stored objects that have not been processed will be deleted without any opportunity to restore them in the future.

- To uninstall Kaspersky Anti-Virus from your computer:
  - 1. Open the contents of the Kaspersky Anti-Virus distribution package. To do this, insert an installation CD into the disk drive.

If you have purchased Kaspersky Anti-Virus at an online store, the application distribution package in ZIP format will be available for downloading from the Kaspersky Lab website. Extract it and run the dmg-file to view the package contents.

2. Launch the Kaspersky Anti-Virus Uninstallation Assistant. To do this, select **Kaspersky Anti-Virus 2011 Uninstaller** in the window containing the distribution package.

Follow the steps to uninstall Kaspersky Anti-Virus.

- 3. In the Introduction window, click Continue.
- 4. In the **Information** window, read the important information. To start the uninstallation procedure, click the **Delete** button and enter the administrator's password to confirm. Wait until the application removal is complete.
- 5. In the **Completion** window, read the information about the uninstallation process termination and click the **Finish** button to exit the Uninstall Assistant.

There is no need to reboot the computer after the Kaspersky Anti-Virus is uninstalled.

# LICENSE MANAGEMENT

This section contains information regarding the basic concepts used in the context of the application licensing. This section describes how to activate the application, where to view information about the current license, and how to purchase and renew a license.

#### IN THIS SECTION:

| About license                    | <u>24</u> |
|----------------------------------|-----------|
| Viewing license information      | <u>25</u> |
| Purchasing a license             | <u>25</u> |
| Renewing a license               | <u>26</u> |
| About End User License Agreement | <u>26</u> |
| About the activation code        | <u>27</u> |
| About the key file               | <u>27</u> |
| Kaspersky Anti-Virus activation  | <u>27</u> |

# **ABOUT LICENSE**

License is the right to use Kaspersky Anti-Virus and additional services provided by Kaspersky Lab and its partners.

Each license is defined by its validity period and type.

License term - a period during which the additional services are offered:

- technical support;
- update databases and application modules.

The services available depend on the type of license.

There are two types of license:

• *Trial* – a free license with a limited validity period, for example, 30 days, intended to acquaint users with Kaspersky Anti-Virus.

Trial license can be used only once.

If you have a trial license, you may contact Technical Support Service only if your question is about activating the product or purchasing a commercial license. Kaspersky Anti-Virus trial licenses cease to function on expiry of their validity period. To proceed with the application, you should activate it (see section "Kaspersky Anti-Virus activation" on page <u>27</u>).

• Commercial - paid license with a limited validity period (for example, one year).

All functions and additional services are available during the validity period of a commercial license.

After the commercial license expires, Kaspersky Anti-Virus keeps performing all of its functions, but the antivirus databases are no longer updated. As before, you will be able to scan your computer for viruses and use the protection components, but using only the anti-virus databases you had when the license expired. To protect your computer from infection with new viruses, we recommend that you renew your application license.

After you have activated the application with the commercial license, you can purchase the additional license for Kaspersky Anti-Virus and activate it. In this case, when the active license expires, the additional license will automatically replace it, thus allowing the application to keep running without any changes. Only one additional license can be activated for Kaspersky Anti-Virus.

## VIEWING LICENSE INFORMATION

To view information about your current license,

open the main application window (on page 31) and click the P button.

License number and type (commercial or trial), maximum number of hosts, expiration date and time, and days remaining until the expiration are all displayed in the window that opens (see figure below).

| Having a license allows you to use all the application's features and gives you access to application updates and technical support. |                                                  |                                   |  |
|----------------------------------------------------------------------------------------------------|--------------------------------------------------|-----------------------------------|--|
| ▶0F92-0003F4-083FC                                                                                                    | AC                                               | Commercial key for 15 computers 🔞 |  |
| Your                                                                                                    | license will expire on<br>Remain 260<br>Activate |                                   |  |

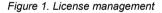

If there is no license, Kaspersky Anti-Virus will notify you of this. If the application is not activated, you can start the activation procedure (see section "Kaspersky Anti-Virus activation" on page <u>27</u>). If the trial version of the application is activated, you can purchase the commercial license (see section "Purchasing a license" on page <u>25</u>). If your commercial license expires, you can renew it (see section "Renewing a license" on page <u>26</u>).

## **PURCHASING A LICENSE**

- To purchase a new license:
  - 1. Open the main application window (on page <u>31</u>) and click the *P* button.
  - 2. In the window that opens (see figure below), click the Purchase button.

The web page that opens contains all the information on purchasing a key through Kaspersky Lab Online Shop or corporate partners. On purchasing a license at an online store, an activation code for Kaspersky Anti-Virus (see section "About activation code" on page <u>27</u>) will be sent to the email address that you have specified in the order form.

|                | Having a license allows you<br>application updates and tec           | hnical support.                                                            | s features and gives you access to                                                                                         |                   |
|----------------|----------------------------------------------------------------------|----------------------------------------------------------------------------|----------------------------------------------------------------------------------------------------|-------------------|
|                | Databases update is not a                                            | License not fo<br>available. Please purchase<br>enable all features of the | a license or activate the trial versionto                                                                                  |                   |
|                | ?                                                                    | Activate                                                                   | Purchase Close                                                                                                    |                   |
|                |                                                                      | Figure 2. Purchasing                                                       | a license                                                                                                    |                   |
| Renev          | VING A LICENS                                                        | E                                                                          |                                                                                                    |                   |
|                | on license needs to be renewed<br>I of its functions, but the anti-v |                                                                            | nse expires. In this case, Kaspersky A<br>onger updated.                                                                   | nti-Virus keeps   |
| To renew       | your current license:                                                |                                                                            |                                                                                                    |                   |
| 1. Oper        | n the main application windov                                        | v (on page <u>31</u> ) and click                                           | the 🤌 button.                                                                                                    |                   |
| 2. In the      | e window that opens (see figu                                        | ure below), click the <b>Re</b>                                            | new button.                                                                                                    |                   |
| corporate part | tners. On renewing a license                                         | at an online store, an a                                                   | enewal through Kaspersky Lab Online<br>ctivation code for Kaspersky Anti-Virus<br>ess that you have specified in the order | (see section      |
|                | b regularly organizes special<br>b website, in the <b>Products</b> – |                                                                            | e renewals for our products. Check for<br>ers section.                                                                     | special offers at |
|                |                                                                      |                                                                            |                                                                                                    |                   |
|                | Having a license allows you<br>application updates and tec           |                                                                            | s features and gives you access to                                                                                         |                   |
|                | ▶0F92-0003F4-083FC9AC                                                |                                                                            | Commercial key for 15 computers 🛞                                                                                          |                   |
|                | Your lice                                                            | ense will expire on 7/                                                     | 15/11 3:59:59 AM                                                                                                    |                   |
|                |                                                                      | Remain 260 d                                                               | lays                                                                                                    |                   |
|                | (?)                                                                  | Activate                                                                   | Renew Close                                                                                                    |                   |
|                |                                                                      | Figure 3. License mai                                                      | nagement                                                                                                    |                   |

# **ABOUT END USER LICENSE AGREEMENT**

End User License Agreement – is an agreement between Kaspersky Lab and a natural or legal person lawfully in possession of a copy of Kaspersky Anti-Virus. The EULA is included in each Kaspersky Lab application. It provides detailed information on the rights and usage restrictions of Kaspersky Anti-Virus.

# **ABOUT THE ACTIVATION CODE**

Activation code is a code supplied with Kaspersky Anti-Virus commercial license. This code is required for application activation.

The activation code represents a sequence of Latin characters and digits divided by hyphens into four groups of five symbols without spaces. For example, 11111-11111-11111.

# ABOUT THE KEY FILE

The availability of Kaspersky Anti-Virus is ensured by a *key file*. You are provided with a key file on the basis of the activation code (see section "About the activation code" on page <u>27</u>) obtained when purchasing the application; it entitles you to use the latter starting from the day of activation. The key file contains information about the license: the type, date of expiry and number of hosts.

# **KASPERSKY ANTI-VIRUS ACTIVATION**

Before activating Kaspersky Anti-Virus, make sure that the current system date value on your computer matches the actual date and time.

The activation procedure consists of installing a key file (see section "About the key file" on page <u>27</u>) that Kaspersky Anti-Virus applies to Verify the rights for the use of the application and define the term of its use.

The application is activated using the Activation Assistant. Follow these steps to activate the application.

At any stage in the Activation Assistant you can click the **Cancel** button to interrupt the activation. The Activation Assistant will close. If the application has not been activated, all options of Kaspersky Anti-Virus are available, except the retrieval of updates. The application can be updated only once after installation.

#### IN THIS SECTION:

| Trial version activation                           | <u>27</u> |
|----------------------------------------------------|-----------|
| Activating the application with an activation code | <u>28</u> |
| Activating the application with a key file         | <u>29</u> |

## **TRIAL VERSION ACTIVATION**

The Activation Assistant offers you to activate the trial version only if this version of Kaspersky Anti-Virus has never been installed on your computer.

Select this activation option if you want to install the trial version of the application before deciding whether to purchase the commercial version. You will be granted a free license key with validity period limited by the trial license.

Your computer must be connected to the Internet. If the Internet connection is currently unavailable, you can activate the trial version later.

- To activate the trial version of the application:
  - 1. Open the main application window (on page  $\underline{31}$ ) and click the  $\checkmark$  button.
  - 2. In the window that opens, click the **Activate** button. This launches the Activation Assistant. Follow these steps to activate the application.
  - 3. In the Activation method window, select Activate trial version.
  - 4. In the **Obtaining key file** window, wait until the Activation Assistant establishes connection with Kaspersky Lab servers and sends data for verification. If the data are successfully verified, the Assistant receives and installs a key file with a validity period limited by the trial license.

If the validity period of the trial license has expired, an onscreen notification will appear.

5. In the **Key file information** window, the Activation Assistant notifies you of the successful completion of the activation process. In addition, information about the installed key is displayed, including the key number, key type (trial), and the license key's expiration date. Click the **Finish** button to close the Activation Assistant.

### **ACTIVATING THE APPLICATION WITH AN ACTIVATION CODE**

Select this activation option if you have purchased a commercial version of the application, and you have been provided an activation code. Using this activation code, you will obtain a key file, which provides access to the functionality of Kaspersky Anti-Virus throughout the entire license validity period.

Your computer must be connected to the Internet. If the Internet connection is currently unavailable, you can activate the trial version later.

- To activate the application with your activation code, do the following:
  - 1. Open the main application window (on page <u>31</u>) and click the *main* button.
  - 2. In the window that opens, click the **Activate** button. This launches the Activation Assistant. Follow these steps to activate the application.
  - 3. In the Activation method window, select Activate using activation code.
  - 4. In the **Entering activation code** window, enter the activation code that you received when you purchased Kaspersky Anti-Virus.

The activation code is a sequence of numbers and letters delimited with hyphens in four groups of five symbols without spaces, for example: 11AA1-11AAA-1AA11-1A111. Please note that the activation code should only be entered in Latin characters.

5. In the **Obtaining key file** window, wait until the Activation Assistant establishes connection with Kaspersky Lab servers and sends data for verification. If the activation code is verified, the Assistant downloads the key file.

Kaspersky Anti-Virus does not download a physical key file (with .key extension) from the server, but receives the relevant information to save in the operating system. To obtain a real key file, you should go through the registration procedure on the Kaspersky Lab website (<u>http://support.kaspersky.com/</u>).

If the activation code is not verified, the Assistant will display this information on the screen. In this case, contact the software vendor, from which you purchased Kaspersky Anti-Virus, for details.

6. In the **Key file information** window, the Activation Assistant notifies you of the successful completion of the activation process. In addition, information about the installed key is displayed, including the key number, key type (commercial), and the license key's expiration date. Click the **Finish** button to close the Activation Assistant.

### **ACTIVATING THE APPLICATION WITH A KEY FILE**

Use this option to activate the application with an existing key file.

If you have selected the activation with a key file, no Internet connection is required. This method of application activation is recommended to use if the computer cannot be connected to the Internet, or if it is temporarily unavailable.

- To activate the application with an existing key file:
  - 1. Open the main application window (on page  $\underline{31}$ ) and click the  $\checkmark$  button.
  - 2. In the window that opens, click the **Activate** button. This launches the Activation Assistant. Follow these steps to activate the application.
  - 3. In the Activation method window, select Use existing key file.
  - 4. In the **Selecting key file** window, click the **Select** button and select the key file in the window that opens. Information about the current key will be displayed in the bottom part of the window, including the key number, the key type (commercial), and the license key expiration date.
  - 5. In the **Key file information** window, the Activation Assistant notifies you of the successful completion of the activation process. In addition, information about the installed key is displayed, including the key number, key type, and the license key's expiration date. Click the **Finish** button to close the Activation Assistant.

# **APPLICATION INTERFACE**

This section contains description of the basic GUI components of the application: icon and context menu, main application window, settings window, and notification windows.

#### IN THIS SECTION:

| Kaspersky Anti-Virus icon                      | <u>30</u> |
|------------------------------------------------|-----------|
| Main application window                        | <u>31</u> |
| Application settings window                    | <u>33</u> |
| Notification windows and pop-up messages       | <u>34</u> |
| Configuring the Kaspersky Anti-Virus interface | <u>36</u> |

# **KASPERSKY ANTI-VIRUS ICON**

Immediately after Kaspersky Anti-Virus is installed, its icon appears in the Menu Bar. This icon is an indicator of the application's operation. If the icon is active, it means that real-time protection against malware is enabled for the computer's file system. The inactive icon indicates that the protection is disabled. In addition, the context menu of the icon provides access to the basic commands of Kaspersky Anti-Virus: disabling and resuming the computer's file system protection, launching the update or virus scan task, opening the application settings window, etc.

By default, the icon is located on the Menu Bar. You can edit the application settings to display the Kaspersky Anti-Virus icon in Dock.

To display the application icon in the Dock quick launch panel, do the following:

- 1. Open the application preferences window (on page <u>33</u>) and select the **Appearance** tab (see figure below).
- 2. In the Show application icon section select the In Dock option.

Note that this modification will only take place after Kaspersky Anti-Virus is restarted.

| 000                       | Preferences                                                                 | 1 |
|---------------------------|-----------------------------------------------------------------------------|---|
| Protection Virus Scan     | n KSN Preats Update Network Reports Service Appearance                      |   |
| Events notification:      | Tenable notifications                                                       |   |
| Show application<br>icon: | ⊙ In Menu Bar<br>○ In Dock                                                  |   |
|                           | Option changes made will be applied at the next startup of the application. |   |
| Skin:                     | Select                                                                      |   |
| Dick the lo               | ock to prevent further changes.                                             | ? |

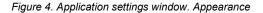

If you selected the option to display the application icon in the menu bar, the icon will not appear in Dock when the application is started or the main window is opened. The **Command-Tab** key combination to switch to the application is also unavailable.

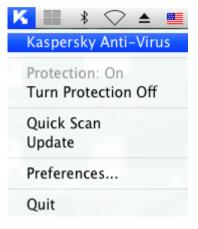

Figure 5. Context menu of the Kaspersky Anti-Virus icon in the Menu Bar

| 🗸 🛅 Kaspersky Anti-Virus 2011 |
|-------------------------------|
| Protection: On                |
| Turn Protection Off           |
| Security Assistant            |
| Quick Scan                    |
| Update                        |
| Preferences                   |
| Keep in Dock                  |
| Open at Login                 |
| Show in Finder                |
| Hide                          |
| Quit                          |

Figure 6. Context menu of the Kaspersky Anti-Virus icon in the Dock

# MAIN APPLICATION WINDOW

▶ To open the main application window,

Click the Kaspersky Anti-Virus icon in the Menu Bar or in the Dock and select the **Kaspersky Anti-Virus** command from the menu that opens.

The main purpose of the Kaspersky Anti-Virus main window (see figure below) is to inform the user of the computer protection status and any related problems, provide information about software components (File Anti-Virus, virus scan and update tasks), and ensure access to the main tasks and the application settings window.

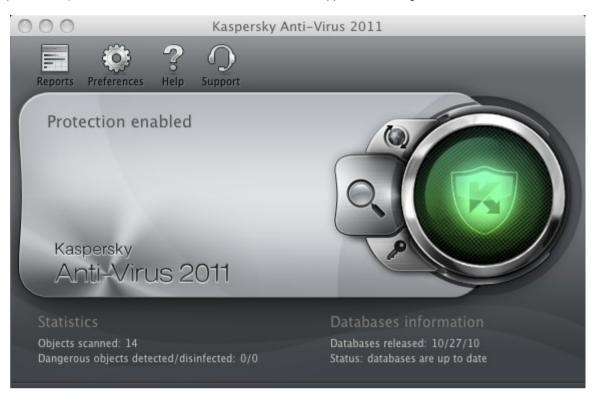

Figure 7. Kaspersky Anti-Virus 2011 main window

There are three possible protection status values (see section "Protection status overview" on page <u>40</u>), which use a traffic-light color scheme. The color of the main window indicator shows the current protection status. Green indicates that protection of your computer is at an optimal level, while yellow and red warn of the presence of various problems related to Kaspersky Anti-Virus configuration or operation. For more detailed information on these problems and how to fix them, use the Security Assistant (see section "Security Assistant" on page <u>41</u>) that opens when you click on the color indicator.

In addition to the color indicator, the left part of the main window contains a block of text which describes the protection status, and lists any security threats logged by the Security Assistant. If a virus scan or update task is running, information on their progress (percentage completion) will also be displayed in the left part of the main window.

The lower part of the window displays summary statistics on the operation of File Anti-Virus and information about the databases used by the application.

In the main window, you can update Kaspersky Anti-Virus, start a user-defined virus scan, and switch to the license management. To do this, use the following buttons:

- Launch Kaspersky Anti-Virus update. At the end of the update the report window (see section "Reports" on page <u>93</u>) will show detailed information about the task execution.
- Switch to virus scan tasks: **Quick Scan**, **Full Scan**, and **Virus Scan** in an area specified by the user, as well as all custom virus scan tasks if any of them have been created. At the end of the virus scan the report window (see section "Reports" on page <u>93</u>) will show detailed information about the task execution.
  - Switch to the window that displays information about the current license.

The top part of the main window contains a navigation panel with the following buttons:

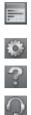

Open the report window (see section "Reports" on page <u>93</u>) of Kaspersky Anti-Virus and obtain access to Quarantine (see section "Quarantine" on page <u>88</u>) and Backup (see section "Backup Storage" on page <u>91</u>).

Open the application settings window (on page <u>33</u>).

Open the Kaspersky Anti-Virus help system.

Open the Technical Support window (see section "Contacting Technical Support Service" on page <u>107</u>).

# Application settings window

The Kaspersky Anti-Virus settings window (see figure below) can be opened using one of the following methods:

- by clicking the we button in the main application window (see section "Main application window" on page 31);
- by selecting **Preferences** in the context menu that opens by clicking the Kaspersky Anti-Virus icon (on page <u>30</u>) in the Dock or the Menu Bar.

| 000                   |                                  | Prefer        | ences                                   |             |         |                   |  |
|-----------------------|----------------------------------|---------------|-----------------------------------------|-------------|---------|-------------------|--|
| Protection Virus Scar | KSN Threats                      | (O)<br>Update | Network                                 | EEE Reports | Service | (j)<br>Appearance |  |
| General:              | 🗹 Enable File Ar                 | nti–Virus     |                                         |             |         |                   |  |
| Security level:       | C                                |               | tection<br>sive protect<br>led for host |             | ment    |                   |  |
|                       |                                  |               |                                         | Prefe       | rences  | .) (Default)      |  |
| Action:               | O Prompt for ac                  | tion          |                                         |             |         |                   |  |
|                       | <ul> <li>Block access</li> </ul> |               |                                         |             |         |                   |  |
|                       | 🗹 Disinfect                      |               |                                         |             |         |                   |  |
|                       | 🗹 Delete if disir                | nfection      | fails                                   |             |         |                   |  |
| Elick the lo          | ock to prevent fur               | ther cha      | nges.                                   |             |         | (?)               |  |

Figure 8. Application settings window. Protection

The tabs in the top part of the window provide quick access to the following options of the application:

- configuration of File Anti-Virus;
- configuration of virus scan tasks;
- configuration of application updates;
- selection of malicious programs to control and creation of a trusted zone;
- service settings of Kaspersky Anti-Virus;
- configuration of participating in Kaspersky Security Network.

To fine-tune certain settings, you will need to open the second- and third-level settings windows.

To prevent unauthorized users from modifying the Kaspersky Anti-Virus settings, click the *lite* button in the bottom part of the window. You will need to enter the administrator's username and password to remove the restrictions on modifying the settings.

The 🕐 button provides access to the Kaspersky Anti-Virus help system with a description of the settings for the current application window.

## **NOTIFICATION WINDOWS AND POP-UP MESSAGES**

Various events may occur in the operation of Kaspersky Anti-Virus. They may be of an informative nature or contain important information. For example, an event may notify the user of a successful update or of an error in File Anti-Virus or during a virus scan that requires urgent attention. The application will inform you of new events with *notification windows* and *pop-up messages*.

#### IN THIS SECTION:

| About notifications                  | <u>34</u> |
|--------------------------------------|-----------|
| Methods of receiving notifications   | <u>34</u> |
| Configuring receipt of notifications | <u>35</u> |
| About pop-up messages                | <u>36</u> |

## **ABOUT NOTIFICATIONS**

When active, Kaspersky Anti-Virus notifies you of new events of the following types:

- **Critical events** are events of critical importance that should be notified of, since they indicate problems in the operation of Kaspersky Anti-Virus or vulnerabilities in the protection of your computer: for example, *application databases are out of date or license expired*.
- Functional failure events that disable Kaspersky Anti-Virus: for example, application databases corrupted.
- Important events are events that should be attended to, since they reflect important situations in the operation
  of Kaspersky Anti-Virus: for example, protection is disabled or computer has not been scanned for viruses for a
  long time.
- Informational events are reference-type messages, for example, all dangerous objects disinfected.

To be aware of events, which occur in the operation of Kaspersky Anti-Virus, use the notification service.

### METHODS OF RECEIVING NOTIFICATIONS

Notifications can delivered using one or both of the following:

- pop-up messages on screen;
- audio message.

Kaspersky Anti-Virus supports Growl notifications. If Growl is enabled, it is used to display onscreen messages.

### **CONFIGURING RECEIPT OF NOTIFICATIONS**

- To receive notifications about events, do the following:
  - 1. Open the application settings window (on page <u>33</u>) and select the **Appearance** tab (see figure below).

| 000                       | Preferences                                                                                                    |   |
|---------------------------|----------------------------------------------------------------------------------------------------|---|
| Protection Virus Scar     | n KSN Threats Update Network Reports Service Appearance                                                                                                    |   |
| Events notification:      | Tenable notifications                                                                                                    |   |
| Show application<br>icon: | ⊙ In Menu Bar<br>○ In Dock                                                                                                    |   |
|                           | Option changes made will be applied at the next startup of the application.                                                                                                    |   |
| Skin:                     | Virus Scan Virus Scan   KSN Threats   Update Network   Network Peports   Service Appearance   Additional  Show application  On Menu Bar  In Dock Option changes made will be applied at the next startup of the application. |   |
| 📔 Click the lo            | ock to prevent further changes.                                                                                                    | ? |

Figure 9. Application settings window. Appearance

2. Check the **Enable notifications** box in the **Events notification** section and switch to advanced settings. To do so, click the **Additional** button.

In the window that opens (see figure below), you may configure the following types of notifications about events listed above:

• Pop-up message on screen, which contains information about an event that has occurred.

To use this notification type, check the box in the Balloon field next to the event you want to be notified of.

• Audio message.

If you want this notification to be accompanied by a sound file, check the box in the **Sound** field next to the event name.

| Event                                              | Balloon      | Sound               |  |
|----------------------------------------------------|--------------|---------------------|--|
| 4II notifications                                  | $\checkmark$ | $\checkmark$        |  |
| Oritical events                                    | $\checkmark$ |                     |  |
| 🙆 Detection of viruses, worms, Trojans, hack tools | $\checkmark$ | $\checkmark$        |  |
| Oetection of possibly infected object              | $\checkmark$ | <ul><li>✓</li></ul> |  |
| 🙆 Disinfection impossible                          | $\checkmark$ | $\checkmark$        |  |
| 🙆 License validity period has expired              | $\checkmark$ |                     |  |
| 🙆 Databases are obsolete                           | $\checkmark$ | ✓                   |  |
| 4 Functional failure                               | $\checkmark$ |                     |  |
| License is missing, corrupted or blacklisted       | $\checkmark$ | ✓                   |  |
| 🙆 Update error                                     |              |                     |  |
| 🙆 Task can not be executed                         | $\checkmark$ | ✓                   |  |
| 🙆 Databases are missing or corrupted               | $\checkmark$ |                     |  |
| Important events                                   | $\checkmark$ | ✓                   |  |
| 🙆 Detection of adware, spyware, etc.               | $\checkmark$ |                     |  |
| 🙆 License validity period expires soon             | $\checkmark$ | ≤                   |  |
| 🙆 Other important events                           | $\checkmark$ |                     |  |
| • • • • • • • • • • • • • • • • • • •              | -            | -                   |  |
| ?)                                                 | (Cancel) (   | ОК                  |  |

Figure 10. Configuring receipt of notifications

## **ABOUT POP-UP MESSAGES**

*Pop-up messages* are displayed on the screen by Kaspersky Anti-Virus to inform you of events that do not require the obligatory selection of an action. Pop-up messages appear under the application icon in the Menu Bar and automatically disappear from the screen shortly after.

# **CONFIGURING THE KASPERSKY ANTI-VIRUS INTERFACE**

You can change the appearance of Kaspersky Anti-Virus by creating and using various graphics and color schemes. All the colors, fonts, icons and texts used in the application interface can be changed.

- To enable the graphics shell, do the following:
  - 1. Open the application preferences window (on page <u>33</u>) and select the **Appearance** tab (see figure below).
  - 2. In the **Skin** section, click the **Select** button and in the window that opens select the folder containing the skin files.

| 000                       |                                                                                               | Preferences          |                        |          |
|---------------------------|-----------------------------------------------------------------------------------------------|----------------------|------------------------|----------|
| Protection Virus Scar     | KSN Threats                                                                                   | Update Network       | Reports Service Ap     | pearance |
| Events notification:      | 🗹 Enable notific                                                                              | ations               | Addition               | ial      |
| Show application<br>icon: | <ul> <li>In Menu Bar</li> <li>In Dock</li> <li>Option changes<br/>the application.</li> </ul> | made will be applied | at the next startup of |          |
| Skin:                     |                                                                                               |                      | Select                 | )        |
| Click the lo              | ck to prevent furt                                                                            | her changes.         |                        | (?)      |

Figure 11. Application settings window. Appearance

# STARTING AND STOPPING THE APPLICATION

This section provides you with information about how to launch the application and close it.

The application starts up immediately after the installation, and the Kaspersky Anti-Virus icon (on page <u>30</u>) appears in the Menu Bar.

#### IN THIS SECTION:

| Closing Kaspersky Anti-Virus                              | . <u>38</u> |
|-----------------------------------------------------------|-------------|
| Configuring the automatic startup of Kaspersky Anti-Virus | . <u>38</u> |
| Configuring the power-saving mode                         | . <u>39</u> |

## **CLOSING KASPERSKY ANTI-VIRUS**

If you need to close Kaspersky Anti-Virus for any reason, click the Kaspersky Anti-Virus icon (on page <u>30</u>) in the Menu Bar or in the Dock and select the **Quit** command from the menu that opens. The application's operation will be stopped, the process will be discarded from the computer's RAM.

After Kaspersky Anti-Virus closes, the computer continues to operate in unprotected mode and may be exposed to a risk of infection.

# CONFIGURING THE AUTOMATIC STARTUP OF KASPERSKY ANTI-VIRUS

By default, Kaspersky Anti-Virus starts up automatically when the computer is turned on or rebooted.

To disable automatic start-up, do the following:

- 1. Open the application settings window (on page <u>33</u>) and select the **Service** tab (see figure below).
- 2. In the Autorun section uncheck the Launch application at computer startup box.

| 000                                             |                                                                                                    |     |         | Prefer | ences         |         |             |                     |
|-------------------------------------------------|----------------------------------------------------------------------------------------------------|-----|---------|--------|---------------|---------|-------------|---------------------|
|                                                 |                                                                                                    |     | -       |        |               |         | PF/         | $\langle i \rangle$ |
| Protection                                      | Virus Scan                                                                                                    | KSN | Threats | Update | Network       | Reports | Service     | Appearance          |
|                                                 | Autorun: 🗹 Launch application at computer startup<br>Battery: 🗹 Disable scheduled scans while running on battery power |     |         |        |               |         |             |                     |
| Cor                                             |                                                                                                    |     |         |        | from the file |         | a configura | ation file or load  |
|                                                 |                                                                                                    |     |         |        |               | (       | Load        | Save                |
| Click the lock to prevent further changes.      |                                                                                                    |     |         |        |               |         |             |                     |
| Figure 12. Application settings window. Service |                                                                                                    |     |         |        |               |         |             |                     |

Disabling the automatic startup mode of Kaspersky Anti-Virus results in unprotected operation mode of your computer next time it is turned on, which may expose it to a risk of being infected.

## **C**ONFIGURING THE POWER-SAVING MODE

By default, Kaspersky Anti-Virus runs in power-saving mode. In this mode, the virus scan task for which the schedule is set will not start if a computer is powered with a battery.

- To disable the power-saving mode:
  - 1. Open the application settings window (on page 33), select the Service tab (see figure below).
  - 2. In the Battery section, uncheck the Disable scheduled scans while running on battery power box.

| 000        |                                                                                                    |     |         | Prefer | ences        |         |         |            |  |
|------------|----------------------------------------------------------------------------------------------------|-----|---------|--------|--------------|---------|---------|------------|--|
| Ø          |                                                                                                    |     | 7       |        |              |         | 2       | Ż          |  |
| Protection | Virus Scan                                                                                                    | KSN | Threats | Update | Network      | Reports | Service | Appearance |  |
| Cor        | Autorun: 🗹 Launch application at computer startup<br>Battery: 🗹 Disable scheduled scans while running on battery power |     |         |        |              |         |         |            |  |
|            |                                                                                                    |     |         |        | rom the file |         |         |            |  |
|            | (Load) (Save)                                                                                                    |     |         |        |              |         |         |            |  |
| 📶 c        | Click the lock to prevent further changes.                                                                             |     |         |        |              |         |         |            |  |

Figure 13. Application settings window. Service

# **COMPUTER PROTECTION STATUS**

Your computer's protection state gives you a summary of your computer's overall security level. These threats include malicious programs, outdated databases, disabling of File Anti-Virus, and use of minimum Kaspersky Anti-Virus protection settings.

The Security Assistant lets you review all the current threats and begin to eliminate them.

#### IN THIS SECTION:

## **Assessing the computer's protection status**

The computer's protection status is displayed in the main application window (see section "Main application window" on page  $\underline{31}$ ) in the form of a traffic-light color scheme. Depending on the situation, the color scheme of the window will change. If any security threats are detected, the change of the color is supplemented by a text message.

The main application window's color, acting as a security indicator, can take the following values:

• Green. Your computer's protection is at the appropriate level.

This means that the databases have been recently updated, File Anti-Virus is enabled, Kaspersky Anti-Virus is running with the settings recommended by Kaspersky Lab, and either no malicious objects have been discovered by a virus scan, or all detected malicious objects have been disinfected.

• Yellow. Your computer's protection level is reduced.

This protection status indicates problems in the configuration or operation of Kaspersky Anti-Virus. Such problems include, for example: slight deviations from the recommended settings, or several days without updating the Kaspersky Anti-Virus databases.

• Red. Your computer is at risk of infection.

This state indicates that there are problems which may lead to the infection of your computer and the loss of data. Such problems include, for example: a failure in the operation of File Anti-Virus; the Kaspersky Anti-Virus databases have not been updated for a long time; malicious objects have been detected and need to be disinfected immediately; the application has not been activated.

If there are problems in the protection system, you are advised to fix them immediately. To do this, click the color indicator in the main window to launch the Security Assistant (on page <u>41</u>).

## SECURITY ASSISTANT

Security Assistant is a service that allows users to analyze existing threats and troubleshoot them (see figure below).

To launch the Security Assistant,

click the color indicator in the main application window (see section "Main application window" on page 31).

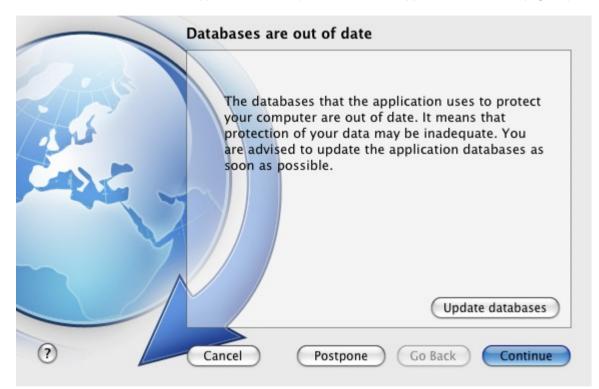

Figure 14. Security Assistant interface

To browse the list of existing threats, click the **Continue** or **Go Back** buttons. A detailed description is provided for each threat, and the following actions are available:

#### • Eliminate threat immediately.

To eliminate a threat, click the button with the recommended action. For example, if infected objects have been detected on the computer, the recommended action will be **Disinfect infected objects**. If the anti-virus database used by the application are out of date, the recommended action is **Update databases**. Detailed information about threats can be found in the report window (see section "Reports" on page <u>93</u>).

#### • Postpone threat elimination.

If you do not want to eliminate the threat immediately for some reason, you can postpone the action and return to it later. To do so, use the **Postpone** button. Note that this option does not cover such dangerous threats as persistence of malicious objects that have not been processed, failures in the operation of File Anti-Virus, or corruption of files in the Kaspersky Anti-Virus databases.

If you close the Security Assistant without eliminating all serious threats, the color indicator in the main application window will signalize that there is a problem. If you postpone the elimination of some threats, they will not be present in the list of active threats when Security Assistant is opened for the next time. However, you can still return to view and eliminate postponed threats by clicking the **View postponed threats** button in the last window of the Security Assistant.

# **SOLVING TYPICAL TASKS**

This section describes the tasks encountered by the most users when working with the application as well as the procedures developed for carrying out these tasks.

#### IN THIS SECTION:

| 2        |
|----------|
| <u>3</u> |
| <u>3</u> |
| <u>3</u> |
| <u>4</u> |
| 4        |
| <u>4</u> |
| <u>5</u> |
| <u>6</u> |
| <u>6</u> |
| 7        |
| 7        |
|          |

# How to perform a full scan of your computer for viruses

The full scan task created by default is included in Kaspersky Anti-Virus. While running this task, the application scans all hard drives for viruses.

- To launch a full computer scan, do the following:
  - 1. Open the main application window (on page  $\underline{31}$ ) and click the  $\bigcirc$  button.

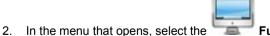

Full Scan task.

You can view the scan results in the report window (see section "Virus Scan statistics" on page 77).

### How to perform a quick scan of your computer

The quick scan task created by default is included in Kaspersky Anti-Virus. While running this task, the application performs virus scan of critical areas of your computer, such as folders containing operating system files and system libraries, which may, when infected with malware, cause corruption of your operating system.

Quick Scan task.

- To launch a full computer scan, do the following:
  - 1. Open the main application window (on page  $\underline{31}$ ) and click the  $\bigcirc$  button.

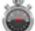

2. In the menu that opens, select the

You can view the scan results in the report window (see section "Virus Scan statistics" on page 77).

## How to scan a file, folder or disk for viruses

If you want to scan an individual object (such as a hard drive, folder, file, or removable device) for viruses, use the integrated **Virus Scan** task.

- To scan an individual object for viruses, do the following:
  - 1. Open the main application window (on page  $\underline{31}$ ) and click the  $\bigcirc$  button.
  - 2. In the menu that opens, select Virus Scan. A window opens to select objects to be scanned.
  - 3. Create a list of objects to be scanned (see section "Creating a list of objects to scan" on page <u>68</u>) and click the **Start** button to run the virus scan.

You can view the scan results in the report window (see section "Virus Scan statistics" on page 77).

You can start the virus scan of any object on your computer from the Finder application if the **Finder Contextual Menu** component is installed (see section **"Kaspersky Anti-Virus custom installation"** on page <u>21</u>). To do this, open the context menu of the object and select **Scan for viruses**<sup>1</sup>.

# How to configure a scheduled scan of your computer

Timely virus scans ensure your computer is kept secure. You can create a scheduled virus scan using the tasks: **Quick Scan** and **Full Scan**. In accordance with set mode, the application will automatically perform a scan of the whole computer or the most critical areas of its file system.

- To configure a scheduled Quick Scan or Full Scan task:
  - 1. Open the application settings window (on page <u>33</u>) and select the Virus Scan tab.
  - 2. In the list to the left, select a task name and enable scheduled run of the task in the **Run mode** section. To edit the startup schedule, click the **Edit** button.
  - 3. In the window that opens, set the frequency with which the scan task will run.

<sup>&</sup>lt;sup>1</sup> In Mac OS X operating systems version 10.6 or earlier, the startup of the scan procedure may differ.

You can view the task completion results in the report window (see section "Virus Scan statistics" on page 77).

### How to purchase or renew license

If you have installed Kaspersky Anti-Virus without a license, you can purchase one after the installation. When your current license expires, you can renew it. When purchasing or renewing a license, you receive an activation code that you should use to activate the application (see section "Kaspersky Anti-Virus activation" on page <u>27</u>).

```
To purchase a license:
```

- 1. Open the main application window (on page 31) and click the 🦰 button.
- 2. In the window that opens, click the Purchase button.

The Online Shop web page opens where you can purchase a license.

- To renew a license:
  - 1. Open the main application window (on page <u>31</u>) and click the P button.
  - 2. In the window that opens, click the **Renew** button.

The Online Shop web page opens where you can renew a license.

# HOW TO UPDATE APPLICATION DATABASES AND

## MODULES

Kaspersky Lab updates Kaspersky Anti-Virus databases and modules using dedicated update servers. *Kaspersky Lab update servers* are Kaspersky Lab websites, to which updates of Kaspersky Anti-Virus are regularly uploaded.

An Internet connection is required to download updates from the servers.

By default, Kaspersky Anti-Virus periodically checks for update packages on Kaspersky Lab servers. If Kaspersky Anti-Virus detects new updates, it downloads and installs them on the computer.

To update Kaspersky Anti-Virus manually,

open the main application window (on page <u>31</u>) and click the <sup>12</sup> button.

You can view the scan results in the report window (see section "Virus Scan statistics" on page 87).

# How to export the application settings to Kaspersky Anti-Virus installed on another computer

Kaspersky Anti-Virus allows exporting and importing its settings. This is useful if, for example, when the application is installed both on your home and office computers. You can configure the application in a convenient mode at home, save those settings in a special configuration file on a disk, and then import them quickly onto your office workstation. The settings are stored in a special configuration file.

- To save the current Kaspersky Anti-Virus settings into a file:
  - 1. Open application settings window (on page <u>33</u>) and select the **Service** tab.
  - 2. In the Configuration section, click the Save button. The Save window opens.
  - 3. In the Save as field enter the file name and select the folder in which it will be saved.
- To import the Kaspersky Anti-Virus settings from a configuration file:
  - 1. Open the application preferences window (on page 33) and select the Service tab.
  - 2. In the **Configuration** section, click the **Load** button and select the file containing the Kaspersky Anti-Virus settings in the window that opens.

#### WHAT TO DO IF FILE ACCESS IS BLOCKED

Kaspersky Anti-Virus blocks access to a file or program if File Anti-Virus (on page <u>52</u>) suspects the object of being infected or potentially infected by a malicious program, and the **Block access** option has been selected.

- To process the dangerous objects listed on the Detected tab of the report window, do the following:
  - 1. Open the main application window (on page <u>31</u>) and click the E button. Kaspersky Anti-Virus report window opens.
  - 2. In the left part of the report window, select **Detected**. The right part of the window displays a list of dangerous objects that have been detected with their status.
  - Press the Disinfect all button. After each object is processed, a notification will appear on screen to prompt for further action. If you check the Apply to all box in the notification window, the selected action will be applied to all objects with the same status.
- To process potentially infected objects in Quarantine:
  - 1. Open the main application window (on page <u>31</u>) and click the E button. Kaspersky Anti-Virus report window opens.
  - 2. In the left part of the report window, select **Quarantine**. The contents of Quarantine are displayed in the righthand part of the window.
  - 3. Click the **Scan all** button to scan and disinfect all potentially infected objects in Quarantine using the current Kaspersky Anti-Virus databases.
  - 4. Click the **Restore** button to restore the files to the folder specified by the user or the folder from which they were moved to Quarantine (by default).

We recommend that you only restore objects with the *false positive* status since restoring objects with different statuses may lead to your computer becoming infected.

5. Click the **Delete** or **Clear all** button to delete the selected object from Quarantine or clear Quarantine completely.

If you are confident that the objects being blocked by File Anti-Virus are safe, include them in a trusted zone by creating an exclusion rule (see section "Creating a trusted zone" on page <u>49</u>).

# WHAT TO DO IF YOU SUSPECT AN OBJECT OF BEING INFECTED WITH A VIRUS

If you suspect an object of being infected, first scan it for viruses (see section "How to scan a file, folder or disk for viruses" on page <u>43</u>).

If the virus scan performed by Kaspersky Anti-Virus reveals that the object is not infected, though you suspect the opposite, move the object to *Quarantine*. Objects once moved in Quarantine are stored as archives, thus causing no risk to your computer. After the databases are updated, Kaspersky Anti-Virus will probably be able to clearly identify and neutralize the threat.

- To move an object to Quarantine:
  - 1. Open the main application window (on page <u>31</u>) and click the E button. Kaspersky Anti-Virus report window opens.
  - 2. In the left part of the report window, select **Quarantine**. The contents of Quarantine are displayed in the righthand part of the window.
  - 3. Click the **Add** button and in the window that opens select the required file. It is added to the list with the *added by user* status.

# HOW TO RESTORE AN OBJECT THAT HAS BEEN DELETED OR DISINFECTED BY THE APPLICATION

We recommend that you avoid restoring deleted and disinfected objects unless it is extremely necessary, because they may threaten your computer.

Sometimes it is not possible to save objects in their entirety during the disinfection process. If a disinfected file contained important information that is partly or completely inaccessible following disinfection, you can attempt to restore the original object from its backup copy.

- To restore an object that has been deleted or modified by the application:
  - 1. Open the main application window (on page <u>31</u>) and click the E button. Kaspersky Anti-Virus report window opens.
  - 2. In the left part of the report window, select the **Backup Storage** section. The right part of the window displays the contents of Backup in the form of a list of copies of objects.
  - 3. Select the copy of the object you require in the list and click the **Restore** button. Confirm the action. The object is restored to its original location with its original name. If there is an object with the same name in the original location (this situation is possible when restoring an object with a copy created prior to disinfection), a warning will pop up on screen. You can change the location of the object being restored or rename it.

We recommend that you scan the object for viruses immediately after restoring it. It is possible that the object will be disinfected using the updated databases without losing its integrity.

# How to view the report on the application's operation

Information about events that occur during the operation of File Anti-Virus (see section "File Anti-Virus" on page <u>52</u>), during a virus scan (see section "Scanning for viruses" on page <u>63</u>) or during an update (see section "Updating the application" on page <u>79</u>) is displayed in the reports window (see section "Reports" on page <u>93</u>).

To open the report window,

open the main application window (on page  $\underline{31}$ ) and click the  $\boxed{100}$  button.

# WHAT TO DO WHEN THE APPLICATION'S NOTIFICATIONS APPEAR

Application notifications (see section "Notification windows and pop-up messages" on page <u>34</u>) in the form of pop-up onscreen messages inform you of events that occur during the application's operation, that require your attention.

If such notification is displayed on the screen, you should select one of the suggested options. Optimum option is the one recommended by Kaspersky Lab experts by default.

# **ADVANCED APPLICATION SETTINGS**

This section provides detailed information about each application component and describes the operation and configuration algorithms for each component.

#### IN THIS SECTION:

| Creating a protection scope                 | <u>48</u> |
|---------------------------------------------|-----------|
| File Anti-Virus                             | <u>52</u> |
| Virus Scan                                  | <u>63</u> |
| Updating the application                    | <u>79</u> |
| Reports and Storages                        | <u>88</u> |
| Participating in Kaspersky Security Network | <u>97</u> |

## **CREATING A PROTECTION SCOPE**

The scope of protection for your computer is defined by the following settings:

- the list of malware programs which the application protects against;
- list of objects in the trusted zone which are excluded from the protection scope.

#### IN THIS SECTION:

| Selecting malicious programs to be monitored | 8  |
|----------------------------------------------|----|
| Creating a trusted zone                      | 19 |

### **SELECTING MALICIOUS PROGRAMS TO BE MONITORED**

Kaspersky Anti-Virus provides protection against various types of malware. Regardless of your settings, the application protects your computer against the most dangerous types of malware such as viruses, Trojans, and hacking tools. These programs may cause significant damage to your computer. To achieve a greater level of security for your computer, you can expand the list of threats that the application will detect, turning on monitoring of various potentially dangerous programs.

Malicious and unwanted programs, against which Kaspersky Anti-Virus protects you, are grouped as follows:

- Viruses, worms, Trojans, hack tools. This group contains the most common and dangerous categories of malware. This is the minimum admissible security level. In accordance with the recommendations of Kaspersky Lab experts, Kaspersky Anti-Virus always monitors this group of malware.
- **Spyware and Adware**. This group includes potentially dangerous software that may cause inconvenience to the user or even cause damage.
- Auto-dialers. This group includes programs, which set up hidden dial-up connections, such as adult services auto-dialers.
- Other programs. This group includes programs that are not malicious or dangerous, but which under certain circumstances could be used to cause harm to your computer.

- To select the groups of malware, against which Kaspersky Anti-Virus should protect your computer:
  - 1. Open the application settings window (on page 33) and select the Threats tab (see figure below).
  - 2. In the **Malware categories** section, check the boxes next to the names of the malware groups, against which Kaspersky Anti-Virus should protect your computer.

Kaspersky Anti-Virus always protects your computer against viruses, worms, Trojans, and hack tools. Therefore, it is not possible to uncheck the box for this group.

Depending on the groups that you have selected, Kaspersky Anti-Virus will fully or partially use the anti-virus databases while File Anti-Virus is running (see section "File Anti-Virus" on page <u>52</u>) and during virus scans (see section "Scanning for viruses" on page <u>63</u>).

If all groups of malware are selected, Kaspersky Anti-Virus provides the maximum level of anti-virus protection for your computer. If protection against viruses, worms, Trojans and hacking tools is only selected, Kaspersky Anti-Virus does not control unwanted and other malicious programs that may be installed on your computer, thus inflicting moral or material damage.

| 000                  | Preferences                                                                                                    |
|----------------------|----------------------------------------------------------------------------------------------------|
| Protection Virus Sca | n KSN Threats Update Network Reports Service Appearance                                                                                                    |
| Malware categories:  | <ul> <li>✓ Viruses, worms, Trojans, hack tools</li> <li>✓ Spyware and Adware</li> </ul>                                                                      |
|                      | Auto-dialers                                                                                                    |
|                      | Other programs                                                                                                    |
|                      | I understand that some legal programs can be classified as potentially<br>unwanted software and want them to be recognized as a threats on this<br>computer. |
| Exclusions:          | Compose the list of trusted files, processes and applications, those should not be<br>monitored and scanned.                                                 |
|                      | Trusted zone                                                                                                    |
| Dick the lo          | ock to prevent further changes.                                                                                                    |

Figure 15. Application settings window. Threats

Kaspersky Lab does not recommend disabling monitoring of spyware, adware and auto-dialers. If Kaspersky Anti-Virus classifies a program, which you do not consider to be dangerous, as unwanted, you can configure an exclusion rule for it (see section "Creating a trusted zone" on page <u>49</u>).

#### **CREATING A TRUSTED ZONE**

Trusted zone is a user-created list of objects that Kaspersky Anti-Virus does not monitor.

The user creates a trusted zone with regard to the objects he/she works with and the programs installed on the computer. You may need to create such list of exclusions if, for example, Kaspersky Anti-Virus blocks access to an object or program that you know is safe.

*Exclusion rules* are sets of conditions, under which Kaspersky Anti-Virus does not scan an object. It is possible to exclude from a scan files of a certain format (see section "List of objects scanned by their extension" on page <u>109</u>), files by their mask (see "Permissible file exclusion masks" on page <u>111</u>), a particular area (for example, a folder or program), application processes or objects by the type of threat in accordance with the Virus Encyclopedia (<u>http://www.securelist.com</u>).

An exclusion object will not be scanned when the disk or folder where it is located is being scanned. However, if you select that object specifically, the exclusion rule will not be applied to it.

*Threat type* is the status that Kaspersky Anti-Virus assigns to an object during the scan. The status is assigned based on the classification of malware and riskware listed in the Kaspersky Lab Virus Encyclopedia.

Riskware does not have any malicious features but can be used as an auxiliary component by malicious software, since such programs can contain holes and errors. This category includes, for example, remote administration programs, IRC clients, FTP servers, various utilities for stopping processes or hiding them, keyloggers, password macros, and autodialers. Such programs are classified in not-a-virus group. They can be divided into several types such as Adware, Joke, and Riskware. (for detailed information about unwanted programs detected by Kaspersky Anti-Virus, see the Virus Encyclopedia (<u>http://www.securelist.com</u>)). Such programs may be blocked after the scan. Since several of them are popular with users, you have the option of excluding them from the scan.

- To create a new exclusion rule or view and modify an existing one, do the following:
  - 1. Open the application settings window (on page 33) and select the Threats tab (see figure below).

| 000        |                                                                                                    |                             |                           | Prefer              | ences       |            |              |              |        |
|------------|----------------------------------------------------------------------------------------------------|-----------------------------|---------------------------|---------------------|-------------|------------|--------------|--------------|--------|
| Protection | Virus Scan                                                                                                    |                             | <b>7</b><br>Threats       | (O)<br>Update       | Network     | Reports    | Service      |              | e      |
|            | categories:                                                                                                    | √ Virus<br>√ Spyw<br>√ Auto |                           | ns, Troja<br>Adware | ns, hack t  |            | Service      | Арреатано    | -      |
|            | I understand that some legal programs can be classified as potentially<br>unwanted software and want them to be recognized as a threats on this<br>computer. |                             |                           |                     |             |            |              |              |        |
|            |                                                                                                    |                             | the list of<br>I and scan |                     | es, process | es and app | lications, 1 | those should | not be |
|            |                                                                                                    |                             |                           |                     |             |            | C            | Frusted zor  | ne)    |
| 💼 c        | lick the loc                                                                                                    | k to pre                    | vent furt                 | her char            | iges.       |            |              |              | ?      |

Figure 16. Application settings window. Threats

2. In the **Exclusions** section, click the **Trusted zone** button (see figure above). A window (see figure below) opens, displaying a list of objects that Kaspersky Anti-Virus will not control.

|     | Object                  | Threat type  |
|-----|-------------------------|--------------|
| ◄   | /Volumes/UNTITLED/eicar | *not-a-virus |
|     |                         |              |
|     |                         |              |
|     |                         |              |
|     |                         |              |
|     |                         |              |
|     |                         |              |
|     |                         |              |
| + - |                         | Edit         |
| ?   |                         | Cancel OK    |

Figure 17. The list of exclusion objects

You can perform the following actions:

Create new exclusion rule.

Click the the button and set the conditions in the **Exclusion rule** window that opens (see figure below).

• Modify existing exclusion rule.

Select the exclusion rule in the list and click the **Edit** button. In the **Exclusion rule** window that opens (see figure below), modify the conditions.

Temporarily disable exclusion rule.

Select the exclusion rule in the list and uncheck the box next to it. The exclusion rule will be disabled until the box is checked again.

Delete exclusion rule.

Select the exclusion rule in the list and click the Edit button

#### Creating an exclusion rule

In the **Exclusion rule** window that opens, specify the conditions for the exclusion rule in accordance with the following settings:

• **Object / All objects**. Specify a file, folder or file mask (see section "Permissible file exclusion masks" on page <u>111</u>) as an exclusion object. You can enter the name / name mask of the object in the field manually or by clicking the **Select** button and selecting the object in the window that opens.

If the **All objects** option is selected, all objects on your computer which are of the threat type specified in the field below will be excluded from scan.

• Threats type / All threats. The setting allows to exclude objects from scan based on the threat type assigned according to the Virus Encyclopedia classification. To enter the name of a threat, use the values in the dropdown list: start with, end with, contain, whole word, and specify the corresponding fragment of the name in the field on the right side of the list. For example, if the start with not-a-virus value is selected, then legal but potentially dangerous programs will be excluded from scan. Specifying the name of the threat by mask (see section "Allowed exclusion masks according to the Virus Encyclopedia classification" on page <u>112</u>) is also admissible.

If the **All threats** value is selected, then all objects specified in the **Object** field above will be excluded from scan, regardless of the threat type assigned to them.

If both the exclusion object and the threat type are selected, the rule will apply as follows:

- If you specify a certain file as the object and a certain status as the threat type, the specified file will only be excluded if during the scan it is assigned the selected threat status.
- If you select an area or folder as the object and a status (or a mask) as the threat type, objects with that status will be excluded from the scan only in that area or folder.
- Component / All components. Select the Kaspersky Anti-Virus components, to which the rule being created should be applied: File Anti-Virus or Virus Scan.

If the **All components** option is selected, then all virus scan tasks and File Anti-Virus will use this rule.

| 000                     |            | Exclusion r       | rule          |
|-------------------------|------------|-------------------|---------------|
| Exclude from the scan i | f all co   | nditions are met: |               |
| Object                  | <b>•</b> : | /volumes/eicar    | Select        |
| Threats type            | •:         | start with        | ◆ not-a-virus |
| Component               | •:         | File Anti-Virus   | \$            |
| 0                       |            |                   | Cancel OK     |

Figure 18. Creating an exclusion rule

## **FILE ANTI-VIRUS**

The computer's file system may contain viruses and other malicious programs that have persisted for years, having initially penetrated the computer from a removable disk drive or from the Internet and never causing any trouble.

*File Anti-Virus* is the component that monitors the computer's file system in real-time mode. By default, it is launched during startup of the operating system, persists continuously in RAM, and scans all files that are opened, started or saved on your computer and all associated disk drives.

File Anti-Virus works with files in the following manner:

- 1. The component intercepts every attempt by the user or by any program to access any file.
- 2. File Anti-Virus scans the iSwift (see section "Configuring additional settings" on page <u>59</u>) database for information about the file. A decision is made whether to scan the file based on the information retrieved.
- 3. The file is analyzed for viruses. Malicious objects are detected using the Kaspersky Anti-Virus databases. These databases contain descriptions of all the currently known malicious programs along with instructions to neutralize them.

Depending on the results of the scan, the following options are available:

- If no malicious code is detected in the file, it will immediately become accessible.
- If malicious code is detected in a file, File Anti-Virus blocks the file and attempts to disinfect it. After successful
  disinfection, the file will become accessible. If disinfection fails, the file will be deleted. A copy of the file will be
  moved to Backup Storage (on page <u>91</u>).
- If a malicious code is detected in the file, it is moved to a special storage area known as Quarantine (on page <u>88</u>). An attempt can be made later to cure it using the updated anti-virus databases.

By default, Kaspersky Anti-Virus is launched when the operating system starts, protecting your computer during the entire session. The Kaspersky Anti-Virus icon indicates that File Anti-Virus is running (on page <u>30</u>). If the icon is active, your computer's protection is enabled; if the icon is inactive, protection is disabled.

#### IN THIS SECTION:

| Disabling file protection                  | <u>53</u> |
|--------------------------------------------|-----------|
| Restoring protection on your computer      | <u>54</u> |
| Configuring File Anti-Virus                | <u>56</u> |
| Restoring default file protection settings | <u>61</u> |
| File protection statistics                 | <u>62</u> |

#### **DISABLING FILE PROTECTION**

Kaspersky Lab strongly recommends that you do not disable Anti-Virus real-time protection since this could lead to your computer becoming infected and loss of data.

Note that the icon indicates the protection status provided by File Anti-Virus (see section "Anti-virus protection of computer's file system" on page <u>52</u>). Disabling or pausing File Anti-Virus does not impact the execution of virus scan tasks (see section "Scanning for viruses" on page <u>63</u>) or application updates (see section "Updating the application" on page <u>79</u>).

There are several ways to disable File Anti-Virus. However, before doing so you should know why you want to disable the component.

There is likely to be a different solution to the problem: change the security level (see section "Setting the security level" on page <u>56</u>) or disable protection only for certain files by creating an exclusion rule (see section "Creating a trusted zone" on page <u>49</u>). For example, if you are working with a database that you believe is free from viruses, just specify the folder containing its files as an exclusion. You may need to pause File Anti-Virus if Kaspersky Anti-Virus conflicts with other programs installed on your computer.

- The following methods can be used to disable File Anti-Virus:
  - Click the Kaspersky Anti-Virus icon (on page <u>30</u>) and select **Turn Protection Off** from the context menu that opens (see figure below).

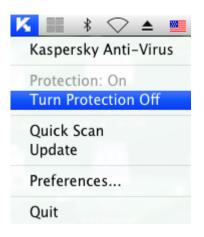

Figure 19. Disabling File Anti-Virus

• Open the application settings window (on page <u>33</u>), select the **Protection** tab and uncheck the **Enable File Anti-Virus** box (see figure below).

| 000                                        |                                  | Prefer        | ences                                   |             |         |            |
|--------------------------------------------|----------------------------------|---------------|-----------------------------------------|-------------|---------|------------|
| Protection Virus Scar                      | KSN Threats                      | (C)<br>Update | Network                                 | EEE Reports | Service | Appearance |
| General:                                   | 🗹 Enable File Ar                 | nti–Virus     |                                         |             |         |            |
| Security level:                            | C                                |               | tection<br>sive protect<br>led for host |             | ment    |            |
|                                            |                                  |               |                                         |             | rences  | Default    |
| Action:                                    | O Prompt for a                   | tion          |                                         |             |         |            |
|                                            | <ul> <li>Block access</li> </ul> |               |                                         |             |         |            |
|                                            | 🗹 Disinfect                      |               |                                         |             |         |            |
|                                            | 🗹 Delete if disir                | nfection      | fails                                   |             |         |            |
| Click the lock to prevent further changes. |                                  |               |                                         |             |         |            |

Figure 20. Application settings window. Protection

If you have disabled File Anti-Virus, it will not be re-enabled automatically when Kaspersky Anti-Virus is restarted. You will need to enable file system protection manually (see section "Enabling file system protection" on page <u>54</u>).

#### **Restoring protection on your computer**

If File Anti-Virus is disabled, it can be enabled only manually at the user's request. In this case, File Anti-Virus will not be re-enabled automatically after the operating system or Kaspersky Anti-Virus is restarted.

- The following methods can be used to enable File Anti-Virus:
  - Click the Kaspersky Anti-Virus icon (on page <u>30</u>) and select **Turn Protection On** from the context menu (see figure below).

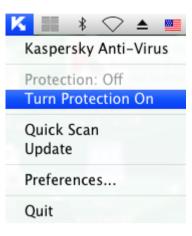

Figure 21. Enabling File Anti-Virus

• Open the application settings window (on page <u>33</u>), select the **Protection** tab, and check the **Enable File Anti-Virus** box (see the figure below).

| 000                                        |                                  | Prefer        | ences                                   |             |         |            |
|--------------------------------------------|----------------------------------|---------------|-----------------------------------------|-------------|---------|------------|
| Protection Virus Scar                      | n KSN Threats                    | (O)<br>Update | Network                                 | EEE Reports | Service | Appearance |
| General:                                   | 🗹 Enable File Ar                 | nti–Virus     |                                         |             |         |            |
| Security level:                            | C                                |               | tection<br>sive protect<br>led for host |             | ment    |            |
|                                            |                                  |               |                                         | Prefe       | rences  | Default    |
| Action:                                    | O Prompt for ac                  | tion          |                                         |             |         |            |
|                                            | <ul> <li>Block access</li> </ul> |               |                                         |             |         |            |
|                                            | 🗹 Disinfect                      |               |                                         |             |         |            |
|                                            | 🗹 Delete if disir                | fection       | fails                                   |             |         |            |
| Click the lock to prevent further changes. |                                  |               |                                         |             |         |            |

Figure 22. Application settings window. Protection

• Use the Security Assistant (see section "Security Assistant" on page <u>41</u>). You significantly increase the risk of infecting your computer if you pause or stop protection, therefore this threat is immediately logged by the Security Assistant.

## **CONFIGURING FILE ANTI-VIRUS**

File Anti-Virus is controlled using the following settings:

Security level.

The security level is a set of parameters that define the balance between the thoroughness and speed of scanning objects. There are three predefined security levels (see section "Selecting the security level" on page <u>56</u>) with settings developed by Kaspersky Lab.

Action on detected object.

This action (see section "Selecting actions on objects" on page <u>60</u>) defines how Kaspersky Anti-Virus will react when an infected or potentially infected object is detected.

#### **SELECTING THE SECURITY LEVEL**

File Anti-Virus provides protection for your computer's file system at one of the following levels:

- Maximum protection provides the most complete scan of the files you open, save, or start.
- Recommended contains the settings recommended by Kaspersky Lab.
- Maximum speed this level enables you to comfortably use other applications that require significant system resources, since the range of files scanned is smaller.

By default, File Anti-Virus uses the **Recommended** security level. You can increase or decrease the level of file system protection by selecting **Maximum protection** or **Maximum speed** accordingly, or by modifying the current settings.

To change the defined security level, do the following:

- 1. Open the application settings window (on page <u>33</u>) and select the **Protection** tab (see figure below).
- 2. In the **Security level** section, move the slider bar to the required position. Modifying the security level changes the balance between the scan speed and the total number of files scanned: the fewer files scanned for viruses, the higher the scan speed.

If none of the preset security levels meets your needs, you can customize the scan settings. You are advised to select the level closest to your requirements as a basis and then modify its settings. This will change the name of the security level to **Custom**.

- To modify the settings for the current security level, do the following:
  - 1. Open the application settings window (on page <u>33</u>) and select the **Protection** tab (see figure below).
  - 2. In the Security level section, click the Preferences button.
  - 3. In the window that opens edit the file protection settings:
    - on the **General** tab (see section "**Specifying the types of files to scan**" on page <u>57</u>), specify the types of files to be scanned.
    - on the **Protection scope** tab (see section "**Creating a protection scope**" on page <u>58</u>), specify the drives or folders that are to be checked by File Anti-Virus.
    - on the **Additional** tab (see section "**Configuring additional settings**" on page <u>59</u>), set the run mode of the component.
  - 4. Click OK to save changes.

| 000                   | Preferences                                                                               |   |
|-----------------------|-------------------------------------------------------------------------------------------|---|
| Protection Virus Scar | n KSN Threats Update Network Reports Service Appearance                                   |   |
| General:              | ✓ Enable File Anti-Virus                                                                  |   |
| Security level:       | Maximum protection<br>- Comprehensive protection<br>- Recommended for hostile environment |   |
|                       | Preferences Default                                                                       | ) |
| Action:               | O Prompt for action                                                                       |   |
|                       | • Block access                                                                            |   |
|                       | ☑ Disinfect                                                                               |   |
|                       | ✓ Delete if disinfection fails                                                            |   |
| Elick the le          | ock to prevent further changes.                                                           | ? |

Figure 23. Application settings window. Protection

#### **SPECIFYING THE TYPES OF FILES TO SCAN**

By specifying the types of files to scan, you define which files by format and size File Anti-Virus will scan for viruses when they are opened, used and saved. You can also set the scan performance.

- To specify the type of objects to be scanned by File Anti-Virus and set the scan performance:
  - 1. Open the application settings window (on page <u>33</u>) and select the **Protection** tab.
  - 2. In the Security level section, click the Preferences button.
  - 3. In the window that opens select the General tab (see figure below) and configure the following settings:
    - In the **File types** section, specify which formats of objects should be scanned for viruses by Kaspersky Anti-Virus when they are opened, run, or saved.
    - In the **Optimization** section, set the scan performance.
    - In the **Compound files** section, select which compound files should be scanned for viruses, and set a restriction on the scan of large-sized objects.

|                 |                                                         | ditional | _      |    |
|-----------------|---------------------------------------------------------|----------|--------|----|
| File types:     |                                                         |          |        |    |
|                 | • Scan programs and documents (by cont                  |          |        |    |
|                 | Scan programs and documents (by external states)        | ension)  |        |    |
| Optimization:   | Scan only new and changed files                         |          |        |    |
|                 |                                                         |          |        |    |
| Compound files: | Scan archives                                           |          |        |    |
|                 | Scan installation packages                              |          |        |    |
|                 | Scan embedded objects                                   |          |        |    |
|                 | $\checkmark$ Postpone extracting if archive larger that | an       | 0      | MB |
|                 | ${old V}$ Do not process archives larger than           |          | 8      | МВ |
|                 |                                                         |          |        |    |
|                 |                                                         |          |        |    |
|                 |                                                         |          |        |    |
|                 |                                                         | C        | Cancel | ОК |

Figure 24. File Anti-Virus. Configuring scan settings

#### **CREATING A PROTECTION SCOPE**

By default, File Anti-Virus scans all files at the moment they are accessed, regardless of the media they are stored on, whether it is a hard disk drive, a CD / DVD-ROM, or a flash card.

- To create a list of objects covered by the protection scope, do the following:
  - 1. Open the application settings window (on page <u>33</u>) and select the **Protection** tab.
  - 2. In the Security level section, click the Preferences button.
  - Select the Protection scope tab in the window that opens (see figure below). The tab displays a list of objects that will be scanned by File Anti-Virus. By default, all objects located on the hard, removable and network disk drives connected to your computer are protected.

You can perform the following actions:

• Add object to be scanned.

Click the + button and in the window that opens select a folder or file.

• Edit an object on the list (only available for user-added objects).

Select the object and click the Edit button. Make the required changes in the window that opens.

• Temporarily disable scanning of object.

Select the object and uncheck the box next to it. File Anti-Virus will not control this object until the box is checked again.

• Delete an object (only available for user-added objects).

Select the object and click the button.

|        | General Protection scope A                        | dditional    |
|--------|---------------------------------------------------|--------------|
| 🗹 📃 AI | removable drives<br>hard drives<br>network drives |              |
|        |                                                   |              |
|        |                                                   |              |
| + -    |                                                   | Edit         |
| 0      |                                                   | (Cancel) (OK |

Figure 25. File Anti-Virus. Creating a protection scope

To limit the number of protected objects, you can:

- specify only the folders, disk drives, or files you want to protect;
- create a list of objects that do not need protection (see section "Creating a trusted zone" on page <u>49</u>);
- combine the first and second methods, i.e. create a protection scope and exclude a number of objects from it.

#### **CONFIGURING ADDITIONAL SETTINGS**

You can configure the following additional settings for File Anti-Virus: scan mode for file system objects, iSwift to improve performance, and the component's schedule.

To configure additional settings of File Anti-Virus, do the following:

- 1. Open the application settings window (on page <u>33</u>) and select the **Protection** tab.
- 2. In the Security level section, click the Preferences button.

- 3. In the window that opens select the Additional tab (see figure below) and configure the following settings:
  - Select File Anti-Virus operation mode in the Scan mode section.
  - In the **Performance** section, select a scan technology.
  - In the Pause task section, enable the scheduled pausing of File Anti-Virus and configure the schedule.
  - In the Heuristic analyzer section, configure the use of the heuristic analyzer by File Anti-Virus.

| Scan mode:          | ⊙ Smart mode                                   |
|---------------------|------------------------------------------------|
|                     | <ul> <li>On access and modification</li> </ul> |
|                     | ○ On access                                    |
|                     | On execution                                   |
| Performance:        | ☑ Use iSwift technology                        |
| Pause task:         | On schedule Schedule                           |
| Heuristic analyzer: | ☑ Use heuristic analyzer                       |
|                     | Scan level: Optimal protection level           |
|                     | Min. Max.                                      |

Figure 26. File Anti-Virus. Configuring additional settings

#### **SELECTING ACTIONS ON OBJECTS**

If a virus scan reveals that a file is infected or potentially infected, the subsequent behavior of File Anti-Virus depends on the status of the object and the selected action.

When the scan is complete, the object may be identified as:

- malicious, for example, a virus or Trojan;
- *potentially infected* when the scan cannot determine whether the object is infected or not. The application has probably found in the file a sequence of code from an unknown virus or modified code from a known virus.

By default, all malicious objects undergo disinfection and all potentially infected objects are placed in Quarantine (see section "Quarantine" on page <u>88</u>).

- To select action which File Anti-Virus needs to perform on detecting an infected or potentially infected object:
  - 1. Open the application settings window (on page 33) and select the Protection tab (see figure below).
  - 2. In the Action section, select the File Anti-Virus action.

| 000                  |                                                                                                    | Prefer        | ences                                    |             |                |            |   |
|----------------------|----------------------------------------------------------------------------------------------------|---------------|------------------------------------------|-------------|----------------|------------|---|
| Protection Virus Sca | n KSN Threats                                                                                       | (C)<br>Update | Network                                  | Reports     | Service        | Appearance |   |
|                      | Enable File Ar                                                                                      |               |                                          | Reports     | Service        | Appearance | _ |
| Security level:      | C                                                                                                   |               | otection<br>sive protect<br>ded for host | ile environ | ment<br>rences | Default    |   |
| Action:              | <ul> <li>Prompt for ac</li> <li>Block access</li> <li>Disinfect</li> <li>Delete if disir</li> </ul> |               | fails                                    |             |                |            | - |
| Click the l          | lock to prevent fur                                                                                 |               |                                          |             |                | (?)        |   |
|                      |                                                                                                    |               |                                          |             |                |            |   |

Figure 27. Application settings window. Protection

Before disinfecting or deleting an object, Kaspersky Anti-Virus creates a backup copy and stores it in Backup (on page <u>91</u>) so that the object could be restored or disinfected later.

#### **RESTORING DEFAULT FILE PROTECTION SETTINGS**

You can restore the File Anti-Virus default settings at any time. Kaspersky Lab considers these settings to be optimal and has used them in its **Recommended** security level.

- To restore the default File Anti-Virus settings:
  - 1. Open the application settings window (on page <u>33</u>) and select the **Protection** tab (see the figure below).
  - 2. In the Security level section, click the Default button.

| 000                                        | Preferences                                                      |                 |                   |  |  |
|--------------------------------------------|------------------------------------------------------------------|-----------------|-------------------|--|--|
| Protection Virus Scan KSN Threat           | s Update Network                                                 | Reports Service | (i)<br>Appearance |  |  |
| General: 🗹 Enable File /                   | Anti–Virus                                                       |                 |                   |  |  |
| i i Y -                                    | aximum protection<br>Comprehensive protec<br>Recommended for hos |                 |                   |  |  |
|                                            |                                                                  | Preferences     | . Default         |  |  |
| Action: O Prompt for a                     | action                                                           |                 |                   |  |  |
| • Block access                             | 5                                                                |                 |                   |  |  |
| 🗹 Disinfect                                |                                                                  |                 |                   |  |  |
| ☑ Delete if dis                            | infection fails                                                  |                 |                   |  |  |
| Click the lock to prevent further changes. |                                                                  |                 |                   |  |  |

Figure 28. Application settings window. Protection

### **FILE PROTECTION STATISTICS**

Summary statistics on File Anti-Virus (number of objects scanned since its most recent launch, number of dangerous objects detected and disinfected, name of the most recently scanned file) are displayed in the bottom part of the main application window (see section "Main application window" on page <u>31</u>).

Kaspersky Anti-Virus also provides a detailed report on the operation of File Anti-Virus.

- To view the report:
  - 1. Open the main application window (on page <u>31</u>) and click the E
  - 2. In the Running tasks section of the report window that opens, select File Anti-Virus.

If File Anti-Virus is currently disabled, you can view a detailed report on the results of its most recent launch in the **Completed tasks** section.

If File Anti-Virus returns an error when closing, view the report and try to restart the component. If you cannot solve the problem on your own, please contact Kaspersky Lab Technical Support Service (see section "Contacting Technical Support Service" on page <u>107</u>).

Detailed information about File Anti-Virus is provided in the report window to the right on the following tabs:

The Detected tab lists all dangerous objects detected by File Anti-Virus. For each object the name and path to
the folder where it is stored are displayed, as well as the status it has been assigned by File Anti-Virus. If the
malicious program that has infected the object is revealed, the object is assigned the corresponding status, for
example, virus, Trojan, etc. If the type of malicious effect cannot be established precisely, the object is assigned
the suspicious status. The action taken on the object is also specified next to the status (detected, disinfected).

- The **Events** tab provides a full list of events logged during operation of File Anti-Virus, specifying the time, name, status and cause of each event. The events can have the following statuses:
  - information (for example, object not processed, skipped by type);
  - warning (for example, a virus is detected);
  - comment (for example, archive is password-protected).
- The Statistics tab provides information about the total number of scanned objects and, in separate columns, how many objects out of the total number scanned are archives, how many are dangerous, how many have been disinfected, how many have been placed in Quarantine, etc.
- The Preferences tab lists the main settings used by File Anti-Virus. To configure a component quickly, click the Change preferences button.

| 000               | R                    | eports: Kaspersky Anti-Virus |                             |           |
|-------------------|----------------------|------------------------------|-----------------------------|-----------|
| REPORTS           |                      | Detected Events              | Statistics Preferences      |           |
| 😤 Detected        | Time                 | Path                         | Status                      | Reason    |
| Events            | (10/28/10 1:31:57 PM |                              |                             | Reason    |
| 🧮 Quarantine      | 10/28/10 1:32:01 PM  |                              |                             |           |
| Backup Storage    | (10/28/10 1:32:03 PM |                              |                             |           |
| RUNNING TASKS     | 10/28/10 1:32:05 PM  |                              |                             |           |
|                   | 10/28/10 1:32:58 PM  |                              |                             |           |
| 😵 File Anti-Virus | 10/28/10 1:33:00 PM  |                              |                             |           |
| COMPLETED TASKS   | 10/28/10 1:33:01 PM  |                              | detecteest-File'            |           |
| All               | 10/28/10 1:33:03 PM  |                              | deleted                     |           |
| Last 20           |                      | The pherear percar 2.00m     | ucicicu                     |           |
|                   |                      |                              |                             |           |
|                   |                      |                              |                             |           |
|                   |                      |                              |                             |           |
|                   |                      |                              |                             |           |
|                   |                      |                              |                             |           |
|                   |                      |                              |                             |           |
|                   |                      |                              |                             |           |
|                   |                      |                              |                             |           |
|                   |                      |                              |                             |           |
|                   |                      |                              |                             |           |
|                   |                      |                              |                             |           |
|                   | Result:              | All threats have bee         | en successfully neutralized |           |
|                   | Scanned:             | 73 Sta                       | rt: 10/28/10 1:31:2         | 3 PM      |
|                   | Detected:            |                              | ration: 00:02:44            |           |
|                   | Untreated:           | 0                            | 00.02.11                    |           |
|                   | on cated.            |                              |                             |           |
|                   | (?) Start            | Stop                         |                             | Clear all |
| F +               | III O Start          |                              |                             |           |

Figure 29. Report window. File Anti-Virus

## VIRUS SCAN

In addition to the file system protection provided by File Anti-Virus (see section "File Anti-Virus" on page <u>52</u>) in real-time mode, it is extremely important to scan your computer for viruses. This is required to stop the spread of malicious programs that have gone undetected by File Anti-Virus, because, for instance, the level of protection selected is low.

Kaspersky Anti-Virus offers the following preset virus scan tasks:

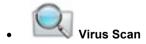

Scan individual items for viruses, such as files, folders, disks, plug-and-play devices.

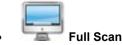

Search for viruses on your computer with a thorough scan of all hard drives.

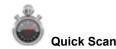

Scans only critical areas of the computer for viruses, including folders with operating system files and system libraries.

By default, these tasks are executed using the recommended settings. You can edit these settings (see section "Configuring virus scan tasks" on page <u>69</u>), or create a schedule for running virus scan tasks (see section "Configuring the virus scan task schedule" on page <u>73</u>).

#### IN THIS SECTION:

| Managing virus scan tasks          | <u>64</u> |
|------------------------------------|-----------|
| Creating a list of objects to scan | <u>68</u> |
| Configuring virus scan tasks       | <u>69</u> |
| Restoring default scan settings    | <u>76</u> |
| Virus Scan statistics              | <u>77</u> |

#### MANAGING VIRUS SCAN TASKS

You can run virus scan tasks manually (see section "Launching / pausing virus scan task" on page  $\underline{64}$ ) or automatically, by a schedule (see section "Configuring the virus scan task schedule" on page  $\underline{73}$ ). You also have the option of creating user tasks in Kaspersky Anti-Virus (see section "Creating virus scan tasks" on page  $\underline{66}$ ).

#### LAUNCHING / PAUSING VIRUS SCAN TASK

- To start a virus scan task manually, do the following:
  - 1. Open the main application window (on page  $\underline{31}$ ) and click the  $\bigcirc$  button.
  - In the window that opens (see figure below), select the required task Full Scan, Quick Scan or Virus Scan. If you have selected the Virus Scan task, Kaspersky Anti-Virus asks you to define the scan scope. In addition to the pre-set tasks included in the application, the menu displays the user virus scan tasks (see section "Creating virus scan tasks" on page <u>66</u>) that have been created.

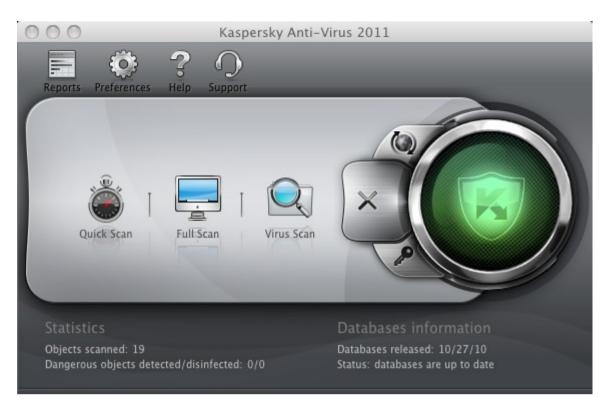

Figure 30. Virus Scan tasks

Information on currently running tasks is displayed in the left part of the main window, and also in the **Running** tasks section of the reports window (see section "Reports" on page <u>93</u>). Information about executed tasks is displayed in the **Completed tasks** section of the report window (see figure below).

- To pause a virus scan task, do the following:
  - 1. Open the main application window (on page <u>31</u>) and click the Ell button. Kaspersky Anti-Virus report window opens.
  - 2. In the Running tasks (see figure below) section select the name of the virus scan task and click the Stop button. This will pause the scan until you start the task again manually or it starts again automatically according to the schedule. To restart the scan, click the Start button. In the window that opens, Kaspersky Anti-Virus offers you to resume the interrupted scan or restart it.

| Detected       Time       Detected       Path       Statistics       Preferences         Path       Outron       Status       Reason         Quarantine       10/28/10 1:35:01 PM       File: /Meicar/CURE-Eicar2.com       notfected       postponed         Backup Storage       10/28/10 1:35:01 PM       File: /Meicar/CURE-Eicar2.com       detet-File'         RUNNING TASKS       10/28/10 1:35:01 PM       File: /Meicar/CURE-Eicar3.com       detet-File'         COMPLETED TASKS       010/28/10 1:35:01 PM       File: /Meicar/CURE-Eicar3.com       notfected       postponed         GU28/10 1:35:01 PM       File: /Meicar/CURE-Eicar3.com       notfected       postponed         OU28/10 1:35:01 PM       File: /Meicar/CURE-Eicar3.com       notfected       postponed         OU28/10 1:35:01 PM       File: /Meicar/EILE-Eicar3.com       notfected       postponed         OU28/10 1:35:01 PM       File: /Meicar/EILE-Eicar3.com       notfected       postponed         OU28/10 1:35:01 PM       File: /Meicar/EILE-Eicar3.com       notfected       postponed         OU28/10 1:35:01 PM       File: /Meicar/SUSP-Eicar3.com       notfected       postponed         OU28/10 1:35:01 PM       File: /Meicar/SUSP-Eicar3.com       notfected       postponed         O10/2                                                                                                    | REPORTS          |                     | Deterted                              | E           | Desferrer |                 |  |
|----------------------------------------------------------------------------------------------------|------------------|---------------------|---------------------------------------|-------------|-----------|-----------------|--|
| Image: Sents       Image: Sents       Image: Sents <td< th=""><th>🐬 Detected</th><th></th><th>Detected</th><th></th><th></th><th></th><th></th></td<>                                                                                                    | 🐬 Detected       |                     | Detected                              |             |           |                 |  |
| <ul> <li>IO/28/10 1:35:01 PM</li> <li>File: /Meicar/CURE-Eicar2.com</li> <li>notfected postponed</li> <li>10/28/10 1:35:01 PM</li> <li>File: /Meicar/CURE-Eicar2.com</li> <li>detet-File'</li> <li>10/28/10 1:35:01 PM</li> <li>File: /Meicar/CURE-Eicar3.com</li> <li>10/28/10 1:35:01 PM</li> <li>File: /Meicar/CURE-Eicar3.com</li> <li>10/28/10 1:35:01 PM</li> <li>File: /Meicar/CURE-Eicar3.com</li> <li>10/28/10 1:35:01 PM</li> <li>File: /Meicar/CURE-Eicar3.com</li> <li>10/28/10 1:35:01 PM</li> <li>File: /Meicar/CURE-Eicar3.com</li> <li>10/28/10 1:35:01 PM</li> <li>File: /Meicar/CURE-Eicar3.com</li> <li>10/28/10 1:35:01 PM</li> <li>File: /Meicar/CURE-Eicar3.com</li> <li>10/28/10 1:35:01 PM</li> <li>File: /Meicar/CURE-Eicar3.com</li> <li>10/28/10 1:35:01 PM</li> <li>File: /Meicar/CURE-Eicar3.com</li> <li>10/28/10 1:35:01 PM</li> <li>File: /Meicar/Eicar1.com</li> <li>10/28/10 1:35:01 PM</li> <li>File: /Meicar/Eicar3.com</li> <li>10/28/10 1:35:01 PM</li> <li>File: /Meicar/Eicar3.com</li> <li>10/28/10 1:35:01 PM</li> <li>File: /Meicar/Eicar3.com</li> <li>10/28/10 1:35:01 PM</li> <li>File: /Meicar/SUSP-Eicar2.com</li> <li>10/28/10 1:35:01 PM</li> <li>File: /Meicar/SUSP-Eicar2.com</li> <li>10/28/10 1:35:01 PM</li> <li>File: /Meicar/SUSP-Eicar3.com</li> <li>10/28/10 1:35:01 PM</li> <li>File: /Meicar/SUSP-Eicar3.com</li> <li>10/28/10 1:35:01 PM</li> <li>File: /Meicar/SUSP-Eicar3.com</li> <li>10/28/10 1:35:01 PM</li> <li>File: /Meicar/SUSP-Eicar3.com</li> <li>10/28/10 1:35:01 PM</li> <li>File: /Meicar/SUSP-Eicar3.com</li> <li>10/28/10 1:35:01 PM</li> <li>File: /Meicar/SUSP-Eicar3.com</li> <li>10/28/10 1:35:01 PM</li> <li>File: /Meicar/SUSP-Eicar3.com</li> <li>10/28/10 1:35:01 PM</li> <li>File: /Meicar/SUSP-Eicar3.com</li> <li>10/28/10 1:35:08 PM</li> <li>File: /Meicar/SUSP-Eicar3.com</li> <li>10/28/10 1:</li></ul>                                                                                                    | Events           |                     | EUP: / MPICAT/U                       |             |           | Reason          |  |
| Backup Storage       10/28/10 1:35:01 PM       File: /Meicar/DELE-Eicar2.com       detet-File'         RUNNING TASKS       10/28/10 1:35:01 PM       File: /Meicar/DELE-Eicar2.com       notfected       postponed         Quick Scan (99%)       10/28/10 1:35:01 PM       File: /Meicar/DELE-Eicar2.com       notfected       postponed         COMPLETED TASKS       10/28/10 1:35:01 PM       File: /Meicar/DELE-Eicar3.com       detet-File'         COMPLETED TASKS       10/28/10 1:35:01 PM       File: /Meicar/DELE-Eicar3.com       notfected       postponed         All       10/28/10 1:35:01 PM       File: /Meicar/DELE-Eicar3.com       notfected       postponed         COMPLETED TASKS       10/28/10 1:35:01 PM       File: /Meicar/Eicar3.com       notfected       postponed         C10/28/10 1:35:01 PM       File: /Meicar/Eicar3.com       notfected       postponed         C10/28/10 1:35:01 PM       File: /Meicar/SUSP-Eicar3.com       notfected       postponed         C10/28/10 1:35:01 PM       File: /Meicar/SUSP-Eicar3.com       notfected       postponed         C10/28/10 1:35:01 PM       File: /Meicar/SUSP-Eicar3.com       notfected       postponed         C10/28/10 1:35:01 PM       File: /Meicar/SUSP-Eicar3.com       notfected       postponed         C10/28/10 1:35:01 PM                                                                                                    | 🖬 Ouarantine     |                     |                                       |             |           | postnoned       |  |
| RUNNING TASKS <sup>©</sup> 10/28/10 1:35:01 PM File: /Meicar/CURE-Eicar3.com detet-File' <sup>O</sup> 01/28/10 1:35:01 PM File: /Meicar/CURE-Eicar3.com detet-File' <sup>©</sup> Pile Anti-Virus <sup>O</sup> 10/28/10 1:35:01 PM File: /Meicar/CURE-Eicar3.com detet-File' <sup>O</sup> COMPLETED TASKS <sup>O</sup> 10/28/10 1:35:01 PM File: /Meicar/CURE-Eicar3.com notfected postponed <sup>All</sup> <sup>O</sup> 10/28/10 1:35:01 PM File: /Meicar/CURE-Eicar3.com notfected postponed <sup>All</sup> <sup>O</sup> 10/28/10 1:35:01 PM File: /Meicar/Eicar1.com notfected postponed <sup>O</sup> 10/28/10 1:35:01 PM File: /Meicar/Eicar3.com notfected postponed <sup>O</sup> 10/28/10 1:35:01 PM File: /Meicar/Eicar3.com notfected postponed <sup>O</sup> 10/28/10 1:35:01 PM File: /Meicar/Eicar3.com notfected postponed <sup>O</sup> 10/28/10 1:35:01 PM File: /Meicar/Eicar3.com notfected postponed <sup>O</sup> 10/28/10 1:35:01 PM File: /Meicar/SUSP-Eicar3.com notfected postponed <sup>O</sup> 10/28/10 1:35:01 PM File: /Meicar/SUSP-Eicar3.com notfected postponed <sup>O</sup> 10/28/10 1:35:01 PM File: /Meicar/SUSP-Eicar3.com notfected postponed <sup>O</sup> 10/28/10 1:35:01 PM File: /Meicar/SUSP-Eicar3.com notfected postponed <sup>O</sup> 10/28/10 1:35:01 PM File: /Meicar/SUSP-Eicar3.com notfected postponed                                                                                                    |                  | • • • • • • • • • • | · · · · · · · · · · · · · · · · · · · |             |           | postponed       |  |
| RUNNING TASKS <sup>(a)</sup> 10/28/10 1:35:01 PM         File: /Meicar/DELE-Eicar2.com         file: /meicar/DELE-Eicar3.com         detet-File'         10/28/10 1:35:01 PM         File: /Meicar/DELE-Eicar3.com         detet-File'         10/28/10 1:35:01 PM         File: /Meicar/CURE-Eicar3.com         notfected postponed         10/28/10 1:35:01 PM         File: /Meicar/DELE-Eicar3.com         notfected postponed         10/28/10 1:35:01 PM         File: /Meicar/Eicar1.com         detet-File'         10/28/10 1:35:01 PM         File: /Meicar/Eicar3.com         notfected postponed         10/28/10 1:35:01 PM         File: /Meicar/Eicar3.com         notfected postponed         10/28/10 1:35:01 PM         File: /Meicar/Eicar3.com         notfected postponed         10/28/10 1:35:01 PM         File: /Meicar/Eicar3.com         notfected postponed         10/28/10 1:35:01 PM         File: /Meicar/Eicar3.com         notfected postponed         10/28/10 1:35:01 PM         File: /Meicar/Eicar3.com         notfected postponed         10/28/10 1:35:01 PM         File: /Meicar/SUSP-Eicar2.com         notfected postponed         10/28/10 1:35:01 PM         File: /Meicar/SUSP-Eicar2.com         notfected postponed         10/28/10 1:35:01 PM         File: /Meicar/SUSP-Eicar3.com         notfected postponed         10/28/10 1:35:01 PM         File: /Meicar/SUSP-Eicar3.com         notfected postponed         10/28/10 1:35:03 PM         File: /Meicar/SUSP-Eicar3.com         notfected postponed         10/28/10 1:35:08 PM         File: /Meicar/SUSP-Eicar3.com         notfected postponed         10/28/10 1:35:08 PM         File: /Meicar/SUSP-Eicar3.com         notfected skipped by user         10/28/10 1:35:08 PM         File: /Meicar/SUSP-Eicar3.com         notfected skipped by user         Now scanning: Eicar3.com         Location: /Meicar/         Scanned: 62 Start: 10/28/10 1:35:00 PM         Detected: 8                                                                                                    | Dackup Storage   |                     |                                       |             |           |                 |  |
| Quick Scan (99%)       10/28/10 1:35:01 PM       File: /Meicar/DELE-Eicar3.com       detet-File'         File Anti-Virus       10/28/10 1:35:01 PM       File: /Meicar/CURE-Eicar3.com       notfected postponed         COMPLETED TASKS<br>All<br>Last 20       10/28/10 1:35:01 PM       File: /Meicar/Eicar1.com       detet-File'         0/28/10 1:35:01 PM       File: /Meicar/Eicar1.com       notfected postponed       0/28/10 1:35:01 PM         0/28/10 1:35:01 PM       File: /Meicar/Eicar3.com       notfected postponed       0/28/10 1:35:01 PM         0/28/10 1:35:01 PM       File: /Meicar/Eicar3.com       notfected postponed       0/28/10 1:35:01 PM         0/28/10 1:35:01 PM       File: /Meicar/SUSP-Eicar2.com       detet-File'       0/28/10 1:35:01 PM         10/28/10 1:35:01 PM       File: /Meicar/SUSP-Eicar2.com       notfected postponed       0/28/10 1:35:01 PM         0/28/10 1:35:01 PM       File: /Meicar/SUSP-Eicar3.com       notfected postponed       0/28/10 1:35:01 PM         0/28/10 1:35:01 PM       File: /Meicar/SUSP-Eicar3.com       notfected postponed       0/28/10 1:35:01 PM         0/28/10 1:35:01 PM       File: /Meicar/SUSP-Eicar3.com       notfected skipped by user       0/28/10 1:35:08 PM         10/28/10 1:35:08 PM       File: /Meicar/SUSP-Eicar3.com       notfected skipped by user       10/28/10 1:35:08 PM       File: /                                                                                                    | RUNNING TASKS    | - · · ·             |                                       |             |           | postponed       |  |
|                                                                                                    | Quick Scan (99%) | 10/28/10 1:35:01 PM |                                       |             |           | postponed       |  |
| COMPLETED TASKS<br>Ali       10/28/10 1:35:01 PM       File: /Meicar/Eicar1.com       detet-File'         Completed to the postponed       10/28/10 1:35:01 PM       File: /Meicar/DELE-Eicar3.com       notfected postponed         Completed to the postponed       10/28/10 1:35:01 PM       File: /Meicar/Eicar1.com       notfected postponed         Completed to the postponed       10/28/10 1:35:01 PM       File: /Meicar/Eicar3.com       detet-File'         Completed to the postponed       10/28/10 1:35:01 PM       File: /Meicar/Eicar3.com       detet-File'         Completed to the postponed       10/28/10 1:35:01 PM       File: /Meicar/SUSP-Eicar3.com       detet-File'         Completed to the postponed       10/28/10 1:35:01 PM       File: /Meicar/SUSP-Eicar3.com       notfected postponed         Completed to the postponed       10/28/10 1:35:01 PM       File: /Meicar/SUSP-Eicar3.com       notfected postponed         Completed to the postponed       10/28/10 1:35:01 PM       File: /Meicar/SUSP-Eicar3.com       notfected postponed         Completed to the postponed       10/28/10 1:35:01 PM       File: /Meicar/SUSP-Eicar3.com       notfected postponed         Completed to the postponed       10/28/10 1:35:01 PM       File: /Meicar/SUSP-Eicar3.com       notfected postponed         Completed to the postponed       10/28/10 1:35:08 PM       File: /Meicar/SUSP-Ei                                                                                                    | File Anti-Virus  |                     |                                       |             |           | postponed       |  |
| COMPLETED TASKS <sup>C</sup> 10/28/10 1:35:01 PM File: /Meicar/DELE-Eicar3.com notfected postponed          All Last 20 <sup>C</sup> 10/28/10 1:35:01 PM File: /Meicar/Eicar3.com detet-File' <sup>C</sup> 10/28/10 1:35:01 PM File: /Meicar/Eicar3.com detet-File' <sup>C</sup> 10/28/10 1:35:01 PM File: /Meicar/Eicar3.com detet-File' <sup>C</sup> 10/28/10 1:35:01 PM File: /Meicar/SUSP-Eicar3.com detet-File' <sup>C</sup> 10/28/10 1:35:01 PM File: /Meicar/SUSP-Eicar2.com detet-File' <sup>C</sup> 10/28/10 1:35:01 PM File: /Meicar/SUSP-Eicar3.com detet-File' <sup>O</sup> 10/28/10 1:35:01 PM File: /Meicar/SUSP-Eicar3.com detet-File' <sup>C</sup> 10/28/10 1:35:01 PM File: /Meicar/SUSP-Eicar3.com detet-File' <sup>O</sup> 10/28/10 1:35:01 PM File: /Meicar/SUSP-Eicar3.com detet-File' <sup>O</sup> 10/28/10 1:35:01 PM File: /Meicar/SUSP-Eicar3.com notfected postponed <sup>O</sup> 10/28/10 1:35:01 PM File: /Meicar/SUSP-Eicar3.com detet-File' <sup>O</sup> 10/28/10 1:35:01 PM File: /Meicar/SUSP-Eicar3.com notfected postponed <sup>O</sup> 10/28/10 1:35:08 PM File: /Meicar/SUSP-Eicar3.com notfected skipped by user <sup>O</sup> 10/28/10 1:35:08 PM File: /Meicar/SUSP-Eicar2.com notfected skipped by user             Now scanning: Location: /Meicar/         Scanned: 62 Start: 10/28/10 1:35:00 PM         Detected: 8 Duration: 00:00:15                                                                                                    | W Hierdia Vilas  |                     |                                       |             |           | postponed       |  |
| All Last 20                                                                                                    | COMPLETED TASKS  |                     |                                       |             |           | postponed       |  |
| Last 20 <sup>(1)</sup> 10/28/10 1:35:01 PM        File: /Meicar/Eicar3.com        detet-File' <sup>(1)</sup> 10/28/10 1:35:01 PM        File: /Meicar/Eicar3.com        detet-File' <sup>(1)</sup> 10/28/10 1:35:01 PM        File: /Meicar/SUSP-Eicar2.com        detet-File' <sup>(1)</sup> 10/28/10 1:35:01 PM        File: /Meicar/SUSP-Eicar3.com        detet-File' <sup>(1)</sup> 10/28/10 1:35:01 PM        File: /Meicar/SUSP-Eicar3.com        detet-File' <sup>(1)</sup> 10/28/10 1:35:01 PM        File: /Meicar/SUSP-Eicar3.com        notfected postponed <sup>(2)</sup> 10/28/10 1:35:01 PM        File: /Meicar/SUSP-Eicar3.com        notfected postponed <sup>(2)</sup> 10/28/10 1:35:01 PM        File: /Meicar/SUSP-Eicar3.com        notfected postponed <sup>(2)</sup> 10/28/10 1:35:01 PM <sup>(2)</sup> 10/28/10 1:35:08 PM <sup>(2)</sup> 10/28/10 1:35:08 PM <sup>(2)</sup> 10/28/10 1:35:08 PM <sup>(2)</sup> 10/28/10 1:35:08 PM <sup>(2)</sup> 10/28/10 1:35:08 PM <sup>(2)</sup> 10/28/10 1:35:08 PM <sup>(2)</sup> 10/28/10 1:35:08 PM <td>All</td> <td></td> <td></td> <td></td> <td></td> <td></td> <td></td>                                                                                                    | All              |                     |                                       |             |           |                 |  |
| <ul> <li>10/28/10 1:35:01 PM</li> <li>File: /Meicar/Eica3.com</li> <li>notfected postponed</li> <li>10/28/10 1:35:01 PM</li> <li>File: /Meicar/SUSP-Eicar2.com</li> <li>detet-File'</li> <li>10/28/10 1:35:01 PM</li> <li>File: /Meicar/SUSP-Eicar2.com</li> <li>notfected postponed</li> <li>10/28/10 1:35:01 PM</li> <li>File: /Meicar/SUSP-Eicar2.com</li> <li>notfected postponed</li> <li>10/28/10 1:35:01 PM</li> <li>File: /Meicar/SUSP-Eicar3.com</li> <li>notfected postponed</li> <li>10/28/10 1:35:01 PM</li> <li>File: /Meicar/SUSP-Eicar3.com</li> <li>notfected postponed</li> <li>10/28/10 1:35:01 PM</li> <li>File: /Meicar/SUSP-Eicar3.com</li> <li>10/28/10 1:35:08 PM</li> <li>File: /Meicar/SUSP-Eicar3.com</li> <li>notfected skipped by user</li> <li>10/28/10 1:35:08 PM</li> <li>File: /Meicar/SUSP-Eicar2.com</li> <li>notfected skipped by user</li> <li>10/28/10 1:35:08 PM</li> <li>File: /Meicar/SUSP-Eicar2.com</li> <li>notfected skipped by user</li> <li>10/28/10 1:35:08 PM</li> <li>File: /Meicar/SUSP-Eicar2.com</li> <li>notfected skipped by user</li> <li>10/28/10 1:35:08 PM</li> <li>File: /Meicar/SUSP-Eicar2.com</li> <li>notfected skipped by user</li> <li>Scanned:</li> <li>62 Start:</li> <li>10/28/10 1:35:00 PM</li> <li>Detected:</li> <li>8 Duration:</li> <li>00:00:15</li> </ul>                                                                                                    | Last 20          |                     |                                       |             |           | postponed       |  |
| <sup>(10)</sup> <sup>(2)</sup> <sup>(10)</sup> <sup>(2)</sup> <sup>(2)</sup> <sup>(</sup> |                  |                     | iner (merear) en                      |             |           | postponed       |  |
| ● 10/28/10 1:35:01 PM       File: /Meicar/SUSP-Eicar3.com       detet-File'         ● 10/28/10 1:35:01 PM       File: /Meicar/SUSP-Eicar2.com       notfected postponed         ● 10/28/10 1:35:01 PM       File: /Meicar/SUSP-Eicar3.com       notfected postponed         ● 10/28/10 1:35:01 PM       File: /Meicar/SUSP-Eicar3.com       notfected postponed         ● 10/28/10 1:35:01 PM       File: /Meicar/SUSP-Eicar3.com       detet-File'         ● 10/28/10 1:35:08 PM       File: /Meicar/SUSP-Eicar3.com       notfected skipped by user         ● 10/28/10 1:35:08 PM       File: /Meicar/SUSP-Eicar2.com       detet-File'         ● 10/28/10 1:35:08 PM       File: /Meicar/SUSP-Eicar2.com       notfected skipped by user         ● 10/28/10 1:35:08 PM       File: /Meicar/SUSP-Eicar2.com       notfected skipped by user         ● 10/28/10 1:35:08 PM       File: /Meicar/SUSP-Eicar2.com       notfected skipped by user         ● Now scanning:       Eicar3.com       Location:       /Meicar/         Location:       /Meicar/       Scanned:       62       Start:       10/28/10 1:35:00 PM         Detected:       8       Duration:       00:00:15       00:00:15                                                                                                    |                  | 10/28/10 1:35:01 PM |                                       |             |           | postponed       |  |
| ● 10/28/10 1:35:01 PM       File: /Meicar/SUSP-Eicar2.com       notfected postponed         ● 10/28/10 1:35:01 PM       File: /Meicar/SUSP-Eicar3.com       notfected postponed         ● 10/28/10 1:35:01 PM       File: /Meicar/SUSP-Eicar3.com       detet-File'         ● 10/28/10 1:35:08 PM       File: /Meicar/SUSP-Eicar3.com       notfected skipped by user         ● 10/28/10 1:35:08 PM       File: /Meicar/SUSP-Eicar3.com       notfected skipped by user         ● 10/28/10 1:35:08 PM       File: /Meicar/SUSP-Eicar2.com       notfected skipped by user         ● 10/28/10 1:35:08 PM       File: /Meicar/SUSP-Eicar2.com       notfected skipped by user         ● 10/28/10 1:35:08 PM       File: /Meicar/SUSP-Eicar2.com       notfected skipped by user         ● 10/28/10 1:35:08 PM       File: /Meicar/SUSP-Eicar2.com       notfected skipped by user         ● 10/28/10 1:35:08 PM       File: /Meicar/SUSP-Eicar2.com       notfected skipped by user         ● Now scanning:       Eicar3.com       Location:       /Meicar/         ■ Location:       /Meicar/       Scanned:       62       Start:       10/28/10 1:35:00 PM         ■ Detected:       8       Duration:       00:00:15       00:00:15       00:00:15                                                                                                    |                  | 10/28/10 1:35:01 PM |                                       |             |           |                 |  |
| <sup>(1)</sup> 10/28/10 1:35:01 PM<br><sup>(1)</sup> 10/28/10 1:35:01 PM<br><sup>(1)</sup> 10/28/10 1:35:01 PM<br><sup>(1)</sup> 10/28/10 1:35:08 PM<br><sup>(1)</sup> 10/28/10 1:35:08 PM<br><sup>(1)</sup> 10/28/10 1:35:08 PM<br><sup>(1)</sup> 10/28/10 1:35:08 PM<br><sup>(1)</sup> 10/28/10 1:35:08 PM<br><sup>(1)</sup> 10/28/10 1:35:08 PM<br><sup>(1)</sup> File: /Meicar/SUSP-Eicar2.com<br><sup>(1)</sup> 10/28/10 1:35:08 PM<br><sup>(1)</sup> File: /Meicar/SUSP-Eicar2.com<br><sup>(1)</sup> 10/28/10 1:35:08 PM<br><sup>(1)</sup> File: /Meicar/SUSP-Eicar2.com<br><sup>(1)</sup> 10/28/10 1:35:00 PM<br><sup>(1)</sup> Location:<br><sup>(1)</sup> Meicar/<br>Scanned:<br><sup>(2)</sup> 62<br>Start:<br><sup>(1)</sup> 10/28/10 1:35:00 PM<br>Detected:<br>8<br>Duration:<br>00:00:15                                                                                                    |                  | - · · ·             | ,                                     |             |           | postponed       |  |
| <sup>(1)</sup> 10/28/10 1:35:01 PM         File: /Meicar/SUSP-Eicar3.com         10/28/10 1:35:08 PM         File: /Meicar/SUSP-Eicar3.com         10/28/10 1:35:08 PM         File: /Meicar/SUSP-Eicar2.com         detet-File'         10/28/10 1:35:08 PM         File: /Meicar/SUSP-Eicar2.com         detet-File'         10/28/10 1:35:08 PM         File: /Meicar/SUSP-Eicar2.com         totfected skipped by user         Now scanning:         Location:         /Meicar/         Scanned:         62         Start:         10/28/10 1:35:00 PM         Detected:         8         Duration:         00:00:15                                                                                                    |                  | 10/28/10 1:35:01 PM |                                       |             |           |                 |  |
| <ul> <li>○ 10/28/10 1:35:08 PM</li> <li>○ 10/28/10 1:35:08 PM</li> <li>○ 10/28/10 1:35:08 PM</li> <li>○ 10/28/10 1:35:08 PM</li> <li>○ File: /Meicar/SUSP-Eicar2.com</li> <li>○ 10/28/10 1:35:08 PM</li> <li>○ File: /Meicar/SUSP-Eicar2.com</li> <li>○ 10/28/10 1:35:00 PM</li> <li>○ Eicar3.com</li> <li>□ Location: /Meicar/</li> <li>□ Scanned:</li> <li>○ 62</li> <li>○ Start:</li> <li>○ 10/28/10 1:35:00 PM</li> <li>○ Detected:</li> <li>○ Duration:</li> <li>○ 00:00:15</li> </ul>                                                                                                    |                  | -                   | ,                                     |             |           | postponed       |  |
| <ul> <li>○ 10/28/10 1:35:08 PM</li> <li>○ 10/28/10 1:35:08 PM</li> <li>File: /Meicar/SUSP-Eicar2.com</li> <li>detet-File'</li> <li>notfected skipped by user</li> <li>Now scanning:</li> <li>Location:</li> <li>/Meicar/</li> <li>Scanned:</li> <li>62</li> <li>Start:</li> <li>10/28/10 1:35:00 PM</li> <li>Detected:</li> <li>8</li> <li>Duration:</li> <li>00:00:15</li> </ul>                                                                                                    |                  |                     |                                       |             |           | skinned by user |  |
| <ul> <li>10/28/10 1:35:08 PM File: /Meicar/SUSP-Eicar2.com notfected skipped by user</li> <li>Now scanning: Eicar3.com<br/>Location: /Meicar/<br/>Scanned: 62 Start: 10/28/10 1:35:00 PM<br/>Detected: 8 Duration: 00:00:15</li> </ul>                                                                                                    |                  |                     |                                       |             |           | Shipped by user |  |
| Location:         /Meicar/           Scanned:         62         Start:         10/28/10 1:35:00 PM           Detected:         8         Duration:         00:00:15                                                                                                    |                  |                     |                                       |             |           | skipped by user |  |
| Location:         /Meicar/           Scanned:         62         Start:         10/28/10 1:35:00 PM           Detected:         8         Duration:         00:00:15                                                                                                    |                  |                     |                                       |             |           |                 |  |
| Scanned:         62         Start:         10/28/10 1:35:00 PM           Detected:         8         Duration:         00:00:15                                                                                                    |                  | 5                   |                                       |             |           |                 |  |
| Detected: 8 Duration: 00:00:15                                                                                                    |                  |                     |                                       |             |           |                 |  |
|                                                                                                    |                  |                     |                                       |             |           | 5:00 PM         |  |
| Untreated: 8 Completion: unknown                                                                                                    |                  |                     |                                       |             |           |                 |  |
| ontrated. o completion. distribution                                                                                                    |                  | Untreated:          | 8                                     | Completion: | unknown   |                 |  |

Figure 31. Report window. Virus Scan

#### **CREATING VIRUS SCAN TASKS**

To scan objects in your computer for viruses, not only can you use the virus scan tasks integrated into Kaspersky Anti-Virus, but you can also create your own custom tasks. New tasks are created by modifying existing ones.

- To create a new virus scan task, please do the following:
  - 1. Open the application settings window (on page <u>33</u>).
  - 2. Select the Virus Scan tab in the list to the left (see figure below) and select Quick Scan task or Full Scan task whose settings most closely match your requirements.

| 000                                   | Pr                    | references                                                                                                    |         |
|---------------------------------------|-----------------------|----------------------------------------------------------------------------------------------------|---------|
| Protection Virus Scan KSN             | Threats Update Ne     | etwork Reports Service Appearance                                                                                             |         |
| Quick Scan<br>Full Scan<br>Virus Scan |                       | u can create a new list of objects to scan<br>edit the existing list.                                                         | Edit    |
|                                       | Security level: 📻     | Recommended<br>- Optimal protection<br>- Appropriate for most users<br>Preferences                                            | Default |
|                                       | Ŭ<br>C<br>I           | ) Prompt for action when the scan is complete<br>) Prompt for action during scan<br>) Do not prompt for action<br>] Disinfect | 2       |
| ې                                     | Run mode:             | Delete if disinfection fails                                                                                                  | Edit    |
| n                                     | event further changes | 5.                                                                                                    | 0       |

Figure 32. Application settings window. The Full Scan task

- 3. Click the button under the list of virus scan tasks and in the window that opens select the **Copy** command.
- 4. Enter the name of the new task in the window that opens and click **OK**. A task with the name you have specified appears in the task list.

The new task inherits all the properties of the task from which it was created. Therefore, you may need to configure some additional settings:

- modify the list of objects to scan (see section "Creating a list of objects to scan" on page <u>68</u>);
- specify the settings (see section "Configuring virus scan tasks" on page <u>69</u>) to be used to execute the task;
- create an automatic run schedule (see section "Configuring the virus scan task schedule" on page 73).

In addition to the preset virus scan tasks, Kaspersky Anti-Virus allows you to create up to six custom scan tasks.

You can rename and remove scan tasks.

Only user tasks can be renamed or deleted.

- To rename a created task, do the following:
  - Open the application settings window (on page <u>33</u>).
  - 2. Select the task in the list to the left (see figure above).
  - 3. Click the button under the list of virus scan tasks and in the window that opens select the **Rename** command.
  - 4. Enter the name of the task in the window that opens and click **OK**. The task is renamed.
- To delete a created task, do the following:
  - 1. Open the application settings window (on page <u>33</u>).
  - 2. Select the task in the list to the left (see figure above).
  - 3. Click the button under the list of virus scan tasks and in the window that opens select the **Delete** command. Confirm the action. The task is deleted from the list.

#### **CREATING A LIST OF OBJECTS TO SCAN**

The **Full Scan** and **Quick Scan** preset tasks already contain lists of objects to scan. The **Full Scan** task allows you to scan all files stored on all hard drives of your computer. While running the **Quick Scan** task, Kaspersky Anti-Virus only scans vulnerable objects: folders containing system files and system libraries.

The Virus Scan task requires you to create a list of objects to scan (files, folders, drives, removable devices).

To view the list of objects to scan during execution of the Full Scan and Quick Scan tasks or edit it:

- 1. Open the application settings window (on page <u>33</u>) and select the Virus Scan tab.
- 2. In the list to the left, select the task name: Full Scan or Quick Scan.
- 3. To the right under **Objects to scan** click the **Edit** button. A window will open containing the list of objects (see figure below). Edit the list of objects, if necessary.

You can perform the following actions:

• Add an object to the list.

Drag an object into the window, click the the button and select a more suitable option (File or folder, All drives, Quarantine, etc.). If the object being added contains subfolders that should also be scanned, check the Include subfolders box in the file selection window. If the object being added contains symbolic links to other objects requiring a scan, check the Include symbolic links box in the file selection window that opens.

Edit an object on the list (only available for user-added objects).

Select the object and click the Edit button. Make the required changes in the window that opens.

Temporarily disable scanning of object.

Select the object and uncheck the box next to it. The virus scan task will not be executed for this object until the box is checked again.

• Delete an object (only available for user-added objects).

Select the object and click the button.

When creating user tasks (see section "Creating virus scan tasks" on page <u>66</u>) the same procedure is used to generate or modify the list of objects to scan.

| ••• |
|-----|
| )   |
|     |

Figure 33. Creating a list of objects to scan

- To select one or several objects to scan while running the Virus Scan task:
  - 1. Open the main application window (on page  $\underline{31}$ ) and click the  $\bigcirc$  button.
  - 2. In the menu that opens select the **Virus Scan** task. A window will open in which to create a list of objects (see figure above). Edit the list using the algorithm described above.

#### **CONFIGURING VIRUS SCAN TASKS**

Tasks are executed on your computer according to the following settings:

• Security level

The security level is a set of parameters that define the balance between the thoroughness and speed of scanning objects. There are three preset security levels (see section "Selecting the security level" on page <u>70</u>) with settings developed by Kaspersky Lab.

#### Action on detected object

This action (see section "Selecting actions on objects" on page <u>72</u>) defines how Kaspersky Anti-Virus should react when an infected or potentially infected object is detected.

Run mode

Automatically running virus scan according to a schedule (see section "Configuring the virus scan task schedule" on page <u>73</u>) enables you to scan your computer for viruses in due time. Only available for the **Quick Scan**, **Full Scan** tasks, and custom tasks.

#### Launching task under user account

Launching the task under a privileged user account (see section "Launching scan task under user account" on page <u>74</u>) enables you to perform a timely scan, regardless of the rights of the current user. Only available for the **Quick Scan**, **Full Scan** tasks, and custom tasks.

In addition, you can set uniform values for the **Security level** and **Action** to be taken on detected objects for all virus scan tasks (see section "Assigning uniform values for all virus scan tasks" on page <u>75</u>).

#### **SELECTING THE SECURITY LEVEL**

Each scan task ensures objects are scanned at one of the following levels:

- **Maximum protection** the most complete scan of the entire computer or individual disks, folders, or files. We recommend this level if you suspect that your computer is infected with a virus.
- Recommended contains the settings recommended by Kaspersky Lab.
- **Maximum speed** this level enables you to comfortably use other applications that require significant system resources, since the range of files scanned is smaller.

By default, virus scan tasks are executed at the **Recommended** security level. You can increase or decrease the thoroughness of the scan by selecting **Maximum protection** or **Maximum speed** accordingly, or by modifying the current settings.

- To modify the security level of a virus scan task, do the following:
  - 1. Open the application settings window (on page <u>33</u>) and select the Virus Scan tab (see figure below).
  - 2. Select the task in the list to the left.
  - 3. In the **Security level** section, move the slider bar to the required position. Changing the security level changes the balance between the scan speed and the total number of files scanned: the fewer files scanned for viruses, the higher the scan speed.

If none of the preset security levels meets your needs, you can customize the scan settings. You are advised to select the level closest to your requirements as a basis and then modify its settings. This will change the name of the security level to **Custom**.

- To modify the settings for the current security level, do the following:
  - 1. Open the application settings window (on page <u>33</u>) and select the Virus Scan tab (see figure below).
  - 2. Select the task in the list to the left.
  - 3. In the Security level section, click the Preferences button.
  - 4. In the window that opens modify the settings (see section "Defining the types of objects to scan" on page <u>71</u>) and click **OK** to save the changes.

| 000                                   |                             | Preferences                                                                                                    |                                                                                    |                        |
|---------------------------------------|-----------------------------|----------------------------------------------------------------------------------------------------|------------------------------------------------------------------------------------|------------------------|
| Protection Virus Scan                 | Threats Update              | Network Reports                                                                                                    | Service Appearance                                                                 |                        |
| Quick Scan<br>Full Scan<br>Virus Scan | Security level:             | Co                                                                                                    | imum protection<br>mprehensive protection<br>commended for hostile e<br>Preference |                        |
|                                       | Action:                     | <ul> <li>Prompt for acti</li> <li>Prompt for acti</li> <li>Do not prompt</li> <li>Disinfect</li> <li>Delete if disin</li> </ul> | for action                                                                         | mplete                 |
|                                       | Other tasks<br>preferences: | You can apply the sp                                                                                                    | ecified options to all viru                                                        | s scan tasks.<br>Apply |
| \$ ·                                  |                             |                                                                                                    |                                                                                    |                        |
| Lick the lock to p                    | prevent further chang       | ges.                                                                                                    |                                                                                    | $(\mathbf{r})$         |

Figure 34. Application settings window. The Virus Scan task

#### **SPECIFYING THE TYPES OF OBJECTS TO SCAN**

By specifying types of objects to scan, you define the size and format of the files that Kaspersky Anti-Virus will scan while running this task.

- To specify the types of objects to scan during the virus scan task, do the following:
  - 1. Open the application settings window (on page <u>33</u>) and select the Virus Scan tab.
  - 2. Select the task in the list to the left.
  - 3. In the **Security level** section, click the **Preferences** button. In the window that opens (see figure below) configure the following settings:
    - In the **File types** section, specify the file formats that should be scanned by Kaspersky Anti-Virus when running the virus scan task.
    - In the Optimization section, configure the scan performance and use of scan technology.
    - In the Compound files section, specify which compound files should be scanned for viruses.
    - In the **Heuristic analyzer** section, configure the use of the heuristic analyzer in virus scan tasks.

| File types:         | <ul> <li>Scan all files</li> <li>Scan programs and documents (by content)</li> <li>Scan programs and documents (by extension)</li> </ul> |
|---------------------|----------------------------------------------------------------------------------------------------|
| Optimization:       | Skip if scan takes longer than 30 s.                                                                                                    |
|                     | ✓ Do not scan archives larger than 100 MB                                                                                                |
|                     | Scan only new and changed files                                                                                                    |
|                     | ✓ Use iSwift technology                                                                                                    |
| Compound files:     | Scan archives                                                                                                    |
|                     | Scan attachments                                                                                                    |
|                     | Scan email format files                                                                                                    |
|                     | Scan password-protected archives                                                                                                    |
| Heuristic analyzer: | ✓ Use heuristic analyzer                                                                                                    |
|                     | Scan level: Optimal protection level                                                                                                    |
|                     | Min. Max.                                                                                                    |
| (?)                 | Cancel OK                                                                                                    |
|                     |                                                                                                    |

Figure 35. Virus Scan. Configuring scan settings

#### **SELECTING ACTIONS ON OBJECTS**

If a virus scan task reveals that an object is infected or potentially infected, the subsequent behavior of Kaspersky Anti-Virus depends on the status of the object and the selected action.

When the scan is complete, the object may be identified as:

- malicious, for example, a virus or Trojan;
- *potentially infected* when the scan cannot determine whether the object is infected or not. The application has probably found in the file a sequence of code from an unknown virus or modified code from a known virus.

By default, all malicious objects undergo disinfection and all potentially infected objects are placed in Quarantine (see section "Quarantine" on page <u>88</u>).

- To select the action that Kaspersky Anti-Virus should perform if it detects an infected or potentially infected object:
  - 1. Open the application settings window (on page <u>33</u>), select the **Virus Scan** tab and the name of the task in the list to the left (see figure below).
  - 2. In the Action section, select an action for Kaspersky Anti-Virus to take.

| 000                                   |                    | Preferences                                                                                                    |   |
|---------------------------------------|--------------------|----------------------------------------------------------------------------------------------------|---|
| Protection Virus Scan KSN             | Threats Update     | Network Reports Service Appearance                                                                                                    |   |
| Quick Scan<br>Full Scan<br>Virus Scan | Objects to scan:   | : You can create a new list of objects to scan<br>or edit the existing list.                                                                                                    |   |
|                                       | Security level:    | Recommended<br>- Optimal protection<br>- Appropriate for most users<br>Preferences Default                                                                                                    |   |
|                                       | Action:            | <ul> <li>Prompt for action when the scan is complete</li> <li>Prompt for action during scan</li> <li>Do not prompt for action</li> <li>Disinfect</li> <li>Delete if disinfection fails</li> </ul> | - |
| \$ T                                  | Run mode:          | Every 1 day at 12:00 AM                                                                                                    | _ |
| Click the lock to pro                 | event further chan | nges.                                                                                                    | ) |

Figure 36. Application settings window. The Full Scan task

Before disinfecting or deleting an object, Kaspersky Anti-Virus creates a backup copy and stores it in Backup (on page <u>91</u>) so that the object could be restored or disinfected later.

### **CONFIGURING THE VIRUS SCAN TASK SCHEDULE**

All virus scan tasks on your computer can be run manually (see section "Launching / pausing virus scan tasks" on page <u>64</u>). In addition, the **Quick Scan** and **Full Scan** tasks, as well as user-created tasks, can be run by Kaspersky Anti-Virus according to a preset schedule.

- To configure the startup of the Quick Scan and Full Scan tasks as well as custom virus scan tasks upon a schedule:
  - 1. Open the application settings window (on page <u>33</u>) and select the Virus Scan tab.
  - 2. In the list to the left, select the name of a virus scan task and enable the scheduled task run in the **Run mode** section. Click the **Edit** button to configure the task settings.
  - 3. In the window that opens (see figure below), set the frequency with which the task will be launched.

|     | Frequency: | Weeks               |             |         | \$    |
|-----|------------|---------------------|-------------|---------|-------|
|     | Schedule:  | 🗌 Mon<br>🗌 Fri      | ☐ Tue ✓ Sat | 🗌 Wed   | 🗹 Thu |
|     |            | ☑ Time:<br>□ Run sk | ipped task  | 5:20 PM | •     |
|     | Run as:    | Kaspers             | ky Lab      |         | \$    |
| (?) |            |                     | Ca          | ncel    | ок    |

Figure 37. Configuring a virus scan task schedule

### **RUNNING SCAN TASKS UNDER USER ACCOUNT**

The application allows the user to run virus scan tasks under a different user account. This ensures that the computer is scanned in due time, regardless of the rights of the current user. For example, you might need access rights to a certain object during a scan. By using this feature, you can configure tasks to run under a user account with the necessary privileges.

This service is disabled by default so that tasks are started under the current account, under which you have been logged in the operating system.

You can configure the **Quick Scan** and **Full Scan** tasks under a privileged user account, as well as user virus scan tasks created on their basis.

- To specify an account, under which virus scan tasks should be started:
  - 1. Open the application settings window (on page <u>33</u>) and select the Virus Scan tab.
  - 2. In the list to the left, select the name of a virus scan task and enable the scheduled task run in the **Run mode** section. Click the **Edit** button to configure the task under a user account.
  - 3. In the window that opens (see figure below), in the **Run as** section, select the account, under which the task will be started, from the dropdown list.

| Freque | ncy: Weeks |             |         | \$    |
|--------|------------|-------------|---------|-------|
| Sched  | ule: 🗌 Mon | 🗌 Tue       | Wed     | 🗹 Thu |
|        | 🗌 Fri      | 🗹 Sat       | 🗌 Sun   |       |
|        | 🗹 Time:    |             | 5:20 PM | •     |
|        | 🗌 Run s    | kipped task |         |       |
| Rur    | as: Kasper | sky Lab     |         | \$    |
| (?)    |            | Ca          | ncel    | ОК    |

Figure 38. Configuring a virus scan task schedule

### **Assigning Uniform Scan Settings to All Tasks**

By default, virus scan tasks included in the Kaspersky Anti-Virus distribution package are run according to the settings recommended by Kaspersky Lab experts. User tasks created on their basis inherit all the settings. You can not only modify the settings (see section "Configuring virus scan tasks" on page <u>69</u>) of each task separately, but assign uniform values for all virus scan tasks. The **Security level** and **Action** settings in the **Virus Scan** task assigned to scan a particular object are used as a basis.

- To assign uniform scan settings for all tasks:
  - 1. Open the application settings window (on page <u>33</u>) and select the Virus Scan tab.
  - 2. In the list to the left select the Virus Scan task (see figure below).
  - Select the security level (see section "Selecting the security level" on page <u>70</u>) that most closely matches your requirements, modify the settings (see section "Specifying the types of objects to scan" on page <u>71</u>) and select the action to take on infected or potentially infected objects (see section "Selecting actions on objects" on page <u>72</u>).
  - 4. In the **Other task preferences** section, click the **Apply** button. Kaspersky Anti-Virus applies the values of the **Security level** and **Action** settings to other virus scan tasks, including custom ones.

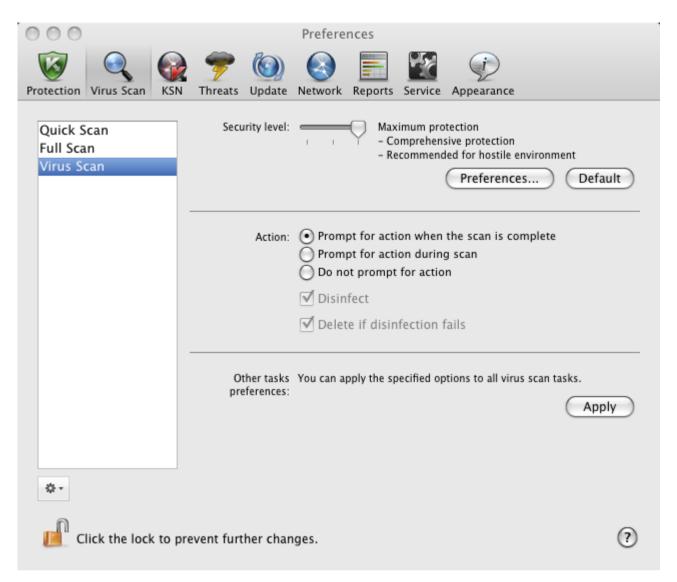

Figure 39. Application settings window. The Virus Scan task

# **RESTORING DEFAULT SCAN SETTINGS**

You can restore the default virus scan settings at any time. They are considered optimal, recommended by Kaspersky Lab, and grouped in the **Recommended** security level.

- To restore the default scan settings, do the following:
  - 1. Open the application settings window (on page <u>33</u>), select the **Virus Scan** tab and then the name of the required task from the list on the left.
  - 2. In the **Security level** section (see figure below) click the **Default** button. This restores the recommended task settings.

| 000                                   | Preferences                                                                                                    |  |
|---------------------------------------|----------------------------------------------------------------------------------------------------|--|
| Protection Virus Scan KSN             | Threats Update Network Reports Service Appearance                                                                                                    |  |
| Quick Scan<br>Full Scan<br>Virus Scan | Security level: Maximum protection<br>- Comprehensive protection<br>- Recommended for hostile environment<br>Preferences Default                       |  |
|                                       | Action:  Prompt for action when the scan is complete Prompt for action during scan Do not prompt for action V Disinfect V Delete if disinfection fails |  |
|                                       | Other tasks You can apply the specified options to all virus scan tasks.<br>preferences:                                                               |  |
| ÷-                                    |                                                                                                    |  |
| Click the lock to p                   | event further changes.                                                                                                    |  |

Figure 40. Application settings window. The Virus Scan task

# VIRUS SCAN STATISTICS

A brief summary on the execution of every current task (in percentages) is provided in the main application window (see section "Main application window" on page <u>31</u>).

Kaspersky Anti-Virus also provides a detailed report on the run of virus scan tasks.

- To view a report on the run of the current task:
  - 1. Open the main application window (on page <u>31</u>) and click the **button**.
  - 2. In the Running tasks section of the report window that opens, select the name of the required task.

If the task is already complete, information about the results are provided in the Completed tasks section.

Information about the progress of the current task or brief statistics on the results of the completed task are displayed in the lower part of the report window. It contains information on the number of objects scanned, the number of malicious objects detected and the number of objects to be processed. Scan start time, estimated completion time, and duration are also displayed.

If any errors occur during the scan, run the task again. If the attempt to re-run the task also results in an error, contact Kaspersky Lab Technical Support Service (see section "Contacting Technical Support Service" on page <u>107</u>).

Detailed information about the execution of virus scan tasks is provided in the report window to the right on the following tabs:

- The **Detected** tab lists all the dangerous objects detected while the task was running. For each object, the name and the path to the folder, in which it is stored, are displayed, as well as the status assigned to it by Kaspersky Anti-Virus. If the malicious program that has infected the object is revealed, the object is assigned the corresponding status, for example, *virus*, *Trojan*, etc. If the type of malicious effect cannot be established precisely, the object is assigned the *suspicious* status. The action taken on the object is also specified next to the status (*detected*, *disinfected*).
- The **Events** tab keeps a full list of events that occur while the virus scan task is running with the time, name, status and cause of each event. The events can have the following statuses:
  - information (for example, object not processed, skipped by type);
  - warning (for example, a virus is detected);
  - comment (for example, archive is password-protected).
- The **Statistics** tab provides information about the total number of scanned objects and, in separate columns, how many objects out of the total number scanned are archives, how many are dangerous, how many have been disinfected, how many have been placed in Quarantine, etc.
- The **Preferences** tab lists the main settings used to run the virus scan task. To configure a component quickly, click the **Change preferences** button.

|                                                                                                    |   |                       | eports: Kaspersky A |                   |              |                 | - |
|----------------------------------------------------------------------------------------------------|---|-----------------------|---------------------|-------------------|--------------|-----------------|---|
| The course of the course of th |   |                       | Detected            | Events Statistics | Preferences  |                 |   |
| Events                                                                                                    |   | Time                  |                     | Path              | Status       | Reason          |   |
|                                                                                                    |   | 10/28/10 1:35:01 PM   | File: / Meicar/CU   |                   | detet-rije   |                 |   |
|                                                                                                    |   | 10/28/10 1:35:01 PM   | File: /Meicar/CU    |                   | notfected    | postponed       |   |
| Backup Storage                                                                                                    |   | 10/28/10 1:35:01 PM   | File: /Meicar/DE    |                   | detet-File'  |                 |   |
| RUNNING TASKS                                                                                                    |   | 10/28/10 1:35:01 PM   |                     |                   | detet-File'  | a sector second |   |
| Quick Scan (99%)                                                                                                    |   | 10/28/10 1:35:01 PM   | File: /Meicar/DE    |                   | notfected    | postponed       |   |
|                                                                                                    |   | 10/28/10 1:35:01 PM   |                     |                   | detet-File'  |                 |   |
| 🤯 File Anti-Virus                                                                                                    |   | 10/28/10 1:35:01 PM   | File: /Meicar/CU    |                   | notfected    | postponed       |   |
| COMPLETED TASKS                                                                                                    |   | 10/28/10 1:35:01 PM   | File: /Meicar/Eic   |                   | detet-File'  | a sector second |   |
| All                                                                                                    |   | 10/28/10 1:35:01 PM   | File: /Meicar/DE    |                   | notfected    |                 |   |
| Last 20                                                                                                    |   | 10/28/10 1:35:01 PM   |                     |                   | notfected    | postponed       |   |
|                                                                                                    |   | 10/28/10 1:35:01 PM   | File: /Meicar/Eic   |                   | detet-File'  |                 |   |
|                                                                                                    |   | •                     | File: /Meicar/Eic   |                   | notfected    | postponed       |   |
|                                                                                                    |   | 10/28/10 1:35:01 PM   |                     |                   | detet-File'  |                 |   |
|                                                                                                    |   | 0 10/28/10 1:35:01 PM | File: /Meicar/SU    |                   | detet-File'  |                 |   |
|                                                                                                    |   | 10/28/10 1:35:01 PM   | File: /Meicar/SUS   |                   | notfected    |                 |   |
|                                                                                                    |   | 10/28/10 1:35:01 PM   |                     |                   | notfected    | postponed       |   |
|                                                                                                    |   | 10/28/10 1:35:01 PM   |                     |                   | detet-File'  |                 |   |
|                                                                                                    |   | 0 10/28/10 1:35:08 PM | File: /Meicar/SU    |                   |              | skipped by user |   |
|                                                                                                    |   | 10/28/10 1:35:08 PM   | File: /Meicar/SU    |                   | detet-File'  |                 |   |
|                                                                                                    | _ | 10/28/10 1:35:08 PM   | File: /Meicar/SUS   | SP-Eicar2.com     | notfected    | skipped by user |   |
|                                                                                                    |   | Now scanning:         | Eicar3.com          |                   |              |                 |   |
|                                                                                                    |   | Location:             | /Meicar/            |                   |              |                 |   |
|                                                                                                    |   | Scanned:              | 62                  | Start:            | 10/28/10 1:3 | 5.00 PM         |   |
|                                                                                                    |   | Detected:             | 8                   | Duration:         | 00:00:15     | 13.00 FW        |   |
|                                                                                                    |   | Untreated:            | 8                   | Completion:       | unknown      |                 |   |
|                                                                                                    |   | onceateu.             | 0                   | completion.       | anknown      |                 |   |
| ş                                                                                                    |   | (?) Start             | Stop                |                   |              | Clear al        |   |

Figure 41. Report window. Virus Scan

# **UPDATING THE APPLICATION**

Keeping anti-virus databases up-to-date is vital for the security of your computer. As new viruses, Trojans, and malicious software emerge daily, it is extremely important to update the application regularly to keep your data permanently protected.

An update of Kaspersky Anti-Virus means downloading and installing:

### • Anti-virus databases

The Anti-virus databases protect the data on your computer. File Anti-Virus (on page <u>52</u>) and virus scan tasks (see section "Scanning for viruses" on page <u>63</u>) use them to find and deal with malicious objects on your computer. Virus databases are updated hourly with new threats and ways to fight them, so it's important to update them regularly.

### Application modules

In addition to the databases, you can update the internal modules of Kaspersky Anti-Virus. Kaspersky Lab regularly releases update packages.

Kaspersky Lab update servers are the primary sources of Kaspersky Anti-Virus updates.

An Internet connection is required to download updates from the servers. If the Internet connection is established using a proxy server, adjust the network settings (see section "Configuring the proxy server settings" on page <u>86</u>).

If you cannot access the Kaspersky Lab update servers (for example, your Internet connection is down), contact Kaspersky Lab Technical Support Service (see section "Contacting Technical Support" on page <u>107</u>) to receive updates for Kaspersky Anti-Virus on a disk in ZIP format.

Updates can be downloaded in one of the following modes:

- Automatically. Kaspersky Anti-Virus regularly checks the update source for updates. During a virus outbreak the frequency of the checks may increase and decrease afterwards. If Kaspersky Anti-Virus detects new updates, it downloads and installs them on the computer. This is the default mode.
- By schedule. Kaspersky Anti-Virus is updated automatically in accordance with the schedule set.
- Manually. You can start the update of Kaspersky Anti-Virus manually.

During an update the application modules and anti-virus databases are compared with the ones currently available at the update source. If the most recent version of the databases and modules are installed on your computer, the bottom part of the main application window (see section "Main application window" on page <u>31</u>) displays a message that the anti-virus databases are up-to-date. If the bases and modules differ from those currently available at the update source, only the missing components of the update will be installed on your computer. Databases and modules are not copied in their entirety, which allows increasing update speed and reducing Internet traffic.

Before updating the databases and modules, Kaspersky Anti-Virus creates backup copies so that a rollback could be performed, if necessary. The update rollback option (see section "Rolling back the last update" on page <u>80</u>) may be useful if, for example, a new version of the databases contains an invalid signature that makes Kaspersky Anti-Virus block a safe application.

In case of a corruption of Kaspersky Anti-Virus databases, it is recommended to run the update task in order to download the actual set of databases for up-to-date protection.

While updating Kaspersky Anti-Virus, you can distribute the retrieved updates to a local source (see section "Updating from a local source" on page <u>81</u>). The service allows you to update the databases and modules of Kaspersky Anti-Virus, which are used by the application, on other computers locally to reduce Internet traffic.

### IN THIS SECTION:

| Starting update              | <u>80</u> |
|------------------------------|-----------|
| Rolling back the last update |           |
| Updating from a local source | <u>81</u> |
| Configuring the update       | <u>83</u> |
| Update statistics            | <u>87</u> |

# **STARTING UPDATE**

Updating Kaspersky Anti-Virus in a timely manner keeps your computer protected. If the anti-virus databases and modules are not updated, the information on your computer is at serious risk.

The bottom part of the main application window (see section "Main application window" on page <u>31</u>) displays the following information about Kaspersky Anti-Virus updates: release date of the anti-virus databases, number of records contained in the databases installed on your computer, and information about their actuality. The number of records in the databases reflects the number of currently known threats against which the computer is protected.

You can start an update of the application at any time when Kaspersky Anti-Virus is running. To do so, click the button in the main window. Detailed information about the execution of this task is displayed in the report window (see section "Reports" on page <u>93</u>).

At the same time as updates are downloaded from the Kaspersky Lab servers, they will be copied to a local source (see section "Updating from a local source" on page <u>81</u>), given that the service is enabled.

# **ROLLING BACK THE LAST UPDATE**

Every time you start the application update, Kaspersky Anti-Virus first creates a backup copy of the anti-virus databases and modules being in use, and only after that starts updating them. This operation procedure allows you to return to the previous version of the databases, if necessary. The update rollback option may be useful if, for example, a new version of the databases contain an invalid signature that makes Kaspersky Anti-Virus block a safe application.

In case of a corruption of Kaspersky Anti-Virus databases, it is recommended to run the update task in order to download the actual set of databases for up-to-date protection.

To rollback the anti-virus databases, do the following:

- 1. Open the application settings window (on page <u>33</u>) and select the **Update** tab (see figure below).
- 2. In the Roll back update section, click the Roll back update button.

You can view the results of the rollback in the report window (see section "Virus Scan statistics" on page 87).

| 000                  | Preferences                                                                                       |  |
|----------------------|---------------------------------------------------------------------------------------------------|--|
| Protection Virus Sca | n KSN Threats Update Network Reports Service Appearance                                           |  |
| Run mode:            | Automatically     Every 1 day at 12:00 AM     Edit     Manually                                   |  |
| Update:              | ✓ Update application modules Preferences                                                          |  |
| Action after update: | ☑ Rescan quarantine                                                                               |  |
| Rollback update:     | If databases are corrupted, you can roll back to the previous database version.   Rollback update |  |
| Dick the lo          | ock to prevent further changes.                                                                   |  |

Figure 42. Application settings window. Update

# **UPDATING FROM A LOCAL SOURCE**

If several computers are joined into a local network, there is no need to download updates of Kaspersky Anti-Virus for each of them separately, since this would significantly increase the network traffic. You can use the update distribution service to update anti-virus databases and modules, which are used by the application, locally on other computers, thus reducing Internet traffic. To do so, set up update distribution as follows:

1. One of the computers on the network retrieves the Kaspersky Anti-Virus update package from the Kaspersky Lab update servers or from another web resource hosting the current set of updates. The updates retrieved are placed in a shared folder.

Shared folder should be created in advance.

- 2. Other computers on the network refer to the shared folder as the update source.
- To enable the update distribution service, do the following:
  - 1. Open the application settings window (on page <u>33</u>) and select the **Update** tab (see figure below).
  - 2. In the Update section, click the Preferences button.

| 000                  | Preferences                                                                     |   |
|----------------------|---------------------------------------------------------------------------------|---|
| Protection Virus Sca | n KSN Threats Update Network Reports Service Appearance                         |   |
| Run mode:            | Automatically     Every 1 day at 12:00 AM     Edit     Manually                 |   |
| Update:              | ✓ Update application modules Preferences                                        | _ |
| Action after update: | ☑ Rescan quarantine                                                             |   |
| Rollback update:     | If databases are corrupted, you can roll back to the previous database version. |   |
| 📔 Click the lo       | ock to prevent further changes.                                                 | ) |
|                      |                                                                                 |   |

Figure 43. Application settings window. Update

- 3. In the window that opens, select the **Additional** tab in the window that opens (see the figure below). Check the **Copy updates to folder** box and click the **Select** button.
- 4. In the standard window that opens, select a shared folder in which retrieved updates should be saved.

Kaspersky Anti-Virus only retrieves its own update package from Kaspersky Lab servers.

| ✓ Copy updates to folder | Additional |
|--------------------------|------------|
| /Users/Shared/Updates    | Select     |
|                          |            |
|                          |            |
| 0                        | Cancel OK  |

Figure 44. Configuring settings for the update distribution service

# **CONFIGURING THE UPDATE**

Kaspersky Anti-Virus is only updated in accordance with the following settings:

#### Run mode

The choice of update mode determines whether the update is launched automatically (recommended by Kaspersky Lab), manually or scheduled. If the latter option is selected, you should create an update task startup schedule (see section "Configuring the update task schedule" on page <u>85</u>).

### Update object

The update object determines what is to be updated: only the anti-virus databases or the application databases and the modules. Kaspersky Anti-Virus databases are always updated; application modules are updated only if the corresponding box is checked (see section "Selecting the update mode and objects" on page <u>83</u>).

#### Update source

Update source is a resource that contains actual files of anti-virus databases and modules for Kaspersky Anti-Virus. Update sources can be HTTP and FTP servers, local or network folders.

### • Network settings

To download updates from Kaspersky Lab's update servers or sources other than local or network folders, your computers needs to be connected to the Internet. If the Internet connection is established using a proxy server, adjust the network settings (see section "Configuring the proxy server settings" on page <u>86</u>).

### **SELECTING THE UPDATE MODE AND OBJECTS**

When configuring the update of Kaspersky Anti-Virus, it is important to define the update object and startup mode.

- To configure the update task run schedule:
  - 1. Open the application settings window (on page <u>33</u>) and select the **Update** tab (see figure below).
  - 2. In the Run mode section, select the update task run mode.
- To allow the application to copy and install not only anti-virus databases but also application modules when running the update:
  - 1. Open the application settings window (on page 33) and select the Update tab (see figure below).
  - 2. In the Update section, check the Update application modules box.

If module updates are available during the run of the update task, Kaspersky Anti-Virus retrieves and applies them after rebooting your computer. The downloaded module updates will not be installed until the computer restarts. If the next application update becomes available before the computer is restarted and the program module updates downloaded earlier are installed, the databases are only updated.

| 000       | D             |                                                      |                     | Prefer        | rences       |            |         |                         |                |
|-----------|---------------|------------------------------------------------------|---------------------|---------------|--------------|------------|---------|-------------------------|----------------|
| Protectio | on Virus Sca  | n KSN                                                | <b>7</b><br>Threats | (O)<br>Update | Network      | Reports    | Service | Appearar                | nce            |
|           | Run mode:     | <ul> <li>Auto</li> <li>Even</li> <li>Manu</li> </ul> | / 1 day a           |               | AM           |            | E       | dit                     | )              |
|           | Update:       | 🗹 Upda                                               | ate applio          | ation m       | odules       |            | Prefe   | rences                  | $\overline{)}$ |
| Action    | after update: | 🗹 Resc                                               | an quara            | ntine         |              |            |         |                         |                |
| Rol       | lback update: | If databas                                           | es are cori         | rupted, yo    | u can roll b | ack to the | -       | database ve<br>k update | rsion.         |
|           | Click the lo  | ock to pre                                           | vent furt           | her char      | iges.        |            |         |                         | (?)            |

Figure 45. Application settings window. Update

### SELECTING AN UPDATE SOURCE

*Update source* is a resource containing updates of the anti-virus databases and modules of Kaspersky Anti-Virus. Update sources can be HTTP and FTP servers, local or network folders.

The main update source is Kaspersky Lab's update servers. These are special websites where updates of databases and internal modules for all Kaspersky Lab products are stored.

If you cannot access Kaspersky Lab's update servers (for example, there is no Internet connection), contact Technical Support Service to receive the updates in ZIP format. You can copy the updates and upload them to an FTP or HTTP site, or save them in a local or network folder.

When ordering updates on removable media, specify if you want to have updates for the internal modules as well.

- To select an update source for Kaspersky Anti-Virus:
  - 1. Open application settings window (on page 33) and select the Update tab.
  - 2. In the Update section, click the Preferences button.
  - 3. In the window that opens, select the **Update source** tab (see the figure below). Edit the list of update sources, if necessary.

By default, the list of update sources contains only Kaspersky Lab update servers. While performing an update, Kaspersky Anti-Virus refers to this list for the address of the first server on it and attempts to download the updates from this server. If the updates cannot be downloaded from the selected server, the application tries to connect and retrieve the updates from the next server. This continues until a connection is successfully established, or until all the available update servers have been tried. For subsequent updates the application first of all tries to access the server from which the most recent update was successfully made.

You can perform the following actions:

Add a new update source to the list.

Click the button and select the most suitable option from the dropdown list (**Path** – for a local or network folder or **URL** – for a HTTP or FTP server). In the window that opens specify the location of the new update source.

Change the update source.

Select the update source in the list and click the **Edit** button. Make the required changes in the window that opens.

Note that such update source as Kaspersky Lab update servers cannot be edited or deleted.

• Temporarily disable retrieval of updates from the source.

Select the update source in the list and uncheck the box next to it. Kaspersky Anti-Virus will not be updated from this source until the box is checked again.

• Delete update source.

Select the update source in the list and click the button.

|     |         | Update source     | Additio | onal   |      |
|-----|---------|-------------------|---------|--------|------|
| Ø   | Kaspers | ky Lab's update s | ervers  |        |      |
|     |         |                   |         |        |      |
|     |         |                   |         |        |      |
|     |         |                   |         |        |      |
| + - |         |                   |         |        | Edit |
| (?) |         |                   |         | Cancel | ОК   |

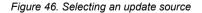

### **CONFIGURING THE UPDATE TASK SCHEDULE**

Kaspersky Anti-Virus is automatically updated by default. You can select another update run mode: manual or scheduled.

To configure the startup of the scheduled update task for Kaspersky Anti-Virus:

- 1. Open application settings window (on page <u>33</u>) and select the **Update** tab.
- 2. In the Run mode section, select the option to run a scheduled update and click the Edit button.
- 3. In the window that opens (see figure below), set the frequency with which the task will be launched.

|     | Frequency:<br>Schedule: | Days<br>Every 1 day          |           | \$        |
|-----|-------------------------|------------------------------|-----------|-----------|
|     |                         | ☑ Time:<br>□ Run skipped tas | 5:20 PM 🗘 |           |
| (?) |                         | C                            | Cancel OK | $\supset$ |

Figure 47. Configuring the update task schedule

### **CONFIGURING CONNECTION TO A PROXY SERVER**

If your computer connects to the Internet through a proxy server, configure the settings for it. Kaspersky Anti-Virus uses these settings to update the anti-virus databases and modules.

- To configure a connection to a proxy server, do the following:
  - 1. Open the application settings window (on page <u>33</u>) and select the **Network** tab (see figure below).
  - 2. In the General section, check the Use proxy server box.
  - 3. In the **Proxy server** section, configure the proxy server.

| 000                                        | Preferences                                                                                                    |  |  |  |
|--------------------------------------------|----------------------------------------------------------------------------------------------------|--|--|--|
| Protection Virus Sca                       | n KSN Threats Update Network Reports Service Appearance                                                                                                   |  |  |  |
| General:                                   | Use proxy server<br>If you are using a proxy server for your Internet connection, select the<br>corresponding checkbox and specify its preferences below. |  |  |  |
| Proxy server:                              | <ul> <li>Use system proxy server preferences</li> <li>Use specified proxy server preferences</li> </ul>                                                   |  |  |  |
|                                            | Address: Port: 80                                                                                                    |  |  |  |
|                                            | Sypass proxy server for local addresses                                                                                                    |  |  |  |
|                                            | Use authentication                                                                                                    |  |  |  |
|                                            | User name:                                                                                                    |  |  |  |
|                                            | Password: •••••••                                                                                                    |  |  |  |
| Click the lock to prevent further changes. |                                                                                                    |  |  |  |

Figure 48. Application settings window. Network

If you are downloading the update from an FTP server, connection to the server is in passive mode by default. If this connection fails, it will attempt to connect in active mode.

By default, the time assigned to connect to an update server is one minute. If a connection cannot be established, after this period an attempt is made to connect to the next update source in the list. This continues until a connection is successfully established, or until all the available update servers have been tried.

# **UPDATE STATISTICS**

Brief statistics on the current update service (release date of anti-virus databases, number of database records, information about the actuality of databases) are provided in the lower part of the main application window (see section "Main application window" on page <u>31</u>).

If you have not yet updated Kaspersky Anti-Virus, there will be no information about the most recent update.

Kaspersky Anti-Virus provides a detailed report on the run of the virus scan task.

- To view a report on the run of the current task:
  - 1. Open the main application window (on page <u>31</u>) and click the E button.
  - 2. In the Running tasks section of the report window that opens, select the Update task.

Information about the results of the latest updates can be viewed in the **Completed tasks** section.

Information about the progress of the current task or brief statistics on the results of the completed task are displayed in the lower part of the report window. If the update is completed successfully, the statistics include information about the size of the updates copied and installed, the speed with which they were performed, the start and completion time, and the duration of the task.

If the operation fails, make sure that the update settings are correct and that the update source is available. Restart the update. If the attempt also results in an error, contact Kaspersky Lab Technical Support Service (see section "Contacting Technical Support Service" on page <u>107</u>).

Detailed information about the execution of virus scan tasks is provided in the report window to the right on the following tabs:

- The **Events** tab lists all operations performed during the update process in sequence, with the names of the updated objects, the paths to the folders in which they are stored, and the time taken to access them.
- The **Preferences** tab lists the main settings used to perform the update. To configure a component quickly, click the **Change preferences** button.

| 000               | Reports:                           | Kaspersky Anti–Vir | us                        |                     |          |
|-------------------|------------------------------------|--------------------|---------------------------|---------------------|----------|
| REPORTS           | Events Preferences                 |                    |                           |                     |          |
| 🎔 Detected        | Event                              |                    | Object name               | Time                | Traffic  |
| Events            | 1 Task started                     |                    | object name               | 10/28/10 1:43:33 PM |          |
| 🔣 Quarantine      | Update source is selected          | http://dnl-test.k  | aspersky-labs.com/test/em |                     |          |
| Backup Storage    | Proxy server is in use             | proxy.avp.ru:312   |                           | 10/28/10 1:43:33 PM |          |
| RUNNING TASKS     | 6 File download is in progress     | index/u0607g.x     |                           | 10/28/10 1:43:33 PM |          |
| 🔞 File Anti-Virus | File downloaded                    | index/u0607g.x     | ml.dif                    | 10/28/10 1:43:34 PM | 3.6 KB   |
|                   | ⑦ Creating the list of files to do | w                  |                           | 10/28/10 1:43:34 PM |          |
| COMPLETED TASKS   |                                    |                    |                           |                     |          |
| All               |                                    |                    |                           |                     |          |
| Last 20           |                                    |                    |                           |                     |          |
| 🚱 Update          |                                    |                    |                           |                     |          |
|                   |                                    |                    |                           |                     |          |
|                   |                                    |                    |                           |                     |          |
|                   |                                    |                    |                           |                     |          |
|                   |                                    |                    |                           |                     |          |
|                   |                                    |                    |                           |                     |          |
|                   |                                    |                    |                           |                     |          |
|                   |                                    |                    |                           |                     |          |
|                   |                                    |                    |                           |                     |          |
|                   |                                    |                    |                           |                     |          |
|                   | Result:                            | Update is not re   | quired                    |                     |          |
|                   | itesuit.                           | opaate is not re   | quirea                    |                     |          |
|                   | Update size:                       | 3.6 KB             | Start: 10                 | /28/10 1:43:33 PM   |          |
|                   | Transfer rate:                     | 358.30 Kb/s        | Duration: 00              | :00:18              |          |
|                   |                                    |                    | Completion: un            | known               |          |
|                   |                                    | _                  |                           |                     |          |
| \$ •              | ? Start Stop                       |                    |                           | C                   | lear all |
|                   |                                    |                    |                           |                     |          |

Figure 49. Report window. Update

# **REPORTS AND STORAGES**

Kaspersky Anti-Virus allows you to move potentially infected objects to Quarantine, create copies of infected objects in Backup before disinfecting or deleting them, and create detailed reports on the operation of any application component.

### IN THIS SECTION:

| Quarantine                       | <u>88</u> |
|----------------------------------|-----------|
| Backup Storage                   | <u>91</u> |
| Reports                          | <u>93</u> |
| Configuring reports and storages | <u>95</u> |

# QUARANTINE

Quarantine is a special repository containing the objects that are potentially infected with viruses.

Potentially infected objects are objects that Kaspersky Anti-Virus suspects of being infected by a virus or its modifications. The *potentially infected* status can be assigned to an object in the following cases:

• The code of the object being analyzed resembles a known threat but is partially altered.

Kaspersky Anti-Virus databases contain threats that have been already analyzed by Kaspersky Lab specialists. If the databases do not yet contain any information about this modification of a malicious program, Kaspersky Anti-Virus recognizes objects infected with this modification as potentially infected ones and finds a threat that seems the most similar to this type of infection.

• The code of the detected object resembles a malicious program in terms of its structure, but Kaspersky Anti-Virus does not contain any records that would match it.

It could be a new type of threat, so Kaspersky Anti-Virus classifies it as a potentially infected object.

Potentially infected objects can be detected and placed in Quarantine by File Anti-Virus (see section "File Anti-Virus" on page 52) or during a virus scan (see section "Scanning for viruses" on page 63).

Additionally, you can move an object to Quarantine manually by clicking the **Quarantine** button in a special notification (see section "What to do when the application's notifications appear" on page <u>47</u>) that appears on the screen when a potentially infected object is detected.

When Kaspersky Anti-Virus moves a potentially infected object to Quarantine, it is deleted from the current folder and saved in the Quarantine folder. Files in Quarantine are stored in a special format and are not dangerous.

### VIEWING THE CONTENTS OF QUARANTINE

You can view the contents of Quarantine in the Quarantine section in the report window (see figure below).

- To view the contents of Quarantine, do the following:
  - 1. Open the main application window (on page <u>31</u>) and click the E button. Kaspersky Anti-Virus report window opens.
  - 2. In the left part of the report window, select **Quarantine**. The contents of Quarantine are displayed in the righthand part of the window.

| 000                         | Reports: K                       | aspersky Anti–Virus     |          |                   |
|-----------------------------|----------------------------------|-------------------------|----------|-------------------|
| REPORTS                     |                                  |                         |          |                   |
| 쭉 Detected                  | Status                           | Object                  | Size     | Added             |
| 👕 Events<br>1<br>Duarantine | 🙆 Added by user                  | /test viruses/LAUGH.ZIP | 22 bytes | October 2MT+04:00 |
| Backup Storage              | 🥝 quarantined: virus EICAR-Test- | /Meicar/SUSP-Eicar1.com | 73 bytes | October 2MT+04:00 |
| RUNNING TASKS               |                                  |                         |          |                   |
| 🔯 File Anti-Virus 🔹 🔘       |                                  |                         |          |                   |
| COMPLETED TASKS             |                                  |                         |          |                   |
| All<br>Last 20              |                                  |                         |          |                   |
|                             |                                  |                         |          |                   |
|                             |                                  |                         |          |                   |
|                             |                                  |                         |          |                   |
|                             |                                  |                         |          |                   |
|                             |                                  |                         |          |                   |
|                             |                                  |                         |          |                   |
|                             |                                  |                         |          |                   |
|                             |                                  |                         |          |                   |
|                             |                                  |                         |          |                   |
|                             |                                  |                         |          |                   |
|                             |                                  |                         |          |                   |
| ۰.                          | ? Delete Restore                 | . Add                   | Clea     | ar all Scan all   |

Figure 50. Report window. Quarantine

### **ACTIONS ON QUARANTINED OBJECTS**

Kaspersky Anti-Virus allows you to take the following actions on potentially infected objects:

 Move files to Quarantine manually if you suspect them of being infected, but they have not been detected by Kaspersky Anti-Virus.

To do this, in the Quarantine window (see figure below), click the **Add** button and select the required file in the standard window that opens. It is added to the list with the *added by user* status.

 Scan and disinfect all potentially infected objects in Quarantine using the current version of Kaspersky Anti-Virus databases.

To do this, in the Quarantine window (see figure below), click the **Scan all** button. Scanning and disinfecting any quarantined object may change its status to *false positive* or *moved to quarantine*.

By default, Kaspersky Anti-Virus automatically scans objects in Quarantine after each update (see section "Scan of Quarantine after update" on page <u>91</u>).

• Restore files to the folder specified by the user or the folder from which they were moved to Quarantine (by default).

To restore an object, select it in the Quarantine window (see figure below) and click the **Restore** button. Confirm the action. When restoring objects quarantined from archives, mail databases or mail format files, you should also specify the directory in which they will be restored.

We recommend that you only restore objects with the *false positive* status since restoring objects with different statuses may lead to your computer becoming infected.

Delete any object in Quarantine.

Only delete objects that cannot be disinfected. To delete an object, select one in the Quarantine window (see figure below) and click the **Delete** button. To clear Quarantine storage, click the **Clear all** button. You can also configure automatic deletion of the oldest objects in Quarantine (see section "Configuring Quarantine and Backup Storage" on page <u>96</u>).

| 000                   | Reports: K                       | aspersky Anti-Virus     |          |                   |
|-----------------------|----------------------------------|-------------------------|----------|-------------------|
| REPORTS               |                                  |                         |          |                   |
| 🌮 Detected            | Status                           | Object                  | Size     | Added             |
| Events                | (2) Added by user                | /test viruses/LAUGH.ZIP | 22 bytes | October 2MT+04:00 |
| 1 Quarantine          | 🧿 quarantined: virus EICAR-Test- | /Meicar/SUSP-Eicar1.com | 73 bytes | October 2MT+04:00 |
| Backup Storage        |                                  |                         |          |                   |
| RUNNING TASKS         |                                  |                         |          |                   |
| 🤯 File Anti-Virus 🔹 🕞 |                                  |                         |          |                   |
| COMPLETED TASKS       |                                  |                         |          |                   |
| All                   |                                  |                         |          |                   |
| Last 20               |                                  |                         |          |                   |
|                       |                                  |                         |          |                   |
|                       |                                  |                         |          |                   |
|                       |                                  |                         |          |                   |
|                       |                                  |                         |          |                   |
|                       |                                  |                         |          |                   |
|                       |                                  |                         |          |                   |
|                       |                                  |                         |          |                   |
|                       |                                  |                         |          |                   |
|                       |                                  |                         |          |                   |
|                       |                                  |                         |          |                   |
|                       |                                  |                         |          |                   |
|                       |                                  |                         |          |                   |
|                       |                                  |                         |          |                   |
|                       |                                  |                         |          |                   |
| ¢٠                    | Delete Restore                   | . Add                   | Clea     | ar all Scan all   |

#### Figure 51. Report window. Quarantine

### SCAN OF QUARANTINE AFTER UPDATE

Each package of anti-virus database updates contains new records to protect your computer from the most recent threats. Kaspersky Lab specialists recommend that you scan potentially infected objects stored in Quarantine immediately after update (see section "Quarantine" on page <u>88</u>).

Quarantine stores objects whose contents include malware that was not properly identified by File Anti-Virus or during a virus scan task. Kaspersky Anti-Virus may be able to identify and eliminate the threat after a new update of the databases.

By default, Kaspersky Anti-Virus scans objects in Quarantine after each update.

Kaspersky Anti-Virus will not be able to scan objects in Quarantine immediately after updating the databases if you are using Quarantine at that moment.

You can disable scan of quarantined objects after each application update by unchecking the corresponding box on the **Update** tab in the application settings window.

# **BACKUP STORAGE**

Sometimes it is not possible to save objects in their entirety during the disinfection process. If a disinfected file contained important information that is partly or completely inaccessible following disinfection, you can attempt to restore the original object from its backup copy.

*Backup copy* is a copy of the original dangerous object that is created when first disinfecting or deleting the object, and saved in Backup Storage.

*Backup Storage* is a dedicated storage area containing backup copies of dangerous objects that have been processed or deleted. The main function of Backup is the ability to restore an original object at any time. Files in Backup are saved in a special format and are not dangerous for the operating system.

### VIEWING THE CONTENTS OF BACKUP

You can view the contents of Backup Storage in the Backup Storage section of the report window (see figure below).

- To view the contents of Backup, do the following:
  - 1. Open the main application window (on page <u>31</u>) and click the button. Kaspersky Anti-Virus report window opens.
  - 2. In the left part of the report window, select the **Backup Storage** section. The contents of Backup Storage are displayed in the right-hand part of the window.

The following information is provided for each backup copy: the full name of the object with the path to its original location, the time when it was moved, the status assigned after the scan, and its size.

| 000                   | Reports: Ka                    | aspersky Anti-Virus     |      |           |
|-----------------------|--------------------------------|-------------------------|------|-----------|
| REPORTS               |                                |                         |      |           |
| 쭉 Detected            |                                |                         |      |           |
| Events                | Status                         | Object                  | Size | Added     |
| 📃 Quarantine          | disinfected virus EICAR-Test-F | /Meicar/CURE-Eicar1.com |      |           |
| Backup Storage        | deleted: virus EICAR-Test-File | /Meicar/DELE-Eicar1.com |      |           |
|                       | deleted: virus EICAR-Test-File | /Meicar/Eicar2.com      |      |           |
| RUNNING TASKS         |                                |                         |      |           |
| 🕼 File Anti-Virus 🔹 🕞 |                                |                         |      |           |
| COMPLETED TASKS       |                                |                         |      |           |
| All                   |                                |                         |      |           |
| Last 20               |                                |                         |      |           |
| EUSTED                |                                |                         |      |           |
|                       |                                |                         |      |           |
|                       |                                |                         |      |           |
|                       |                                |                         |      |           |
|                       |                                |                         |      |           |
|                       |                                |                         |      |           |
|                       |                                |                         |      |           |
|                       |                                |                         |      |           |
|                       |                                |                         |      |           |
|                       |                                |                         |      |           |
|                       |                                |                         |      |           |
|                       |                                |                         |      |           |
|                       |                                |                         |      |           |
|                       |                                |                         |      |           |
|                       |                                |                         |      |           |
|                       |                                |                         |      |           |
|                       |                                |                         |      |           |
| \$ •                  | Delete     Restore             |                         |      | Clear all |

Figure 52. Report window. Backup Storage

### ACTIONS ON BACKUP COPIES

Kaspersky Anti-Virus allows you to take the following actions on backup copies of objects:

Restore selected backup copies from Quarantine.

To do this, in the Backup Storage window (see figure below), select the backup copy of the required object from the list and click the **Restore** button. Confirm the action. The object is restored to its original location with its original name. If there is an object with the same name in the original location (this situation is possible when restoring an object with a copy created prior to disinfection), a warning will pop up on screen. You can change the location of the object being restored or rename it.

We recommend that you scan the object for viruses immediately after restoring it. It is possible that the object will be disinfected using the updated databases without losing its integrity.

We do not recommend that you restore backup copies of objects unless absolutely necessary. This could lead to an infection on your computer.

Delete backup copies of objects in Quarantine.

We recommend that you periodically view Quarantine and clear it. To delete an object, select it in the Quarantine window (see figure below) and click the **Delete** button. To clear Backup completely, click the **Clear all** button. You can also configure automatic deletion of the oldest objects in Backup Storage (see section "Configuring Quarantine and Backup Storage" on page <u>96</u>).

| 000               | Reports: K                                                       | aspersky Anti-Virus     |      |           |
|-------------------|------------------------------------------------------------------|-------------------------|------|-----------|
| REPORTS           |                                                                  |                         |      |           |
| 쭏 Detected        |                                                                  | Ohiot                   |      | Added     |
| 🝸 Events          | Status                                                           | Object                  | Size | Added     |
| 🧮 Quarantine      | disinfected virus EICAR-Test-F<br>deleted: virus EICAR-Test-File | /Meicar/CURE-Elcar1.com |      |           |
| Backup Storage    | deleted: virus EICAR-Test-File                                   | /Meicar/DELE-Elcar1.com |      |           |
|                   | deleted. Wilds LICAR-Test-Tile                                   | /Melcar/Elcar2.com      |      |           |
| RUNNING TASKS     |                                                                  |                         |      |           |
| 🎲 File Anti-Virus | D                                                                |                         |      |           |
| COMPLETED TASKS   |                                                                  |                         |      |           |
| All               |                                                                  |                         |      |           |
| Last 20           |                                                                  |                         |      |           |
|                   |                                                                  |                         |      |           |
|                   |                                                                  |                         |      |           |
|                   |                                                                  |                         |      |           |
|                   |                                                                  |                         |      |           |
|                   |                                                                  |                         |      |           |
|                   |                                                                  |                         |      |           |
|                   |                                                                  |                         |      |           |
|                   |                                                                  |                         |      |           |
|                   |                                                                  |                         |      |           |
|                   |                                                                  |                         |      |           |
|                   |                                                                  |                         |      |           |
|                   |                                                                  |                         |      |           |
|                   |                                                                  |                         |      |           |
|                   |                                                                  |                         |      |           |
|                   |                                                                  |                         |      |           |
|                   |                                                                  |                         |      |           |
| ÷-                | Delete Restore                                                   |                         |      | Clear all |
| de .              |                                                                  |                         |      | 11.       |

Figure 53. Report window. Backup Storage

# REPORTS

Kaspersky Anti-Virus can provide a detailed report on its operation with a list of all events that have occurred while it was running. Besides that, a dedicated detailed report will be created for each application component: File Anti-Virus (see section "File protection statistics" on page <u>62</u>), virus scan tasks (see section "Virus Scan statistics" on page <u>77</u>), and update tasks (see section "Update statistics" on page <u>87</u>).

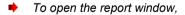

open the main application window (on page  $\underline{31}$ ) and click the  $\boxed{1}$  button.

| REPORTS  Petected  Events Quarantine Backup Storage RUNNING TASKS | - | Time  10/28/10 1:11:22 PM | Event                                                                                  |
|-------------------------------------------------------------------|---|---------------------------|----------------------------------------------------------------------------------------|
| Events<br>Quarantine<br>Backup Storage                            | - | 10/28/10 1:11:22 PM       |                                                                                        |
| 🔁 Quarantine<br>📗 Backup Storage                                  | _ | 10/28/10 1:11:22 PM       |                                                                                        |
| Backup Storage                                                    |   | <u> </u>                  | Protection of your computer is enabled.                                                |
|                                                                   |   | 10/28/10 1:12:30 PM       | Kaspersky Anti-Virus is not activated. Youactivate the application as soon as possible |
| RUNNING TASKS                                                     |   | 10/28/10 1:13:18 PM       | Protection of your computer is enabled.                                                |
|                                                                   |   | (10/28/10 1:14:45 PM      | Kaspersky Anti-Virus is not activated. Youactivate the application as soon as possible |
|                                                                   | - | 10/28/10 1:18:07 PM       | Protection of your computer is not running. You are advised to resume protection.      |
| 🔯 File Anti-Virus                                                 | O | 10/28/10 1:18:16 PM       | Protection of your computer is nationally rou are advised to resume protection.        |
| COMPLETED TASKS                                                   |   | 10/28/10 1:18:51 PM       | Protection of your computer is not running. You are advised to resume protection.      |
| All                                                               |   | 10/28/10 1:19:14 PM       | Protection of your computer is enabled.                                                |
| Last 20                                                           |   | 10/28/10 1:21:47 PM       | Some protection components are disabled. You are advised to enable them.               |
|                                                                   |   | 10/28/10 1:21:47 PM       | Protection of your computer is disabled. You are advised to enable protection.         |
|                                                                   |   | 10/28/10 1:22:12 PM       | Protection of your computer is enabled.                                                |
|                                                                   |   | 10/28/10 1:27:52 PM       | Update completed successfully                                                          |
|                                                                   |   | 10/28/10 1:29:52 PM       | Databases are up to date                                                               |
|                                                                   |   | 10/28/10 1:30:51 PM       | Some protection components are disabled. You are advised to enable them.               |
|                                                                   |   | 10/28/10 1:30:51 PM       | Protection of your computer is disabled. You are advised to enable protection.         |
|                                                                   |   | 10/28/10 1:31:23 PM       | Protection of your computer is enabled.                                                |
|                                                                   |   | (10/28/10 1:31:57 PM      | File /Meicar/CURE-Eicar1.com: detected: virus 'EICAR-Test-File'.                       |
|                                                                   |   | 10/28/10 1:32:01 PM       | File /Meicar/CURE-Eicar1.com disinfected.                                              |
|                                                                   |   | 🙆 10/28/10 1:32:03 PM     | File /Meicar/SUSP-Eicar1.com: detected modification of virus 'EICAR-Test-File'.        |
|                                                                   |   | 10/28/10 1:32:05 PM       | File /Meicar/SUSP-Eicar1.com: guarantined.                                             |
|                                                                   |   | 🙆 10/28/10 1:32:58 PM     | File /Meicar/DELE-Eicar1.com: detected: virus 'EICAR-Test-File'.                       |
|                                                                   |   | 10/28/10 1:33:00 PM       | File /Meicar/DELE-Eicar1.com: deleted.                                                 |
|                                                                   |   | 🙆 10/28/10 1:33:01 PM     | File /Meicar/Eicar2.com: detected: virus 'EICAR-Test-File'.                            |
|                                                                   |   | 10/28/10 1:33:03 PM       | File /Meicar/Eicar2.com: deleted.                                                      |
|                                                                   |   |                           |                                                                                        |
|                                                                   |   |                           |                                                                                        |
| >-                                                                |   | (?)                       | Clear all                                                                              |

Figure 54. Kaspersky Anti-Virus report window

The report window contains the following sections:

- **Reports**. Statistical information about dangerous objects detected and objects placed in Quarantine and Backup Storage, and a list of events logged during operation. All statistics are divided into subsections:
  - **Detected**. This is a list of all dangerous and suspicious objects detected by File Anti-Virus and virus scan tasks. To disinfect the dangerous objects immediately, click the **Disinfect all** button. To remove the records on detected objects from the report, click the **Clear** button. Note that this will not remove the dangerous and suspicious objects from your computer.
  - Events. This is a list of all events logged during the operation of Kaspersky Anti-Virus. To delete information from the list, click the Clear all button.
  - Quarantine. A list of objects moved to Quarantine (see section "Quarantine" on page 88).
  - Backup Storage. A list of objects placed in Backup Storage (on page <u>91</u>).
- Running tasks. This is a list of tasks being currently run by Kaspersky Anti-Virus. If no task is active and File Anti-Virus is disabled, the list will be empty.
- Completed tasks. This a list of completed tasks. You may view all completed tasks or the twenty most recent

ones. To clear the list, click the button in the bottom-left corner of the report window and select the **Delete** all completed tasks command.

From the report window you can manage the operation of File Anti-Virus, virus scans and update tasks: start and stop them. To do so, use the corresponding buttons in the component or task report window.

Kaspersky Anti-Virus can save reports in text format. This may be required if File Anti-Virus or another task returned a runtime error that cannot be deleted by the user. In such case, you can contact Kaspersky Lab Technical Support Service (see section "Contacting Technical Support Service" on page <u>107</u>). In this case, you need to send a text report to Technical Support Service so that our specialists can study the problem in detail and fix it as quickly as possible.

- To export a report of Kaspersky Anti-Virus into a text file:
  - 1. Select the required report or task in the report window.
  - 2. In the bottom-left corner of the window click the button, select the **Export** command, and in the window that opens specify the filename and the folder in which it will be saved.

# **CONFIGURING REPORTS AND STORAGES**

On the **Reports** tab of the application settings window (see section "Application settings window" on page <u>33</u>), you can adjust the settings for the creation and storage of reports as well as set the maximum storage time for objects in Quarantine and Backup.

### **CONFIGURING THE REPORT SETTINGS**

- To configure the settings for creating and saving reports, do the following:
  - 1. Open the application settings window (on page <u>33</u>) and select the **Reports** tab (see figure below).
  - 2. In the Reports section, adjust the following settings:
    - Allow informational events to be logged.

As a rule, these events are not important for security. To log these events in the report, check **Log non**critical events box.

Save only important events in the report that occurred during the most recent task.

This saves disk space by reducing the size of the report. If the **Keep only recent events** box is checked, the information in the report will be updated every time you restart the task: in this case important information (such as records about malicious objects detected) will be saved, and non-critical information will be overwritten.

• Set the storage period for reports.

The default storage duration for reports is 30 days. Then the reports will be deleted. You can change the maximum storage period or remove this restriction.

| 000                      |                                                                                       | Preferences                                      |                 |                    |
|--------------------------|---------------------------------------------------------------------------------------|--------------------------------------------------|-----------------|--------------------|
| Protection Virus Scar    | KSN Threats                                                                           | Update Network                                   | Reports Service |                    |
| Quarantine<br>and Backup | <ul> <li>Log non-critic</li> <li>■ Keep only rec</li> <li>✓ Delete report:</li> </ul> | cal events<br>eent events<br>s after             | 30 days         | Арреаннее          |
| Storage:<br>Traces:      | Enable trace I                                                                        | Ogs<br>on should be used o<br>ervice specialist. | 30 days         | n of Kaspersky Lab |

Figure 55. Application settings window. Reports

# **CONFIGURING QUARANTINE AND BACKUP STORAGE**

By default, the storage term for objects in Quarantine and Backup is 30 days; when it expires, objects are deleted. You can change the maximum storage period for objects or remove this restriction at all.

- To configure the settings for storing objects, do the following:
  - 1. Open the application settings window (on page <u>33</u>) and select the **Reports** tab (see figure below).
  - 2. In the **Quarantine and Backup Storage** section, check the **Delete objects after** box and specify the period after which objects in storage are automatically deleted.

| 000                                  | P                                                                                               | references    |                       |                    |
|--------------------------------------|-------------------------------------------------------------------------------------------------|---------------|-----------------------|--------------------|
| Protection Virus Scal                | n KSN Threats Up                                                                                | odate Network | Reports Service       | Appearance         |
| Reports:                             | <ul> <li>□ Log non-critical</li> <li>□ Keep only recent</li> <li>✓ Delete reports af</li> </ul> | events        | 30 davs               |                    |
|                                      | Delete reports an                                                                               | lter          | 30 days               |                    |
| Quarantine<br>and Backup<br>Storage: | ☑ Delete objects af                                                                             | fter          | 30 days               |                    |
| Traces:                              | Enable trace logs                                                                               | 5             |                       |                    |
|                                      | Attention! This option sh<br>Technical Support Servic                                           |               | y under the directior | n of Kaspersky Lab |
| Click the lo                         | ck to prevent further                                                                           | changes.      |                       | $(\mathbf{r})$     |

Figure 56. Application settings window. Reports

# **PARTICIPATING IN KASPERSKY SECURITY NETWORK**

A great number of new threats appear worldwide on a daily basis. You can join Kaspersky Security Network to speed up the collection of statistical data on types and sources of new threats and help develop methods to neutralize them.

Kaspersky Security Network (KSN) is an infrastructure of online services that provides access to the online Knowledge Base of Kaspersky Lab, which contains information about reputation of files, web resources, and software. Using data from Kaspersky Security Network ensures an increased response time of Kaspersky Anti-Virus when encountering new types of threats, improves performance of some protection components, and reduces risk of false positives.

When you participate in Kaspersky Security Network, certain statistics collected while Kaspersky Anti-Virus protects your computer are sent to Kaspersky Lab automatically.

No privacy data of users is collected, processed, or stored.

Participating in Kaspersky Security Network is voluntary. You should make your decision on whether to participate while installing Kaspersky Anti-Virus; however, you can change it any time later.

- To enable Kaspersky Security Network:
  - 1. Open the application settings window (on page <u>33</u>) and select the KSN tab (see figure below).
  - In the General section, click the Read full text of the statement button to read the terms of participation in Kaspersky Security Network. If you agree with all clauses of the Kaspersky Security Network Data Collection Statement, check the I agree to participate in Kaspersky Security Network box.

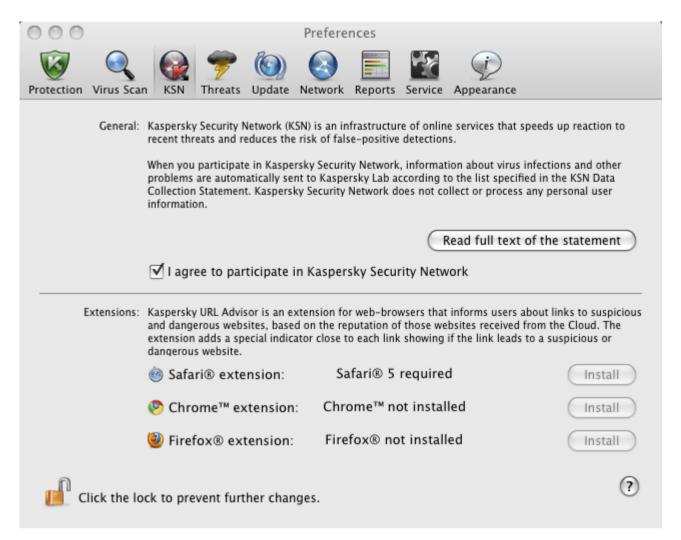

Figure 57. Settings window. KSN

While participating in Kaspersky Security Network, you can install extensions for such popular browsers as Safari®, Google™ Chrome™ and Firefox®. Using data collected by Kaspersky Security Network, Kaspersky Anti-Virus will highlight links in browsers depending on risk.

- To install browser extensions:
  - 1. Open the application settings window (on page <u>33</u>) and select the **KSN** tab (see figure below).
  - 2. In the **Extensions** section, select the browser, for which you want to install an extension, and click the **Install** button.

# WORKING WITH THE APPLICATION FROM THE COMMAND LINE

You can manage Kaspersky Anti-Virus using the command prompt.

### Command prompt syntax:

kav <command> [parameters]

The following commands can be used as a <command>:

- help helps with command syntax and list of commands;
- scan scans objects for malware;
- update starts the application update;
- rollback rolls back the most recent update of Kaspersky Anti-Virus (the administrator rights are required for running this command);
- **start –** starts a component or a task;
- stop stops a component or a task (administrator rights are required for executing this command);
- status displays the current status of a component or a task;
- statistics displays the operation statistics for a component or a task on the screen;
- export exports the settings of a component or a task;
- import imports the settings of a component or a task (administrator rights are required for executing this command);
- addkey activates the application using a key file (administrator rights are required for executing this command);
- exit closes the application (administrator rights are required for executing this command).

Each command has its own range of settings.

### IN THIS SECTION:

| Viewing Help                                         | <u>100</u> |
|------------------------------------------------------|------------|
| Virus Scan                                           | <u>100</u> |
| Updating the application                             | <u>102</u> |
| Rolling back the last update                         | <u>103</u> |
| Starting / stopping a protection component or a task | <u>103</u> |
| Statistics on a component's operation or a task      | <u>104</u> |
| Exporting protection settings                        | <u>105</u> |
| Importing protection settings                        | <u>105</u> |
| Activating the application                           | <u>105</u> |
| Closing the application                              | <u>106</u> |
| Return codes of the command line                     | <u>106</u> |

# **VIEWING HELP**

Use this command to view the application command line syntax:

kav [ -? | help ]

To get help on the syntax of a specific command, you can use one of the following commands:

kav <command> -?
kav help <command>

# **VIRUS SCAN**

Command line modified to run the virus scan of a specified area has the following general appearance:

```
kav scan [<object scanned>] [<action>] [<file types>] [<exclusions>] [<report
settings>] [<advanced settings>]
```

To scan for viruses, you can also use the tasks created in the application by starting the one you need from the command line (see section "Starting / stopping a protection component or a task" on page <u>103</u>). The task will be run with the settings specified in the Kaspersky Anti-Virus interface.

#### Settings description

<object to scan> – this parameter gives the list of objects that are scanned for malicious code. The parameter may include several space-separated values from the list provided:

<files> – list of paths to the files and / or folders to be scanned. You can enter an absolute or relative path to the file. Items on the list are separated by a space. Comments:

- if the name of an object or the path to it includes the space or special characters (such as \$, &, @), it should be put in single quotes, or the character being excluded should be separated with the backslash on its left side;
- if reference is made to a specific folder, all files and folders in this folder are scanned.

-all – full computer scan.

-remdrives - all removable drives.

-fixdrives - all local drives.

-netdrives – all network drives.

-quarantine – objects moved to Quarantine;

-@:<filelist.lst> – path to a file containing a list of objects and folders to be scanned. The file should be in text format and each scan object must be listed on a separate line. Only an absolute path to the file is allowed to be entered.

If no list of objects to be scanned is specified, Kaspersky Anti-Virus starts the **Virus Scan** task with the settings selected in the application interface.

<action> – this parameter determines what action will be taken with malicious objects detected during the scan. If this parameter has not been defined, the default action is the one with the value for -i8. The following values are possible:

-i0 - take no action on the object; simply record information about it in the report;

-i1 – treat infected objects and if disinfection is impossible, skip;

-i2 – disinfect infected objects, if disinfection is impossible – delete; do not delete containers, except the ones with an executable header (sfx archives);

-i3 – treat infected objects and if disinfection fails, delete. Delete all compound objects completely if infected parts cannot be deleted;

-i4 – delete infected objects. Delete all compound objects completely if the infected parts cannot be deleted;

-i8 – prompt the user for action if an infected object is detected. This is the default setting;

-i9 – prompt the user for action at the end of the scan.

<file types> – this parameter defines the file types that are subject to an anti-virus scan. By default, if this parameter is not defined, only infected files by contents are scanned. The following values are possible:

-fe - only scan infected files by extension;

- -fi only scan infected files by content (by default);
- -fa scan all files.

-<exclusions> – this parameter defines objects that are excluded from the scan. You can enumerate several parameters from the list below, separating them with the space:

- -e:a do not scan archives;
- -e:b do not scan email databases;

-e:m – do not scan emails in text format;

-e:<mask> - do not scan objects by mask (see section "Permissible file exclusion masks" on page 111);

-e:<seconds> - skip objects that are scanned for longer than the time specified in the <seconds> parameter;

-es:<size> - skip objects with size that exceeds the specified value (in MB).

<report settings> – this parameter determines the format of the report on scan results. You can use an absolute or relative path to the file for saving the report. If the setting is not defined, scan results are displayed on screen, and all events are shown.

-r:<report\_file> - only log important events in this file;

-ra:<report\_file> - log all events in this file.

<advanced settings> – settings that define the use of anti-virus scanning technologies and of the settings configuration file:

-iSwift=<on|off> - enable / disable the use of iSwift technology;

-c:<configuration\_file\_name> – defines the path to the configuration file that contains the application settings for the virus scan task. You can enter an absolute or relative path to the file. If the parameter is not specified, the values set in the application interface are used together with the values already specified in the command line.

### Example:

Run the scan of the folders ~/Documents, /Applications, and the file named my test.exe:

kav scan ~/Documents /Applications 'my test.exe'

Scan the objects listed in the file object2scan.txt, using the configuration file scan\_setting.txt for the job. Use the scan\_settings.txt configuration file. When the scan is complete, create a report to log all events:

kav scan -@:objects2scan.txt -c:scan settings.txt -ra:scan.log

A sample configuration file:

-netdrives -@:objects2scan.txt -ra:scan.log

# UPDATING THE APPLICATION

The syntax for updating the application modules and anti-virus databases from the command line is as follows:

```
kav update [<update_source>] [-app=<on|off>] [<report_settings>]
[<advanced settings>]
```

### Settings description

<up>date\_source> – HTTP, FTP server, or network or local folder for downloading updates. If a path is not selected, the update source will be taken from the application update settings.

-app=<on|off> - enable / disable application modules update.

<report settings> – this parameter determines the format of the report on scan results. You can use an absolute or relative path to the file. If the setting is not defined, scan results are displayed on screen, and all events are shown. The following values are possible:

-r:<report\_file> - only log important events in this file;

-ra:<report\_file> - log all events in this file.

<advanced settings> - settings that define the use of the settings configuration file.

-c:<configuration\_file\_name> – defines the path to the configuration file that contains the application settings for the update. You can enter an absolute or relative path to the file. If this parameter is not defined, the values set in the application interface are used.

### Example:

Update the application databases from the default source, logging all events in the report:

kav update -ra:avbases upd.txt

Update the modules of Kaspersky Anti-Virus using the settings of the configuration file updateapp.ini:

kav update -app=on -c:updateapp.ini

# **ROLLING BACK THE LAST UPDATE**

#### Command syntax:

```
kav rollback [<report settings>]
```

Administrator rights are required for executing this command.

### Settings description

<report settings> – this parameter determines the format of the report on scan results. You can use an absolute and relative path to the file. If the setting is not defined, scan results are displayed on screen, and all events are shown.

-r:<report\_file> – only log important events in this file;

-ra:<report\_file> – log all events in this file. You can use an absolute or relative path to the file. If the setting is not defined, scan results are displayed on screen, and all events are shown.

### Example:

kav rollback -ra:rollback.txt

# STARTING / STOPPING A PROTECTION COMPONENT OR A TASK

The start command syntax:

kav start <profile|task\_name> [<report\_settings>]

The stop command syntax:

kav stop <profile|task\_name>

Administrator rights are required for executing this command.

### **Settings description**

<report settings> – this parameter determines the format of the report on scan results. You can use an absolute and relative path to the file. If the setting is not defined, scan results are displayed on screen, and all events are shown. The following values are possible:

-r:<report\_file> - only log important events in this file;

-ra:<report\_file> – log all events in this file. You can use an absolute or relative path to the file. If the setting is not defined, scan results are displayed on screen, and all events are shown.

The <profile|task\_name> setting can have one of the following values:

file\_monitoring (fm) - File Anti-Virus;

scan\_my\_computer (full) - full computer scan task;

scan\_objects - objects scan;

scan\_quarantine - quarantine scan;

scan\_critical\_areas (quick) - quick computer scan task;

updater - update task;

rollback - updates rollback task.

You can also specify the name of a user-created virus scan task as the value of this setting.

Components and tasks started from the command prompt are run with the settings configured in the application interface.

### Example:

To enable File Anti-Virus, type the following in the command prompt:

kav start fm

To stop the full scan task from the command prompt, enter the following:

kav stop scan my computer

# **STATISTICS ON A COMPONENT'S OPERATION OR A TASK**

The status command syntax:

kav status [<profile|task name>]

The statistics command syntax:

kav statistics <profile|task name>

### Settings description

The **<profile|task\_name>** setting can have one of the values specified for the start / stop command. (see section "Starting / stopping a protection component or a task" on page <u>103</u>)

If the status command is run without specifying the value of the **<profile**]task\_name> setting, the current statuses of all tasks and application components will be displayed on the screen. For the statistics command, the value of the **<profile**]task\_name> setting is obligatory.

# EXPORTING PROTECTION SETTINGS

### Command syntax:

kav export <profile|task name> <file name>

### **Settings description**

<profile|task\_name> – one of the values listed for the start / stop command is specified (see section "Starting / stopping a protection component or a task" on page <u>103</u>).

<file\_name> – path to the file to which the application settings are being exported. An absolute or a relative path may be specified.

#### Example:

kav export fm fm settings.txt - text format

# IMPORTING PROTECTION SETTINGS

#### Command syntax:

kav import <file name>

Administrator rights are required for executing this command.

### **Settings description**

<file\_name> – path to the file from which the application settings are being imported. An absolute or a relative path may be specified.

#### Example:

kav import settings.dat

# **ACTIVATING THE APPLICATION**

Kaspersky Anti-Virus can be activated using a key file.

### Command syntax:

kav addkey <file name>

Administrator rights are required for executing this command.

### Settings description

<file\_name> – key file for the application with the .key extension.

Example:

kav addkey 1AA111A1.key

# **CLOSING THE APPLICATION**

Command syntax:

kav exit

Administrator rights are required for executing this command.

# **RETURN CODES OF THE COMMAND LINE**

The general codes may be returned by any command from the command line. The return codes include general codes as well as codes specific to a certain task.

General return codes:

- 0 operation completed successfully;
- 1 invalid setting value;
- 2 unknown error;
- 3 task completion error;
- 4 task cancelled.

Virus Scan task return codes:

- 101 all dangerous objects processed;
- 102 dangerous objects detected.

# CONTACTING TECHNICAL SUPPORT SERVICE

If you have purchased Kaspersky Anti-Virus, you can receive information from the Technical Support Service either by phone or on the Internet. Technical Support Service specialists will answer your questions on installing and using the application, and if your computer has been infected they will help you to remove the problem.

To view information about the ways of receiving support for Kaspersky Anti-Virus,

open the main application window (on page <u>31</u>) and click the witton.

Before contacting Technical Support, please read the support rules (http://support.kaspersky.com/support/rules).

If you encounter a problem when using Kaspersky Anti-Virus, first of all check to see if a solution can be found in the documentation, help system, Knowledge Base on the Kaspersky Lab Technical Support Service website, or on the users forum (see section "Additional sources of information" on page <u>16</u>). If you do not find a solution to your problem, we recommend that you contact Kaspersky Lab Technical Support Service.

Please note that you must be a registered user of the commercial version of Kaspersky Anti-Virus to use this service. No support is provided to users of trial versions.

If you activate Kaspersky Anti-Virus using an activation code, registration of the user will be performed by the Activation Assistant (see section "Kaspersky Anti-Virus activation" on page <u>27</u>).

If you activate Kaspersky Anti-Virus using a key file, go through the registration procedure on the Technical Support Service website (<u>http://support.kaspersky.com/</u>).

Following registration you will receive a Customer ID and password that are required to access your My Kaspersky Account on the Technical Support Service website. In your My Kaspersky Account, you can take the following actions:

- send requests to Technical Support Service before registration;
- exchange messages with Technical Support Service without using email;
- monitor requests in real time;
- view a complete history of all your queries;
- obtain a backup copy of the key file.

### **Email query to Technical Support Service**

To contact Technical Support, open the web form available at the Helpdesk (<u>http://support.kaspersky.com/helpdesk.html</u>). On the Technical Support Service page that opens, enter your My Kaspersky Account and fill in the form.

You can send your query in Russian, English, German, French, or Spanish.

To send your query by email, specify the **Customer ID** and **password** that you received during registration at the Technical Support Service website.

Describe the problem you have encountered in the web form, providing as much detail as possible. Specify the following in the required fields:

- **Type of query**. Select the subject that best matches the problem you have encountered, such as "Product installation / uninstallation problem" or "Virus Scan / removal problem". If you have not found an appropriate topic, select "General question".
- Application product name and version number.
- Text of query. Describe the problem in as much detail as possible.
- **Customer ID and password**. Enter the Customer ID and password you received during registration on the Technical Support Service website.
- Email. Technical Support Service will send an answer to your query at this email address.

A Technical Support Service specialist will reply to your query in your My Kaspersky Account and at the email address you have specified in your request.

### Technical support telephone service

If you encounter a problem, which requires an urgent assistance, you can call your nearest Technical Support office. Before contacting specialists at the Russian speaking (<u>http://support.kaspersky.ru/support/support local</u>) or international (<u>http://support.kaspersky.com/support/international</u>) Technical Support, please have all relevant information to hand (<u>http://support.kaspersky.com/support/details</u>) regarding your computer and the anti-virus application installed on it. This will help our support staff solve your problem more quickly.

### Creating a trace file

During the operation of Kaspersky Anti-Virus, failures may occur, most likely due to conflicts between Kaspersky Anti-Virus and software installed on your computer. Kaspersky Lab Technical Support specialists may ask you to create a trace file to help diagnostics and to resolve your problem.

- To create a trace file:
  - 1. Open the application settings window and select the tab Reports.
  - 2. In the Traces section, check the Enable trace logs box.
  - 3. Restart Kaspersky Anti-Virus to start the tracing process.

You should only use this option when instructed to do so by a Kaspersky Lab Technical Support specialist.

Trace logs can occupy a significant amount of space on your hard drive. When you are done with trace logs, it is recommended that you disable the generation of new ones by unchecking the **Enable trace logs** box on the **Reports** tab. After that, restart Kaspersky Anti-Virus.

# **APPENDIX**

This section of the Guide contains reference information about the file formats of scanned files and permissible exclusion masks used to configure Kaspersky Anti-Virus.

#### IN THIS SECTION:

| List of objects to scan by extension                                       | <u>109</u> |
|----------------------------------------------------------------------------|------------|
| Permissible file exclusion masks                                           | <u>111</u> |
| Allowed exclusion masks according to the Virus Encyclopedia classification |            |

# LIST OF OBJECTS TO SCAN BY EXTENSION

During configuration of File Anti-Virus (see section "Specifying the types of files to scan" on page <u>57</u>) or a virus scan task (see section "Specifying the types of files to scan" on page <u>71</u>), if you select **Scan programs and documents (by extension)**, objects with the extensions below will be scanned for viruses:

- com Microsoft Windows executable file of size not larger than 64 KB;
- exe executable file, Microsoft Windows self-unpacking archive;
- sys Microsoft Windows system file;
- prg program text for dBase, Clipper or Microsoft Visual FoxPro, or a WAVmaker program;
- bin Microsoft Windows binary file;
- bat Microsoft Windows batch file;
- cmd Microsoft Windows NT command file (as bat file for DOS), OS/2;
- dpl Borland Delphi packed library;
- dll Microsoft Windows dynamic-link library;
- scr Microsoft Windows screen-saver file;
- cpl Microsoft Windows control panel module;
- ocx Microsoft OLE (Object Linking and Embedding) object;
- tsp Microsoft Windows program that works in time-share mode;
- drv driver for a Microsoft Windows device;
- vxd driver for a Microsoft Windows virtual device;
- pif Microsoft Windows file with information about a program;
- Ink Microsoft Windows link file;
- reg Microsoft Windows system registry key file;

- ini Microsoft Windows initialization file;
- cla Java class;
- vbs Visual Basic script;
- vbe BIOS video extension;
- js, jse JavaScript source text;
- htm hypertext document;
- htt Microsoft Windows hypertext template;
- hta hypertext program for Microsoft Internet Explorer;
- asp Active Server Pages script;
- chm compiled HTML file;
- pht HTML file with embedded PHP scripts;
- php script embedded in HTML files;
- wsh Microsoft Windows Script Host file;
- wsf-Microsoft Windows script;
- the Microsoft Windows 95 desktop theme file;
- hlp help file in Win Help format;
- eml Microsoft Outlook Express email message;
- nws new Microsoft Outlook Express email message;
- msg Microsoft Mail email message;
- *plg* email message;
- mbx extension for saved Microsoft Office Outlook message;

*doc*\* – Microsoft Office Word document, including: doc – Microsoft Office Word document, docx – Microsoft Office Word 2007 document supporting XML language, docm – Microsoft Office Word 2007 document supporting macros;

*dot*\* – Microsoft Office Word document template, including: dot – Microsoft Office Word document template, dotx – Microsoft Office Word 2007 document template, dotm – Microsoft Office Word 2007 document template supporting macros;

fpm - database program, Microsoft Visual FoxPro start file;

- rtf Rich Text Format document;
- shs Shell Scrap Object Handler object;
- dwg AutoCAD drawing database;
- msi Microsoft Windows Installer package;
- otm VBA project for Microsoft Office Outlook;

- *pdf* Adobe Acrobat document;
- swf Shockwave Flash package object;
- jpg, jpeg, png file in format for storing compressed images;
- emf file in Enhanced Metafile format. Next generation of Microsoft Windows metafile;
- ico object icon file;
- ov? MS DOS executable files;

x/\* – Microsoft Office Excel documents and files, including: xla – Microsoft Office Excel extension, xlc – chart, xlt – document template, xlsx – Microsoft Office Excel 2007 workbook, xltm – Microsoft Office Excel 2007 workbook supporting macros, xlsb – Microsoft Office Excel 2007 workbook in binary (not XML) format, xltx – Microsoft Office Excel 2007 template, xlsm – Microsoft Office Excel 2007 template supporting macros, xlam – Microsoft Office Excel 2007 template supporting macros, xlam – Microsoft Office Excel 2007 add-in supporting macros;

*md*\* – Microsoft Office Access documents and files, including: mda - Microsoft Office Access workgroup, mdb - database, etc.;

sldx - Microsoft Office PowerPoint 2007 slide;

sldm - Microsoft Office PowerPoint 2007 slide supporting macros;

thmx - Microsoft Office 2007 theme.

The actual file format may differ from that indicated in the file extension.

### **PERMISSIBLE FILE EXCLUSION MASKS**

There are several ways to create file masks when creating file exclusion lists:

- 1. Masks without file paths:
  - \*.zip all files with the .zip extension;
  - \*.zi? all files with the zi? extension where ? can represent any single character;
  - test all files named test.
- 2. Masks with absolute file paths:
  - /dir/\* or /dir/ all files in the /dir/ folder;
  - /dir/\*.zip all files with the .zip extension in /dir/ folder;
  - /dir/\*.zi? all files with the zi? extension in the /dir/ folder where ? can represent any single character;
  - /dir/test all files with the test name in the /dir/ folder and all subfolders.

- 3. Masks with relative file paths:
  - **dir/\*** or **dir/** all files in all folders called dir/;
  - dir/\*.zip all files with the zip extension in all dir/ folders;
  - dir/\*.zi? all files with the zi? extension in all dir/ folders where ? can represent any single character;
  - dir/test all files with the test name in all dir/ folders and all subfolders.

The \* exclusion mask can only be used if you also assign a threat type to exclude, using the nomenclature of the Virus Encyclopedia. The result is that the application will not look for the specified threat in any objects. Using this mask without selecting a threat type essentially disables monitoring.

# ALLOWED EXCLUSION MASKS ACCORDING TO THE VIRUS ENCYCLOPEDIA CLASSIFICATION

When adding a new threat exclusion using the Virus Encyclopedia classification, you can specify:

- Full name of the threat as stated in the Virus Encyclopedia on www.securelist.com (<u>www.securelist.com</u>) (e.g., not-a-virus:RiskWare.RemoteAdmin.RA.311 or Flooder.Win32.Fuxx).
- The threat name by mask. For example:
  - not-a-virus\* exclude legal but potentially dangerous programs from the scan, as well as joke programs;
  - \*Riskware.\* exclude riskware from the scan;
  - \*RemoteAdmin.\* exclude all remote administration programs from the scan.

You can view examples of threat names in the report window on the **Detected** tab, Quarantine, Backup Storage, and pop-up on-screen messages (see section "Notification windows and pop-up messages" on page <u>34</u>) informing you of detected dangerous objects.

# GLOSSARY

### A

#### ACTIVATING THE APPLICATION

Conversion of the application into full-function mode. The user should use a license to activate the application.

#### ACTIVE LICENSE

The license currently used for the operation of a Kaspersky Lab application. The license defines the expiration date for full functionality and the license policy for the application. The application cannot have more than one license with the active status.

#### ADDITIONAL LICENSE

A license that has been added for the operation of a Kaspersky Lab application but has not been activated. The additional license enters into effect when the active license expires.

#### ARCHIVE

File "containing" one or several other objects which may also be archives.

### В

#### **BACKUP STORAGE**

Special storage designed to save backup copies of objects created before their first disinfection or deletion.

#### **BLOCKING THE OBJECT**

Denying access to an object from external applications. A blocked object cannot be read, executed or changed.

### D

#### **DANGEROUS OBJECT**

An object containing a virus. You are advised not to access these objects, because it may result in an infection of your computer. Once an infected object is detected, we recommend that you disinfect it using one of the Kaspersky Lab applications, or delete it if disinfection is not possible.

#### DATABASE UPDATES

One of the functions performed by a Kaspersky Lab application that enables it to keep protection current. In doing so, the databases are downloaded from the Kaspersky Lab update servers onto the computer and are automatically connected to the application.

#### DATABASES

Databases created by Kaspersky Lab's experts and containing a detailed description of all current threats to computer security as well as methods used for their detection and disinfection. These databases are constantly updated by Kaspersky Lab as new threats appear.

#### Ξ

#### EXCLUSION

Exclusion is an object excluded from the scan by a Kaspersky Lab application. You can exclude files of certain formats, file masks, a certain area (for example, a folder or a program), application processes, or objects by threat type, according to the Virus Encyclopedia classification from the scan. Each task can be assigned a set of exclusions.

#### F

#### FALSE ALARM

Situation when Kaspersky Lab's application considers a non-infected object as infected due to its code similar to that of a virus.

#### FILE MASK

Representation of a file name and extension using wildcards. The two standard wildcards used in file masks are \* and ?, where \* represents any number of any characters and ? stands for any single character. Using these wildcards, you can represent any file. Note that the name and extension are always separated by a period.

### G

#### **GROWL TECHNOLOGY**

All-purpose system for notifying the user of the Mac OS X operating system. It supports customizable notification modes: in addition to pop-up notifications, the system features voice, SMS, and email notifications.

The appearance of notifications generated using Growl can be configured in the Other section of the System Preferences panel into which Growl is automatically integrated after installation.

#### Н

#### **HEURISTIC ANALYZER**

Threat detection technology for threats that cannot be detected using Kaspersky Lab databases. It allows detecting objects suspected of being infected with an unknown virus or a new modification of known viruses.

The use of a heuristic analyzer detects up to 92% of threats. This mechanism is fairly effective and very rarely leads to false positives.

Files detected by the heuristic analyzer are considered suspicious.

#### 

#### **INFECTABLE OBJECT**

An object which, due to its structure or format, can be used by intruders as a "container" to store and distribute a malicious object. As a rule, they are executable files, for example, files with the .com, .exe, .dll extensions, etc. The risk of activating malicious code in such files is fairly high.

#### **INFECTED OBJECT**

Object containing a malicious code. It is detected when a section of the object's code completely matches a section of the code of a known threat. Kaspersky Lab does not recommend using such objects since they may infect your computer.

### Κ

#### KASPERSKY LAB UPDATE SERVERS

A list of Kaspersky Lab HTTP and FTP servers from which the application downloads databases and module updates to your computer.

#### Μ

#### MAXIMUM PROTECTION

Security level for your computer corresponding to the most complete protection that the application can provide. At this protection level, all files on the computer, removable storage media, and network drives are scanned for viruses if connected to the computer.

#### 0

#### **OBJECT DISINFECTION**

The method used for processing infected objects, which results in the complete or partial recovery of data, or the decision that the objects cannot be disinfected. Objects are disinfected using the database records. Part of the data may be lost during disinfection.

#### OLE OBJECT

An attached object or an object embedded into another file. Kaspersky Lab application allows the scanning of OLE objects for viruses. For example, if you insert a Microsoft Office Excel table into a Microsoft Office Word document, the table will be scanned as an OLE object.

#### Ρ

#### **POTENTIALLY INFECTED OBJECT**

An object that contains modified code of a known virus or code that resembles code of a virus, but is not yet known to Kaspersky Lab. Potentially infected files are detected using heuristic analyzer.

#### PROTECTION

The application's operating mode under which objects are scanned for the presence of malicious code in real time.

The application intercepts all attempts to open any object (read, write, or execute) and scans the object for threats. Uninfected objects are passed on to the user; objects containing threats or suspected of containing them are processed pursuant to the task settings (they are disinfected, deleted or quarantined).

#### **PROTECTION STATUS**

The current status of protection, summarizing the degree of a computer's security.

### Q

#### QUARANTINE

A specific folder, where all possibly infected objects are placed, which were detected during scans or by real-time protection.

#### R

#### **RECOMMENDED LEVEL**

Level of security based on the application settings recommended by Kaspersky Lab experts to provide the optimal level of protection for your computer. This level is set to be used by default.

#### RESTORATION

Moving an original object from Quarantine or Backup Storage to the folder where it was originally found before being moved to Quarantine, disinfected, or deleted, or to a different folder specified by the user.

### S

#### **SUSPICIOUS OBJECT**

An object that contains modified code of a known virus or code that resembles code of a virus, but is not yet known to Kaspersky Lab. Suspicious objects are detected using the heuristic analyzer.

### U

#### **UNKNOWN VIRUS**

A new virus about which there is no information in the databases. Generally unknown viruses are detected by the application in objects using the heuristic analyzer, and those objects are classified as potentially infected.

#### UPDATE

The procedure of replacing/adding new files (databases or application modules) retrieved from the Kaspersky Lab update servers.

#### UPDATE PACKAGE

File package for updating the software. It is downloaded from the Internet and installed on your computer.

# **KASPERSKY LAB**

Kaspersky Lab software is internationally renowned for its protection against viruses, malware, spam, network and hacker attacks, and other threats.

In 2008, Kaspersky Lab was rated among the world's top four leading vendors of information security software solutions for end users (IDC Worldwide Endpoint Security Revenue by Vendor). Kaspersky Lab is the preferred developer of computer protection systems among home users in Russia, according to the COMCON survey "TGI-Russia 2009".

Kaspersky Lab was founded in Russia in 1997. Today, it is an international group of companies headquartered in Moscow with five regional divisions that manage the company's activity in Russia, Western and Eastern Europe, the Middle East, Africa, North and South America, Japan, China, and other countries in the Asia-Pacific region. The company employs more than 2000 qualified specialists.

**Products**. Kaspersky Lab's products provide protection for all systems—from home computers to large corporate networks.

The personal product range includes anti-virus applications for desktop, laptop, and pocket computers, and for smartphones and other mobile devices.

Kaspersky Lab delivers applications and services to protect workstations, file and web servers, mail gateways, and firewalls. Used in conjunction with Kaspersky Lab's centralized management system, these solutions ensure effective automated protection for companies and organizations against computer threats. Kaspersky Lab's products are certified by the major test laboratories, are compatible with the software of many suppliers of computer applications, and are optimized to run on many hardware platforms.

Kaspersky Lab's virus analysts work around the clock. Every day they uncover hundreds of new computer threats, create tools to detect and disinfect them, and include them in the databases used by Kaspersky Lab applications. *Kaspersky Lab's Anti-Virus database is updated hourly*; and the *Anti-Spam database every five minutes*.

**Technologies**. Many technologies that are now part and parcel of modern anti-virus tools were originally developed by Kaspersky Lab. It is no coincidence that many other developers user the Kaspersky Anti-Virus kernel in their products, including: SafeNet (USA), Alt-N Technologies (USA), Blue Coat Systems (USA), Check Point Software Technologies (Israel), Clearswift (UK), CommuniGate Systems (USA), Critical Path (Ireland), D-Link (Taiwan), M86 Security (USA), GFI (Malta), IBM (USA), Juniper Networks (USA), LANDesk (USA), Microsoft (USA), NETASQ (France), NETGEAR (USA), Parallels (Russia), SonicWALL (USA), WatchGuard Technologies (USA), ZyXEL Communications (Taiwan). Many of the company's innovative technologies are patented.

Achievements. Over the years, Kaspersky Lab has won hundreds of awards for its services in combating computer threats. For example, in 2010 Kaspersky Anti-Virus received several top Advanced+ awards in a test administered by AV-Comparatives, a respected Austrian anti-virus laboratory. But Kaspersky Lab's main achievement is the loyalty of its users worldwide. The company's products and technologies protect more than 300 million users, and its corporate clients number more than 200,000.

| Kaspersky Lab official site: | http://www.kaspersky.com_                                 |
|------------------------------|-----------------------------------------------------------|
| Virus Encyclopedia:          | http://www.securelist.com                                 |
| Anti-Virus Lab:              | newvirus@kaspersky.com                                    |
|                              | (only for sending potentially infected files in archives) |
|                              | http://support.kaspersky.ru/virlab/helpdesk.html?LANG=en  |
|                              | (for sending requests to virus analysts)                  |
| Kaspersky Lab web forum:     | http://forum.kaspersky.com                                |

# **INFORMATION ABOUT THIRD-PARTY CODE**

Third-party code was used during the application development.

#### IN THIS SECTION:

| Program code      |            |
|-------------------|------------|
| Development tools | <u>124</u> |
| Other information | <u>128</u> |

# **PROGRAM CODE**

Third-party program code was used during the application development.

#### IN THIS SECTION:

| ADOBE ABI-SAFE CONTAINERS 1.0        | . 119        |
|--------------------------------------|--------------|
| BOOST 1.39.0                         | . 119        |
| CURL 7.19.3                          |              |
| EXPAT 1.2                            | . <u>120</u> |
| FMT.H                                | . <u>120</u> |
| GROWL 1.1.5                          | . <u>120</u> |
| INFO-ZIP 5.51                        | . <u>121</u> |
| LIBPNG 1.2.8                         | . <u>121</u> |
| LIBUTF                               | . <u>122</u> |
| LZMALIB 4.43                         | . <u>122</u> |
| MD5.H                                | . <u>122</u> |
| MD5.H                                | . <u>122</u> |
| RFC1321-BASED (RSA-FREE) MD5 LIBRARY | . <u>122</u> |
| SHA1.C 1.2                           | . <u>123</u> |
| STLPORT 5.2.1                        | . <u>123</u> |
| TINYXML 2.5.3                        | . <u>123</u> |
| WEB-SOCKET-JS                        | . <u>123</u> |
| ZLIB 1.0.8, 1.2.3                    | . <u>124</u> |

## **ADOBE ABI-SAFE CONTAINERS 1.0**

Copyright (C) 2005, Adobe Systems Incorporated

\_\_\_\_\_

Permission is hereby granted, free of charge, to any person obtaining a copy of this software and associated documentation files (the "Software"), to deal in the Software without restriction, including without limitation the rights to use, copy, modify, merge, publish, distribute, sublicense, and/or sell copies of the Software, and to permit persons to whom the Software is furnished to do so, subject to the following conditions:

The above copyright notice and this permission notice shall be included in all copies or substantial portions of the Software.

THE SOFTWARE IS PROVIDED "AS IS", WITHOUT WARRANTY OF ANY KIND, EXPRESS OR IMPLIED, INCLUDING BUT NOT LIMITED TO THE WARRANTIES OF MERCHANTABILITY, FITNESS FOR A PARTICULAR PURPOSE AND NONINFRINGEMENT. IN NO EVEN SHALL THE AUTHORS OR COPYRIGHT HOLDERS BE LIABLE FOR ANY CLAIM, DAMAGES OR OTHER LIABILITY, WHETHER IN AN ACTION OF CONTRACT, TORT OR OTHERWISE, ARISING FROM, OUT OF OR IN CONNECTION WITH THE SOFTWARE OR THE USE OR OTHER DEALINGS IN THE SOFTWARE.

# **BOOST 1.39.0**

Copyright (C) 2008, Beman Dawes

\_\_\_\_\_

# CURL 7.19.3

Copyright (C) 1996 - 2009, Daniel Stenberg (daniel@haxx.se)

\_\_\_\_\_

COPYRIGHT AND PERMISSION NOTICE

Copyright (c) 1996 - 2009, Daniel Stenberg, <daniel@haxx.se>.

All rights reserved.

Permission to use, copy, modify, and distribute this software for any purpose with or without fee is hereby granted, provided that the above copyright notice and this permission notice appear in all copies.

THE SOFTWARE IS PROVIDED "AS IS", WITHOUT WARRANTY OF ANY KIND, EXPRESS OR IMPLIED, INCLUDING BUT NOT LIMITED TO THE WARRANTIES OF MERCHANTABILITY, FITNESS FOR A PARTICULAR PURPOSE AND NONINFRINGEMENT OF THIRD PARTY RIGHTS. IN NO EVENT SHALL THE AUTHORS OR COPYRIGHT HOLDERS BE LIABLE FOR ANY CLAIM, DAMAGES OR OTHER LIABILITY, WHETHER IN AN ACTION OF CONTRACT, TORT OR OTHERWISE, ARISING FROM, OUT OF OR IN CONNECTION WITH THE SOFTWARE OR THE USE OR OTHER DEALINGS IN THE SOFTWARE.

Except as contained in this notice, the name of a copyright holder shall not be used in advertising or otherwise to promote the sale, use or other dealings in this Software without prior written authorization of the copyright holder.

## **EXPAT 1.2**

Copyright (C) 1998 - 2000, Thai Open Source Software Center Ltd

\_\_\_\_\_

Permission is hereby granted, free of charge, to any person obtaining a copy of this software and associated documentation files (the "Software"), to deal in the Software without restriction, including without limitation the rights to use, copy, modify, merge, publish, distribute, sublicense, and/or sell copies of the Software, and to permit persons to whom the Software is furnished to do so, subject to the following conditions:

The above copyright notice and this permission notice shall be included in all copies or substantial portions of the Software.

THE SOFTWARE IS PROVIDED "AS IS", WITHOUT WARRANTY OF ANY KIND,

EXPRESS OR IMPLIED, INCLUDING BUT NOT LIMITED TO THE WARRANTIES OF

MERCHANTABILITY, FITNESS FOR A PARTICULAR PURPOSE AND NONINFRINGEMENT.

IN NO EVENT SHALL THE AUTHORS OR COPYRIGHT HOLDERS BE LIABLE FOR ANY CLAIM, DAMAGES OR OTHER LIABILITY, WHETHER IN AN ACTION OF CONTRACT, TORT OR OTHERWISE, ARISING FROM, OUT OF OR IN CONNECTION WITH THE SOFTWARE OR THE USE OR OTHER DEALINGS IN THE SOFTWARE.

### FMT.H

Copyright (C) 2002, Lucent Technologies

\_\_\_\_\_

Permission to use, copy, modify, and distribute this software for any purpose without fee is hereby granted, provided that this entire notice is included in all copies of any software which is or includes a copy or modification of this software and in all copies of the supporting documentation for such software.

THIS SOFTWARE IS BEING PROVIDED "AS IS", WITHOUT ANY EXPRESS OR IMPLIED WARRANTY. IN PARTICULAR, NEITHER THE AUTHORS NOR LUCENT TECHNOLOGIES MAKE ANY REPRESENTATION OR WARRANTY OF ANY KIND CONCERNING THE MERCHANTABILITY OF THIS SOFTWARE OR ITS FITNESS FOR ANY PARTICULAR PURPOSE.

### **GROWL 1.1.5**

Copyright (C) 2004, The Growl Project

-----

Redistribution and use in source and binary forms, with or without modification, are permitted provided that the following conditions are met:

1. Redistributions of source code must retain the above copyright notice, this list of conditions and the following disclaimer.

2. Redistributions in binary form must reproduce the above copyright notice, this list of conditions and the following disclaimer in the documentation and/or other materials provided with the distribution.

3. Neither the name of Growl nor the names of its contributors may be used to endorse or promote products derived from this software without specific prior written permission.

THIS SOFTWARE IS PROVIDED BY THE COPYRIGHT HOLDERS AND CONTRIBUTORS "AS IS" AND ANY EXPRESS OR IMPLIED WARRANTIES, INCLUDING, BUT NOT LIMITED TO, THE IMPLIED WARRANTIES OF MERCHANTABILITY AND FITNESS FOR A PARTICULAR PURPOSE ARE DISCLAIMED. IN NO EVENT SHALL THE COPYRIGHT OWNER OR CONTRIBUTORS BE LIABLE FOR ANY DIRECT, INDIRECT, INCIDENTAL, SPECIAL, EXEMPLARY, OR CONSEQUENTIAL DAMAGES (INCLUDING, BUT NOT LIMITED TO, PROCUREMENT OF SUBSTITUTE GOODS OR SERVICES; LOSS OF USE, DATA, OR PROFITS; OR BUSINESS INTERRUPTION) HOWEVER CAUSED AND ON ANY THEORY OF LIABILITY, WHETHER IN CONTRACT, STRICT LIABILITY, OR TORT (INCLUDING NEGLIGENCE OR OTHERWISE) ARISING IN ANY WAY OUT OF THE USE OF THIS SOFTWARE, EVEN IF ADVISED OF THE POSSIBILITY OF SUCH DAMAGE.

# **INFO-ZIP 5.51**

Copyright (C) 1990-2007, Info-ZIP

\_\_\_\_\_

For the purposes of this copyright and license, "Info-ZIP" is defined as the following set of individuals:

Mark Adler, John Bush, Karl Davis, Harald Denker, Jean-Michel Dubois, Jean-loup Gailly, Hunter Goatley, Ed Gordon, Ian Gorman, Chris Herborth, Dirk Haase, Greg Hartwig, Robert Heath, Jonathan Hudson, Paul Kienitz, David Kirschbaum, Johnny Lee, Onno van der Linden, Igor Mandrichenko, Steve P. Miller, Sergio Monesi, Keith Owens, George Petrov, Greg Roelofs, Kai Uwe Rommel, Steve Salisbury, Dave Smith, Steven M. Schweda, Christian Spieler, Cosmin Truta, Antoine Verheijen, Paul von Behren, Rich Wales, Mike White.

This software is provided "as is", without warranty of any kind, express or implied. In no event shall Info-ZIP or its contributors be held liable for any direct, indirect, incidental, special or consequential damages arising out of the use of or inability to use this software.

Permission is granted to anyone to use this software for any purpose, including commercial applications, and to alter it and redistribute it freely, subject to the above disclaimer and the following restrictions:

- 1. Redistributions of source code (in whole or in part) must retain the above copyright notice, definition, disclaimer, and this list of conditions.
- 2. Redistributions in binary form (compiled executables and libraries) must reproduce the above copyright notice, definition, disclaimer, and this list of conditions in documentation and/or other materials provided with the distribution. The sole exception to this condition is redistribution of a standard UnZipSFX binary (including SFXWiz) as part of a self-extracting archive; that is permitted without inclusion of this license, as long as the normal SFX banner has not been removed from the binary or disabled.
- 3. Altered versions--including, but not limited to, ports to new operating systems, existing ports with new graphical interfaces, versions with modified or added functionality, and dynamic, shared, or static library versions not from Info-ZIP--must be plainly marked as such and must not be misrepresented as being the original source or, if binaries, compiled from the original source. Such altered versions also must not be misrepresented as being Info-ZIP releases--including, but not limited to, labeling of the altered versions with the names "Info-ZIP" (or any variation thereof, including, but not limited to, different capitalizations), "Pocket UnZip," "WiZ" or "MacZip" without the explicit permission of Info-ZIP. Such altered versions are further prohibited from misrepresentative use of the Zip-Bugs or Info-ZIP e-mail addresses or the Info-ZIP URL(s), such as to imply Info-ZIP will provide support for the altered versions.
- 4. Info-ZIP retains the right to use the names "Info-ZIP," "Zip," "UnZip," "UnZipSFX," "WiZ," "Pocket UnZip," "Pocket Zip," and "MacZip" for its own source and binary releases.

## **LIBPNG 1.2.8**

Copyright (C) 2004, 2006-2009, Glenn Randers-Pehrson

\_\_\_\_\_

# LIBUTF

Copyright (C) 2002, Lucent Technologies

\_\_\_\_\_

Permission to use, copy, modify, and distribute this software for any purpose without fee is hereby granted, provided that this entire notice is included in all copies of any software which is or includes a copy or modification of this software and in all copies of the supporting documentation for such software.

THIS SOFTWARE IS BEING PROVIDED "AS IS", WITHOUT ANY EXPRESS OR IMPLIED WARRANTY. IN PARTICULAR, NEITHER THE AUTHORS NOR LUCENT ECHNOLOGIES MAKE ANY REPRESENTATION OR WARRANTY OF ANY KIND CONCERNING THE MERCHANTABILITY OF THIS SOFTWARE OR ITS FITNESS FOR ANY PARTICULAR PURPOSE.

## **LZMALIB** 4.43

-----

### MD5.H

Copyright (C) 1999, Aladdin Enterprises

\_\_\_\_\_

### MD5.H

Copyright (C) 1990, RSA Data Security, Inc

\_\_\_\_\_

License to copy and use this software is granted provided that it is identified as the "RSA Data Security, Inc. MD5 Message-Digest Algorithm" in all material mentioning or referencing this software or this function.

License is also granted to make and use derivative works provided that such works are identified as "derived from the RSA Data Security, Inc. MD5 Message-Digest Algorithm" in all material mentioning or referencing the derived work.

RSA Data Security, Inc. makes no representations concerning either the merchantability of this software or the suitability of this software for any particular purpose. It is provided "as is" without express or implied warranty of any kind.

These notices must be retained in any copies of any part of this documentation and/or software.

# RFC1321-BASED (RSA-FREE) MD5 LIBRARY

Copyright (C) 1999, 2002, Aladdin Enterprises

-----

### SHA1.C 1.2

-----

# **STLPORT 5.2.1**

Copyright (C) 1994, Hewlett-Packard Company

Copyright (C) 1996-1999, Silicon Graphics Computer Systems, Inc.

Copyright (C) 1997, Moscow Center for SPARC Technology

Copyright (C) 1999-2003, Boris Fomitchev

\_\_\_\_\_

This material is provided "as is", with absolutely no warranty expressed or implied. Any use is at your own risk.

Permission to use or copy this software for any purpose is hereby granted without fee, provided the above notices are retained on all copies. Permission to modify the code and to distribute modified code is granted, provided the above notices are retained, and a notice that the code was modified is included with the above copyright notice.

# **TINYXML 2.5.3**

Copyright (C) 2000-2006, Lee Thomason

\_\_\_\_\_

# WEB-SOCKET-JS

Copyright (C) Hiroshi Ichikawa <<u>http://gimite.net/en/></u>

Copyright (C) 2006, Adobe Systems Incorporated

-----

Copyright (C) Hiroshi Ichikawa <<u>http://gimite.net/en/></u>

All rights reserved.

Redistribution and use in source and binary forms, with or without modification, are permitted provided that the following conditions are met:

 Redistributions of source code must retain the above copyright notice, this list of conditions and the following disclaimer.

• Redistributions in binary form must reproduce the above copyright notice, this list of conditions and the following disclaimer in the documentation and/or other materials provided with the distribution.

• Neither the name of the <ORGANIZATION> nor the names of its contributors may be used to endorse or promote products derived from this software without specific prior written permission.

THIS SOFTWARE IS PROVIDED BY THE COPYRIGHT HOLDERS AND CONTRIBUTORS "AS IS" AND ANY EXPRESS OR IMPLIED WARRANTIES, INCLUDING, BUT NOT LIMITED TO, THE IMPLIED WARRANTIES OF MERCHANTABILITY AND FITNESS FOR A PARTICULAR PURPOSE ARE DISCLAIMED. IN NO EVENT SHALL THE COPYRIGHT HOLDER OR CONTRIBUTORS BE LIABLE FOR ANY DIRECT, INDIRECT, INCIDENTAL, SPECIAL, EXEMPLARY, OR CONSEQUENTIAL DAMAGES (INCLUDING, BUT NOT LIMITED TO, PROCUREMENT OF SUBSTITUTE GOODS OR SERVICES; LOSS OF USE, DATA, OR PROFITS; OR BUSINESS INTERRUPTION) HOWEVER CAUSED AND ON ANY THEORY OF LIABILITY, WHETHER IN CONTRACT, STRICT LIABILITY, OR TORT (INCLUDING NEGLIGENCE OR OTHERWISE) ARISING IN ANY WAY OUT OF THE USE OF THIS SOFTWARE, EVEN IF ADVISED OF THE POSSIBILITY OF SUCH DAMAGE.

Copyright (C) 2006, Adobe Systems Incorporated

Permission is hereby granted, free of charge, to any person obtaining a copy of this software and associated documentation files (the "Software"), to deal in the Software without restriction, including without limitation the rights to use, copy, modify, merge, publish, distribute, sublicense, and/or sell copies of the Software, and to permit persons to whom the Software is furnished to do so, subject to the following conditions:

The above copyright notice and this permission notice shall be included in all copies or substantial portions of the Software.

THE SOFTWARE IS PROVIDED "AS IS", WITHOUT WARRANTY OF ANY KIND, EXPRESS OR IMPLIED, INCLUDING BUT NOT LIMITED TO THE WARRANTIES OF MERCHANTABILITY, FITNESS FOR A PARTICULAR PURPOSE AND NONINFRINGEMENT. IN NO EVENT SHALL THE AUTHORS OR COPYRIGHT HOLDERS BE LIABLE FOR ANY CLAIM, DAMAGES OR OTHER LIABILITY, WHETHER IN AN ACTION OF CONTRACT, TORT OR OTHERWISE, ARISING FROM, OUT OF OR IN CONNECTION WITH THE SOFTWARE OR THE USE OR OTHER DEALINGS IN THE SOFTWARE.

# ZLIB 1.0.8, 1.2.3

Copyright (C) 1995-2010, Jean-loup Gailly and Mark Adler

## **DEVELOPMENT TOOLS**

Third-party development tools and other resources were used during the application development.

#### IN THIS SECTION:

## GCC 4.0.1

Copyright (C) 1987, 1989, 1992, 1993, 1994, 1995, 1996, 1997, 1998, 1999, 2000, 2001, 2002, 2003, 2004, 2005 Free Software Foundation, Inc

GNU GENERAL PUBLIC LICENSE

Version 2, June 1991

Copyright (C) 1989, 1991 Free Software Foundation, Inc.

51 Franklin Street, Fifth Floor, Boston, MA 02110-1301, USA

Everyone is permitted to copy and distribute verbatim copies of this license document, but changing it is not allowed.

Preamble

The licenses for most software are designed to take away your freedom to share and change it. By contrast, the GNU General Public License is intended to guarantee your freedom to share and change free software--to make sure the software is free for all its users. This General Public License applies to most of the Free Software Foundation's software and to any other program whose authors commit to using it. (Some other Free Software Foundation software is covered by the GNU Lesser General Public License instead.) You can apply it to your programs, too.

When we speak of free software, we are referring to freedom, not price. Our General Public Licenses are designed to make sure that you have the freedom to distribute copies of free software (and charge for this service if you wish), that you receive source code or can get it if you want it, that you can change the software or use pieces of it in new free programs; and that you know you can do these things.

To protect your rights, we need to make restrictions that forbid anyone to deny you these rights or to ask you to surrender the rights. These restrictions translate to certain responsibilities for you if you distribute copies of the software, or if you modify it.

For example, if you distribute copies of such a program, whether gratis or for a fee, you must give the recipients all the rights that you have. You must make sure that they, too, receive or can get the source code. And you must show them these terms so they know their rights.

We protect your rights with two steps: (1) copyright the software, and (2) offer you this license which gives you legal permission to copy, distribute and/or modify the software.

Also, for each author's protection and ours, we want to make certain that everyone understands that there is no warranty for this free software. If the software is modified by someone else and passed on, we want its recipients to know that what they have is not the original, so that any problems introduced by others will not reflect on the original authors' reputations.

Finally, any free program is threatened constantly by software patents. We wish to avoid the danger that redistributors of a free program will individually obtain patent licenses, in effect making the program proprietary. To prevent this, we have made it clear that any patent must be licensed for everyone's free use or not licensed at all.

The precise terms and conditions for copying, distribution and modification follow.

#### TERMS AND CONDITIONS FOR COPYING, DISTRIBUTION AND MODIFICATION

0. This License applies to any program or other work which contains a notice placed by the copyright holder saying it may be distributed under the terms of this General Public License. The "Program", below, refers to any such program or work, and a "work based on the Program" means either the Program or any derivative work under copyright law: that is to say, a work containing the Program or a portion of it, either verbatim or with modifications and/or translated into another language. (Hereinafter, translation is included without limitation in the term "modification".) Each licensee is addressed as "you".

Activities other than copying, distribution and modification are not covered by this License; they are outside its scope. The act of running the Program is not restricted, and the output from the Program is covered only if its contents constitute a work based on the Program (independent of having been made by running the Program). Whether that is true depends on what the Program does.

1. You may copy and distribute verbatim copies of the Program's source code as you receive it, in any medium, provided that you conspicuously and appropriately publish on each copy an appropriate copyright notice and disclaimer of warranty; keep intact all the notices that refer to this License and to the absence of any warranty; and give any other recipients of the Program a copy of this License along with the Program.

You may charge a fee for the physical act of transferring a copy, and you may at your option offer warranty protection in exchange for a fee.

2. You may modify your copy or copies of the Program or any portion of it, thus forming a work based on the Program, and copy and distribute such modifications or work under the terms of Section 1 above, provided that you also meet all of these conditions:

a) You must cause the modified files to carry prominent notices stating that you changed the files and the date of any change.

b) You must cause any work that you distribute or publish, that in whole or in part contains or is derived from the Program or any part thereof, to be licensed as a whole at no charge to all third parties under the terms of this License.

c) If the modified program normally reads commands interactively when run, you must cause it, when started running for such interactive use in the most ordinary way, to print or display an announcement including an appropriate copyright notice and a notice that there is no warranty (or else, saying that you provide a warranty) and that users may redistribute the program under these conditions, and telling the user how to view a copy of this License. (Exception: if the Program itself is interactive but does not normally print such an announcement, your work based on the Program is not required to print an announcement.)

These requirements apply to the modified work as a whole. If identifiable sections of that work are not derived from the Program, and can be reasonably considered independent and separate works in themselves, then this License, and its terms, do not apply to those sections when you distribute them as separate works. But when you distribute the same sections as part of a whole which is a work based on the Program, the distribution of the whole must be on the terms of this License, whose permissions for other licensees extend to the entire whole, and thus to each and every part regardless of who wrote it.

Thus, it is not the intent of this section to claim rights or contest your rights to work written entirely by you; rather, the intent is to exercise the right to control the distribution of derivative or collective works based on the Program.

In addition, mere aggregation of another work not based on the Program with the Program (or with a work based on the Program) on a volume of a storage or distribution medium does not bring the other work under the scope of this License.

3. You may copy and distribute the Program (or a work based on it, under Section 2) in object code or executable form under the terms of Sections 1 and 2 above provided that you also do one of the following:

a) Accompany it with the complete corresponding machine-readable source code, which must be distributed under the terms of Sections 1 and 2 above on a medium customarily used for software interchange; or,

b) Accompany it with a written offer, valid for at least three years, to give any third party, for a charge no more than your cost of physically performing source distribution, a complete machine-readable copy of the corresponding source code, to be distributed under the terms of Sections 1 and 2 above on a medium customarily used for software interchange; or,

c) Accompany it with the information you received as to the offer to distribute corresponding source code. (This alternative is allowed only for noncommercial distribution and only if you received the program in object code or executable form with such an offer, in accord with Subsection b above.)

The source code for a work means the preferred form of the work for making modifications to it. For an executable work, complete source code means all the source code for all modules it contains, plus any associated interface definition files, plus the scripts used to control compilation and installation of the executable. However, as a special exception, the source code distributed need not include anything that is normally distributed (in either source or binary form) with the major components (compiler, kernel, and so on) of the operating system on which the executable runs, unless that component itself accompanies the executable.

If distribution of executable or object code is made by offering access to copy from a designated place, then offering equivalent access to copy the source code from the same place counts as distribution of the source code, even though third parties are not compelled to copy the source along with the object code.

4. You may not copy, modify, sublicense, or distribute the Program except as expressly provided under this License. Any attempt otherwise to copy, modify, sublicense or distribute the Program is void, and will automatically terminate your rights under this License. However, parties who have received copies, or rights, from you under this License will not have their licenses terminated so long as such parties remain in full compliance.

5. You are not required to accept this License, since you have not signed it. However, nothing else grants you permission to modify or distribute the Program or its derivative works. These actions are prohibited by law if you do not accept this License. Therefore, by modifying or distributing the Program (or any work based on the Program), you indicate your acceptance of this License to do so, and all its terms and conditions for copying, distributing or modifying the Program or works based on it.

6. Each time you redistribute the Program (or any work based on the Program), the recipient automatically receives a license from the original licensor to copy, distribute or modify the Program subject to these terms and conditions. You may not impose any further restrictions on the recipients' exercise of the rights granted herein. You are not responsible for enforcing compliance by third parties to this License.

7. If, as a consequence of a court judgment or allegation of patent infringement or for any other reason (not limited to patent issues), conditions are imposed on you (whether by court order, agreement or otherwise) that contradict the conditions of this License, they do not excuse you from the conditions of this License. If you cannot distribute so as to satisfy simultaneously your obligations under this License and any other pertinent obligations, then as a consequence

you may not distribute the Program at all. For example, if a patent license would not permit royalty-free redistribution of the Program by all those who receive copies directly or indirectly through you, then the only way you could satisfy both it and this License would be to refrain entirely from distribution of the Program.

If any portion of this section is held invalid or unenforceable under any particular circumstance, the balance of the section is intended to apply and the section as a whole is intended to apply in other circumstances.

It is not the purpose of this section to induce you to infringe any patents or other property right claims or to contest validity of any such claims; this section has the sole purpose of protecting the integrity of the free software distribution system, which is implemented by public license practices. Many people have made generous contributions to the wide range of software distributed through that system in reliance on consistent application of that system; it is up to the author/donor to decide if he or she is willing to distribute software through any other system and a licensee cannot impose that choice.

This section is intended to make thoroughly clear what is believed to be a consequence of the rest of this License.

8. If the distribution and/or use of the Program is restricted in certain countries either by patents or by copyrighted interfaces, the original copyright holder who places the Program under this License may add an explicit geographical distribution limitation excluding those countries, so that distribution is permitted only in or among countries not thus excluded. In such case, this License incorporates the limitation as if written in the body of this License.

9. The Free Software Foundation may publish revised and/or new versions of the General Public License from time to time. Such new versions will be similar in spirit to the present version, but may differ in detail to address new problems or concerns.

Each version is given a distinguishing version number. If the Program specifies a version number of this License which applies to it and "any later version", you have the option of following the terms and conditions either of that version or of any later version published by the Free Software Foundation. If the Program does not specify a version number of this License, you may choose any version ever published by the Free Software Foundation.

10. If you wish to incorporate parts of the Program into other free programs whose distribution conditions are different, write to the author to ask for permission. For software which is copyrighted by the Free Software Foundation, write to the Free Software Foundation; we sometimes make exceptions for this. Our decision will be guided by the two goals of preserving the free status of all derivatives of our free software and of promoting the sharing and reuse of software generally.

#### NO WARRANTY

11. BECAUSE THE PROGRAM IS LICENSED FREE OF CHARGE, THERE IS NO WARRANTY FOR THE PROGRAM, TO THE EXTENT PERMITTED BY APPLICABLE LAW. EXCEPT WHEN OTHERWISE STATED IN WRITING THE COPYRIGHT HOLDERS AND/OR OTHER PARTIES PROVIDE THE PROGRAM "AS IS" WITHOUT WARRANTY OF ANY KIND, EITHER EXPRESSED OR IMPLIED, INCLUDING, BUT NOT LIMITED TO, THE IMPLIED WARRANTIES OF MERCHANTABILITY AND FITNESS FOR A PARTICULAR PURPOSE. THE ENTIRE RISK AS TO THE QUALITY AND PERFORMANCE OF THE PROGRAM IS WITH YOU. SHOULD THE PROGRAM PROVE DEFECTIVE, YOU ASSUME THE COST OF ALL NECESSARY SERVICING, REPAIR OR CORRECTION.

12. IN NO EVENT UNLESS REQUIRED BY APPLICABLE LAW OR AGREED TO IN WRITING WILL ANY COPYRIGHT HOLDER, OR ANY OTHER PARTY WHO MAY MODIFY AND/OR REDISTRIBUTE THE PROGRAM AS PERMITTED ABOVE, BE LIABLE TO YOU FOR DAMAGES, INCLUDING ANY GENERAL, SPECIAL, INCIDENTAL OR CONSEQUENTIAL DAMAGES ARISING OUT OF THE USE OR INABILITY TO USE THE PROGRAM (INCLUDING BUT NOT LIMITED TO LOSS OF DATA OR DATA BEING RENDERED INACCURATE OR LOSSES SUSTAINED BY YOU OR THIRD PARTIES OR A FAILURE OF THE PROGRAM TO OPERATE WITH ANY OTHER PROGRAMS), EVEN IF SUCH HOLDER OR OTHER PARTY HAS BEEN ADVISED OF THE POSSIBILITY OF SUCH DAMAGES.

#### END OF TERMS AND CONDITIONS

#### How to Apply These Terms to Your New Programs

If you develop a new program, and you want it to be of the greatest possible use to the public, the best way to achieve this is to make it free software which everyone can redistribute and change under these terms.

To do so, attach the following notices to the program. It is safest to attach them to the start of each source file to most effectively convey the exclusion of warranty; and each file should have at least the "copyright" line and a pointer to where the full notice is found.

one line to give the program's name and an idea of what it does.

Copyright (C) yyyy name of author

This program is free software; you can redistribute it and/or modify it under the terms of the GNU General Public License as published by the Free Software Foundation; either version 2 of the License, or (at your option) any later version.

This program is distributed in the hope that it will be useful, but WITHOUT ANY WARRANTY; without even the implied warranty of MERCHANTABILITY or FITNESS FOR A PARTICULAR PURPOSE. See the GNU General Public License for more details.

You should have received a copy of the GNU General Public License along with this program; if not, write to the Free Software Foundation, Inc., 51 Franklin Street, Fifth Floor, Boston, MA 02110-1301, USA.

Also add information on how to contact you by electronic and paper mail.

If the program is interactive, make it output a short notice like this when it starts in an interactive mode:

Gnomovision version 69, Copyright (C) year name of author

Gnomovision comes with ABSOLUTELY NO WARRANTY; for details

type `show w'. This is free software, and you are welcome

to redistribute it under certain conditions; type `show c'

for details.

The hypothetical commands `show w' and `show c' should show the appropriate parts of the General Public License. Of course, the commands you use may be called something other than `show w' and `show c'; they could even be mouse-clicks or menu items--whatever suits your program.

You should also get your employer (if you work as a programmer) or your school, if any, to sign a "copyright disclaimer" for the program, if necessary. Here is a sample; alter the names:

Yoyodyne, Inc., hereby disclaims all copyright interest in the program 'Gnomovision'

(which makes passes at compilers) written

by James Hacker.

signature of Ty Coon, 1 April 1989

Ty Coon, President of Vice

This General Public License does not permit incorporating your program into proprietary programs. If your program is a subroutine library, you may consider it more useful to permit linking proprietary applications with the library. If this is what you want to do, use the GNU Lesser General Public License instead of this License.

## **OTHER INFORMATION**

Additional information about third-party code.

Agava-C program library, developed by OOO "R-Alpha", is used to check digital signature.

The Software may include some software programs that are licensed (or sublicensed) to the user under the GNU General Public License (GPL) or other similar free software licenses which, among other rights, permit the user to copy, modify and redistribute certain programs, or portions thereof, and have access to the source code ("Open Source Software"). If such licenses require that for any software, which is distributed to someone in an executable binary format, that the source code also be made available to those users, then the source code should be made available by sending the request to <u>source@kaspersky.com</u> or the source code is supplied with the Software.

# INDEX

### Α

| Actions on objects                                 |  |
|----------------------------------------------------|--|
| Activating the application                         |  |
| trial version                                      |  |
| Activating the application with an activation code |  |
| Activation Assistant                               |  |
| Activation code                                    |  |
| Archives                                           |  |
| B                                                  |  |

### В

| ckup Storage |
|--------------|
|--------------|

## С

### D

| Databases            |  |
|----------------------|--|
| automatic update     |  |
| manual update        |  |
| Default installation |  |

### F

| File Anti-Virus                   |  |
|-----------------------------------|--|
| enabling / disabling              |  |
| heuristic analysis                |  |
| protection scope                  |  |
| restoring default settings        |  |
| scan of compound files            |  |
| scan optimization                 |  |
| scan technology                   |  |
| security level                    |  |
| statistics on component operation |  |
|                                   |  |

### I

| Importing / exporting the settings | 14 |
|------------------------------------|----|
| Installation                       |    |
| custom                             | 21 |
| default                            | 20 |

### Κ

| Key file |  |
|----------|--|
| L        |  |
| Launch   |  |

| automatic launch of the application | 38 |
|-------------------------------------|----|
| virus scan tasks                    |    |
| License                             |    |
| Μ                                   |    |
| Main application window             |    |

| Malicious programs                            | 48 |
|-----------------------------------------------|----|
| N                                             |    |
| Network                                       |    |
| proxy server                                  |    |
| Notifications                                 |    |
| P                                             |    |
| Protection scope                              |    |
| Q                                             |    |
| Quarantine                                    |    |
| R                                             |    |
| Reports                                       |    |
| Restoring an object                           |    |
| S                                             |    |
| Scan scope                                    |    |
| Security Assistant                            |    |
| Security level                                |    |
| File Anti-Virus                               |    |
| virus scan                                    |    |
| Storages<br>Backup                            | 01 |
| Quarantine                                    |    |
| Т                                             |    |
| Threat types                                  |    |
| Trusted zone                                  |    |
| exclusion rule                                |    |
| U                                             |    |
| Update                                        |    |
| manual run                                    |    |
| proxy server                                  |    |
| rolling back the last update                  |    |
| scanning files in Quarantine<br>scheduled run |    |
| statistics                                    |    |
| update object                                 |    |

### v

| Virus Scan                 | 63 |
|----------------------------|----|
| heuristic analysis         |    |
| list of objects to scan    | 68 |
| operation statistics       | 77 |
| restoring default settings | 76 |
| scan of compound files     | 71 |
| scan optimization          |    |
| scan technology            | 71 |
| scheduled run              | 73 |
| security level             | 70 |
| Viruses                    | 48 |